# **SAMSUNG TECHWIN**

# **4 KANAALS DVR** Gebruikershandleiding SDS-P3040

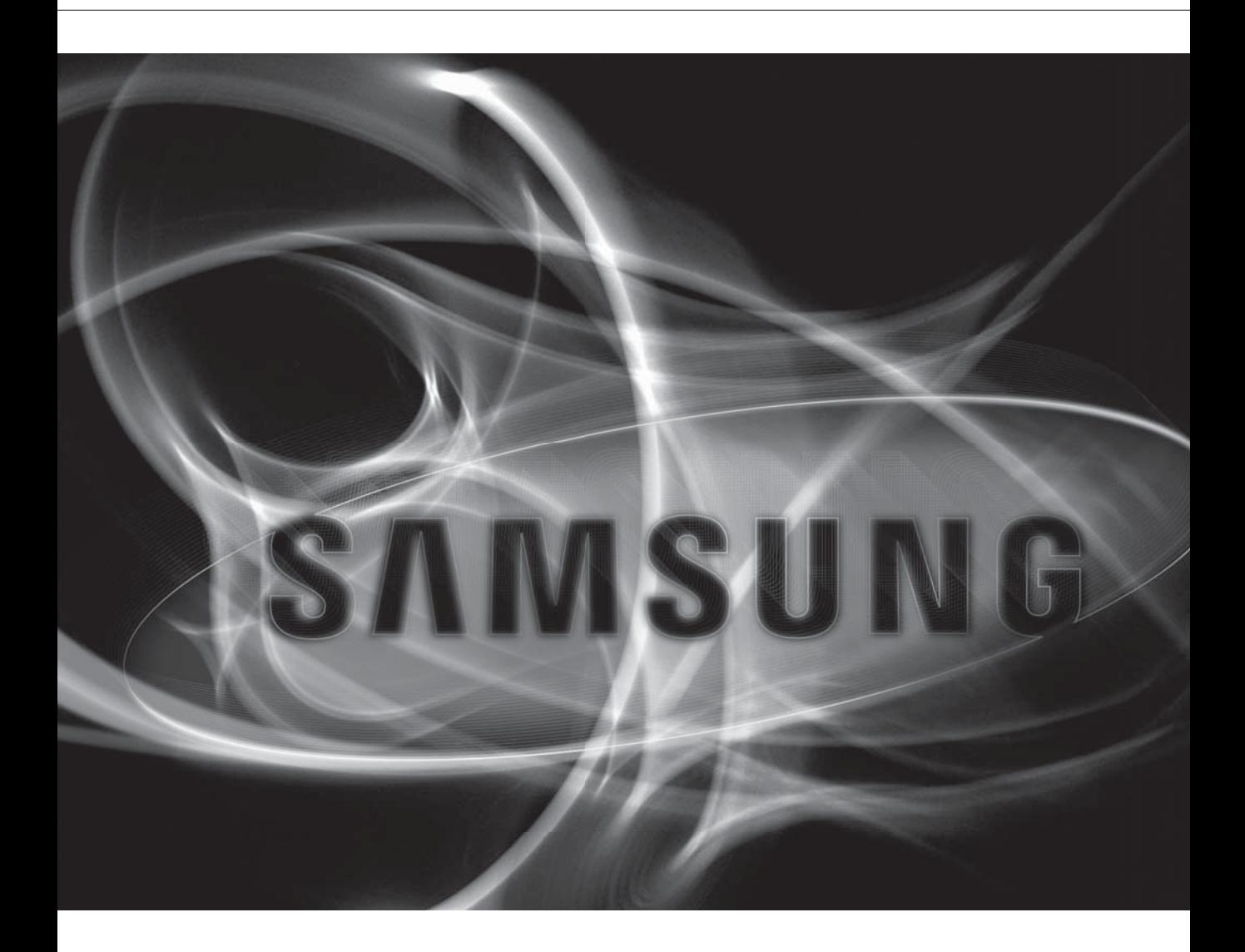

 $C<sub>f</sub>$ 

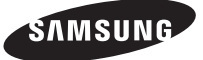

## **4 Kanaals DVR**

Gebruikershandleiding

#### **Copyright**

©2013 Samsung Techwin Co., Ltd. Alle rechten voorbehouden.

#### **Handelsmerk**

**ETAMSUNG COMBUNG TECHWIN** is het gedeponeerde logo van Samsung Techwin Co., Ltd. De naam van dit product is een gedeponeerd handelsmerk van Samsung Techwin Co., Ltd. Alle andere in deze handleiding vermelde handelsmerken zijn gedeponeerde handelsmerken van hun desbetreffende eigenaars.

#### **Beperking**

Samsung Techwin Co., Ltd. is en blijft eigenaar van het auteursrecht met betrekking tot dit document. In geen geval mag dit document geheel of gedeeltelijk worden vermenigvuldigd, verspreid of gewijzigd zonder formele toestemming van Samsung Techwin.

#### **Disclaimer**

Samsung Techwin doet zijn uiterste best om de integriteit en juistheid van de inhoud van dit document te verifiëren, maar biedt geen formele garantie hiervoor. Het gebruik van dit document en de daaruit voortvloeiende resultaten zijn volledig de verantwoordelijkheid van de gebruiker. Samung Techwin behoudt zich het recht voor de inhoud van dit document zonder voorafgaande kennisgeving te wijzigen.

#### Vormgeving en specificaties kunnen zonder kennisgeving worden gewijzigd.

 De initiële beheerders-ID is "admin" en het wachtwoord dient te worden ingesteld wanneer u de eerste keer inlogt. Stel uw wachtwoord in voor uw draadloos netwerk als u het product gebruikt met een draadloze router. Als u niet beschermd bent met een wachtwoord of het standaard wachtwoord voor de draadloze router gebruikt, stelt u uw videogegevens bloot aan potentiële bedreigingen.

Wijzig uw wachtwoord a.u.b. elke drie maanden om persoonlijke informatie te beveiligen en om schade door diefstal van informatie te voorkomen.

Houd er rekening mee dat een gebruiker verantwoordelijk is voor de veiligheid en voor enig ander probleem veroorzaakt door het onjuist beheren van een wachtwoord.

# overzicht

## BELANGRIJKE VEILIGHEIDSINSTRUCTIES

Lees deze bedieningsinstructies zorgvuldig door voordat u het apparaat gebruikt. Volg elk van onderstaande veiligheidsinstructies.

Houd deze instructies bij de hand voor toekomstig gebruik.

- 1) Lees deze instructies.
- 2) Bewaar deze instructies.
- 3) Let op alle waarschuwingen.
- 4) Volg alle instructies.
- 5) Gebruik dit apparaat niet in de buurt van water.
- 6) Reinig het apparaat alleen met een droge doek.
- 7) Blokkeer geen ventilatieopeningen. Installeer het apparaat in overeenstemming met de instructies van de fabrikant.
- 8) Plaats het apparaat niet in de buurt van warmtebronnen zoals radiatoren, verwarmingsroosters of andere apparaten die warmte afgeven (met inbegrip van versterkers).
- 9) Vergeet het veiligheidsdoel van de gepolariseerde stekker of aardlekstekker niet. Een gepolariseerde stekker bevat twee pennen waarbij de ene pen iets breder is dan de andere. Een aardlekstekker bevat twee pennen en een aardklem. De brede pen van de gepolariseerde stekker en de aardklem van de aardlekstekker zijn bedoeld voor uw veiligheid. Als een stekker niet in het stopcontact past, kunt u het beste een elektricien raadplegen voor vervanging van het verouderde stopcontact.
- 10) Zorg ervoor dat niemand op het stroomsnoer kan staan of dat stroomsnoer beklemd kanraken, in het bijzonder bij stekkers, adapters en op het punt waar het snoer het apparaat verlaat.
- 11) Gebruik alleen accessoires die door de fabrikant zijn opgegeven.
- 12) Gebruik het apparaat alleen op een karretje, standaard, driepoot, steun of tafel die door de fabrikant is opgegeven of die bij het apparaat wordt verkocht. Wees voorzichtig wanneer u een karretje gebruikt om het apparaat te verplaatsen om te voorkomen dat het toestel of het karretje kantelt en eventueel tot verwondingen leidt.

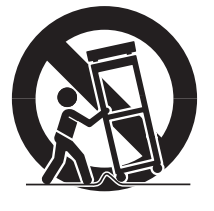

- 13) Neem de stekker van het apparaat uit het stopcontact tijdens onweer met bliksem of wanneer het apparaat langere tijd niet worden gebruikt.
- 14) Laat onderhoud en reparaties over aan een gekwalificeerde monteur. Reparaties zijn nodig als het apparaat is beschadigd, bijvoorbeeld als het stroomsnoer of de stekker is beschadigd, vloeistof op het apparaat is gemorst of voorwerpen in het apparaat zijn gevallen, het apparaat is blootgesteld aan regen of vocht, het apparaat niet normaal werkt of het apparaat is gevallen.

# overzicht

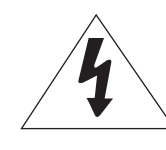

**LET OP**

GEVAAR VAN ELEKTRISCHE SCHOKKEN. NIET OPENEN

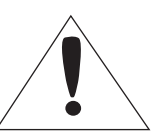

LET OP: OM HET RISICO OP ELEKTRISCHE SCHOKKEN TE BEPERKEN DIENT U DE BEHUIZING (OF DE ACHTERZIJDE) NIET TE VERWIJDEREN. DIT APPARAAT BEVAT GEEN ONDERDELEN DIE DOOR DE GEBRUIKER KUNNEN WORDEN ONDERHOUDEN OF GEREPAREERD. LAAT ONDERHOUD OVER AAN GEKWALIFICEERD PERSONEEL.

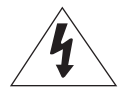

Dit symbool duidt op gevaarlijke spanning binnen in het product. Deze spanning brengt het risico van elektrische schokken met zich mee.

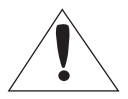

Dit uitroepteken is bedoeld om de gebruiker te waarschuwen dat er belangrijke bedienings- en onderhoudsinstructies zijn te vinden in de documentatie die bij het apparaat is geleverd.

## WAARSCHUWING

- Om het risico op brand of elektrische schokken te beperken dient u het apparaat niet aan regen of vocht bloot te stellen.
- Om letsel te voorkomen dient dit apparaat stevig aan de vloer of de muur te worden bevestigd volgens de installatie-instructies.

## WAARSCHUWING

- **1.** Gebruik alleen de standaardadapter die wordt genoemd in de specificaties. Als u een andere adapter gebruikt, kan dit leiden tot brand, elektrische schokken of beschadigingen aan het product.
- **2.** Als u de voedingskabel verkeerd aansluit of de batterij niet goed vervangt, kan dit leiden tot een explosie, brand, elektrische schokken of beschadigingen aan het product.
- **3.** Sluit niet meerdere camera's op één adapter aan. Als de capaciteit wordt overschreden, kan dit leiden tot abnormale warmteontwikkeling of brand veroorzaken.
- **4.** Steek de stekker goed in het stopcontact. Wanneer u de stekker niet goed in het stopcontact steekt, kan dit leiden tot brand.
- **5.** Tijdens de installatie van de camera moet u ervoor zorgen dat u deze goed bevestigt. Een vallende camera kan letsel veroorzaken.
- **6.** Plaats geen geleidende voorwerpen (bijvoorbeeld schroevendraaiers, munten, metalen voorwerpen, enzovoort) of voorwerpen die water bevatten, boven op de camera. Dit kan leiden tot letsel ten gevolge van brand, elektrische schokken of vallende objecten.
- **7.** Installeer het apparaat niet in een vochtige, stoffige of rokerige omgeving. Dit zou brand of een elektrische schok kunnen veroorzaken.
- **8.** Als het apparaat een ongebruikelijke geur of rook voortbrengt, moet u het gebruik van het apparaat staken. In dat geval trekt u de stekker uit het stopcontact en neemt u contact op met het servicecentrum. Als u het apparaat blijft gebruiken, kan dit leiden tot brand of elektrische schokken.
- **9.** Als het apparaat niet normaal functioneert, neemt u contact op met het dichtstbijzijnde servicecentrum. U mag dit apparaat in geen geval demonteren of modificeren. (SAMSUNG is niet aansprakelijk voor problemen als gevolg van ongeoorloofde modificaties of reparaties.)
- **10.** Spuit tijdens het reinigen van dit product nooit rechtstreeks op onderdelen van het product. Dit zou brand of een elektrische schok kunnen veroorzaken.
- **11.** Stel het product niet bloot aan de directe luchtstroom uit een airconditioner. Dit kan condensatie aan de binnenkant van de doorzichtige koepel veroorzaken als gevolg van het temperatuurverschil tussen de binnenkant en buitenkant van de domecamera.
- **12.** Als u dit product installeert op een plaats waar een lage temperatuur heerst, zoals in een gekoelde ruimte, moet u de kabelpijp afdichten met siliconen zodat de lucht van buiten niet kan binnendringen in de behuizing. Anders kan buitenlucht met een hoge luchtvochtigheid in de behuizing binnendringen, waardoor zich vocht of damp in het product kan ophopen als gevolg van het verschil tussen de temperatuur binnen en buiten het product.

# VOORDAT U VAN START GAAT

Deze gebruikershandleiding levert informatie over het gebruik van de DVR; deze informatie omvat een korte inleiding, namen van onderdelen, functies, aansluiting op andere apparatuur en dergelijke. Let op het onderstaande :

- SAMSUNG behoudt het auteursrecht van deze handleiding.
- Deze handleiding mag niet worden gekopieerd zonder voorafgaande, schriftelijke goedkeuring van SAMSUNG.
- We zijn niet aansprakelijk voor enigerlei schade aan het product ten gevolge van gebruik van nietaanbevolen materialen en/of onderdelen of door het niet in acht nemen van de voorschriften zoals vermeld in deze handleiding.
- Als u voor onderzoek naar storingen de behuizing van het systeem wilt openen, neem dan contact op met de vakman uit de winkel waar u het product hebt gekocht.
- Voordat u een extra vaste schijf installeert of een extern opslagapparaat (USB-geheugen of vaste schijf) aansluit op deze DVR, moet u de compatibiliteit ervan controleren. Neem contact op met uw leverancier voor een lijst met compatibele apparaten.

### Waarschuwing

#### Batterij

Wanneer u een verkeerd type batterij plaatst in het product, dan kan dit een explosie veroorzaken. Gebruik daarom hetzelfde type batterij als de batterij die is gebruikt in het product. Hieronder volgen de specificaties van de batterij die u nu gebruikt.

- Normaal voltage : 3 V
- Normaal vermogen : 170 mAh
- Continue standaardlading : 0,2 mA
- Bedrijfstemperatuur : -20°C ~ +85°C (-4°F ~ +185°F)

#### Let op

- Sluit de voedingskabel aan op een geaard stopcontact.
- De hoofdstekker wordt gebruikt als een ontkoppelapparaat en dient op ieder moment in gebruik te kunnen worden genomen.
- Batterijen mogen niet worden blootgesteld aan overmatige warmte, zoals zon, vuur of soortgelijke situaties.
- Als u de batterij vervangt door een batterij van een onjuist type, bestaat er gevaar op ontploffing. Houd u bij het afvoeren van gebruikte batterijen aan de instructies.

#### **Systeemstopzetting**

Het uitschakelen van het product terwijl dit in gebruik is of het uitvoeren van onjuiste acties kan tot schade of storingen aan de HDD of het product leiden.

Klik a.u.b. met de rechtermuisknop om het contextgevoelige menu weer te geven en selecteer <**Afsluiten**>. Nadat u <OK> hebt geselecteerd in het pop-upmenu, kunt u het stroomsnoer uit het stopcontact trekken. U kunt eventueel een UPS-systeem installeren voor een veilig gebruik; een dergelijk systeem voorkomt schade door een onverwachte stroomonderbreking. (Voor vragen over UPS neemt u contact op met uw UPS-leverancier.)

# overzicht

#### Bedrijfstemperatuur

De bedrijfstemperatuur (met garantie) van dit product bedraagt 0°C ~ 40°C (32°F ~ 104°F). Het product functioneert wellicht niet naar behoren, als u het direct na een lange opslagperiode opstart op een te lage temperatuur die niet onder de garantie valt.

Wanneer u het apparaat gebruikt na een lange opslagperiode en de temperatuur is te laag, plaats het product dan eerst in een ruimte en laat het op kamertemperatuur komen vooraleer u het opstart. Vooral voor de harde schijf die in het product is ingebouwd, moet de temperatuur binnen een bereik liggen van 5°C ~ 55°C (41°F ~ 131°F), anders valt het gebruik niet binnen de garantie. De harde schijf kan dus eveneens niet naar behoren functioneren, wanneer de temperatuur te laag is en niet binnen garantiegebruik valt.

#### Beveiligingsmaatregelen

De initiële beheerders-ID is "admin" en het wachtwoord dient te worden ingesteld wanneer u de eerste keer inlogt.

Stel uw wachtwoord in voor uw draadloos netwerk als u het product gebruikt met een draadloze router. Als u niet beschermd bent met een wachtwoord of het standaard wachtwoord voor de draadloze router gebruikt, stelt u uw videogegevens bloot aan potentiële bedreigingen.

Wijzig uw wachtwoord a.u.b. elke drie maanden om persoonlijke informatie te beveiligen en om schade door diefstal van informatie te voorkomen.

Houd er rekening mee dat een gebruiker verantwoordelijk is voor de veiligheid en voor enig ander probleem veroorzaakt door het onjuist beheren van een wachtwoord.

#### **OVERZICHT**

- Belangrijke Veiligheidsinstructies
- Voordat u van start gaat
- Inhoud
- Kenmerken
- 11 Onderdelen en Functies (Voorzijde)
- Onderdelen en Functies (Achterzijde)
- 13 Afstandsbediening

#### AANSLUITEN OP ANDERE APPARATUUR

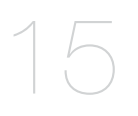

- Installatie
- 15 De Installatieomgeving Controleren
- Video, Audio en Monitor Aansluiten
- De USB Aansluiten
- De camera Aansluiten (SDC-5340BC)
- Het RS-485-apparaat Aansluiten
- Aansluiten op het Netwerk

#### LIVE

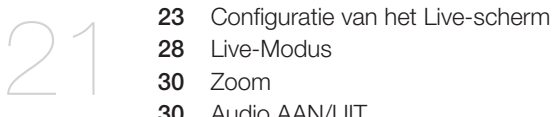

- Zoom
- Audio AAN/UIT

21 Aan de Slag

- Stilzetten
- Incidentcontrole

#### **HOOFDMENU**

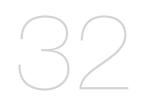

- Systeeminstellingen
- Het Apparaat Instellen
- De Opname Instellen
- Gebeurtenissen Instellen
- Backup
- Netwerkconfiguratie
- Een PTZ-apparaat Besturen

# overzicht

#### ZOEKEN EN AFSPELEN

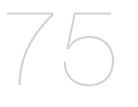

#### WEBVIEWER

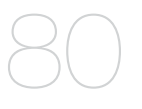

- Kennismaking met Webviewer
- Verbinding Maken met de Webviewer (Mac)
- Werken met de Live Viewer (Mac)
- 83 Verbinding Maken met de Webviewer (Windows)
- Werken met de Live Viewer (Windows)
- De Zoekviewer Gebruiken
- Viewerinstellingen
- Over

 Zoeken Afspelen

Mobiele viewer

#### BACK-UPVIEWER

SEC-Back-up Viewer

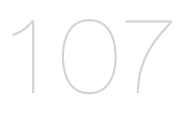

#### BIJLAGE

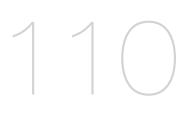

- Productspecificvaties (Camera)
- 111 Productspecificvaties (DVR)
- 113 Standaardinstelling
- Problemen Oplossen
- 119 Open Source License Report on the Product

## KENMERKEN

De DVR maakt gebruik van H.264-videocodering voor 4 kanaalingangen en van geluidscodering voor 1 kanalen, en ondersteunt gelijktijdige opname op en weergave van de vaste schijf.

Deze DVR's ondersteunen tevens netwerkconnectiviteit, waardoor controle op afstand met behulp van een pc mogelijk is door beeld- en geluidsgegevens te verzenden.

- Gebruiksvriendelijke gebruikersinterface
- Ondersteunt opname-indelingen CIF(S)/2CIF(M)/4CIF(L)
- Met de netwerkspecifieke codec is overdracht via het netwerk ingeschakeld, ongeacht de opnameomstandigheden
- De-interlacingprocessor voor betere beeldkwaliteit
- Weergave van HDD-info en status door middel van HDD SMART
- Functie voor het overschrijven van de vaste schijf
- Back-up op vaste schijf via high-speed USB 2.0
- Gelijktijdig opnemen en afspelen van 4-kanaals videogegevens
- Diverse zoekmethoden (Tijd, Gebeurtenis, Back-up, Bewegingsdetectie)
- Diverse opnamemethoden (Tijdsinterval, Gebeurtenis, Gereserveerde opname)
- Alarminterface
- Controlefunctie op afstand met Network Viewer, Smart Viewer en Mobile Viewer

# overzicht

### Inhoud van de verpakking

Verwijder de verpakking van het product en plaats het product op een vlakke ondergrond of op de plaats waar het moet worden geïnstalleerd.

Controleer of, naast de unit zelf, de volgende items aanwezig zijn.

#### Verpakking

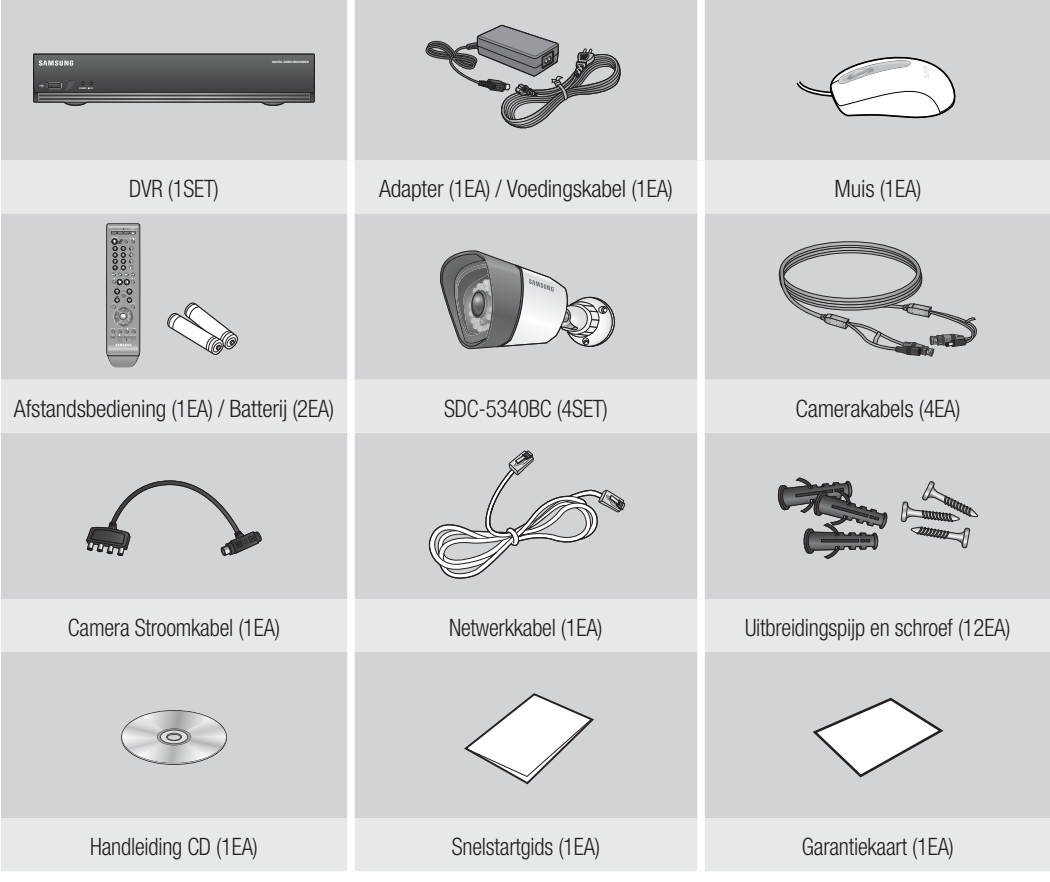

# ONDERDELEN EN FUNCTIES (VOORZIJDE)

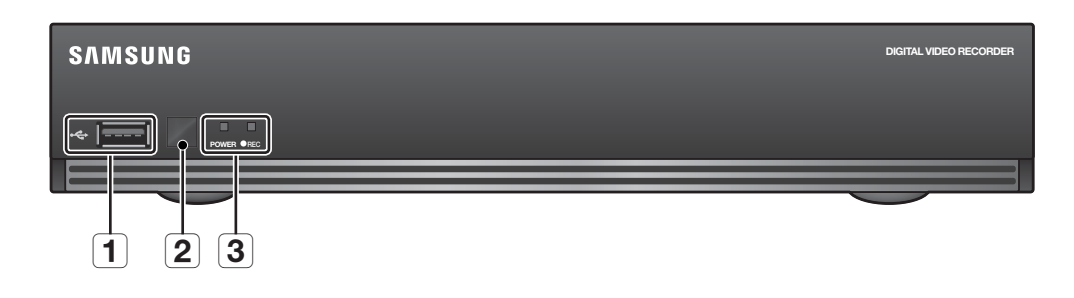

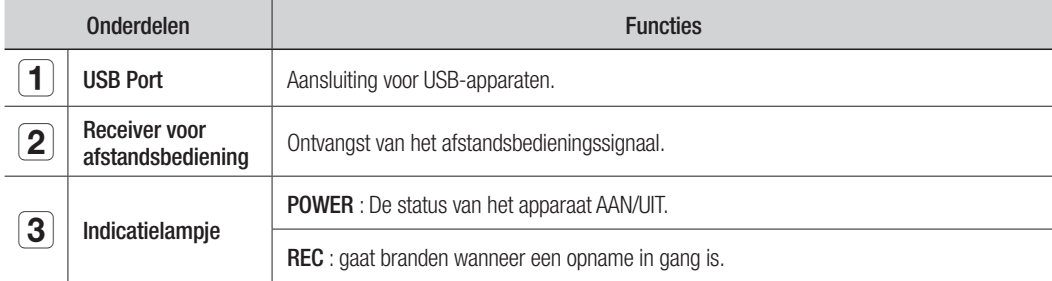

# overzicht

## ONDERDELEN EN FUNCTIES (ACHTERZIJDE)

SDR-3100

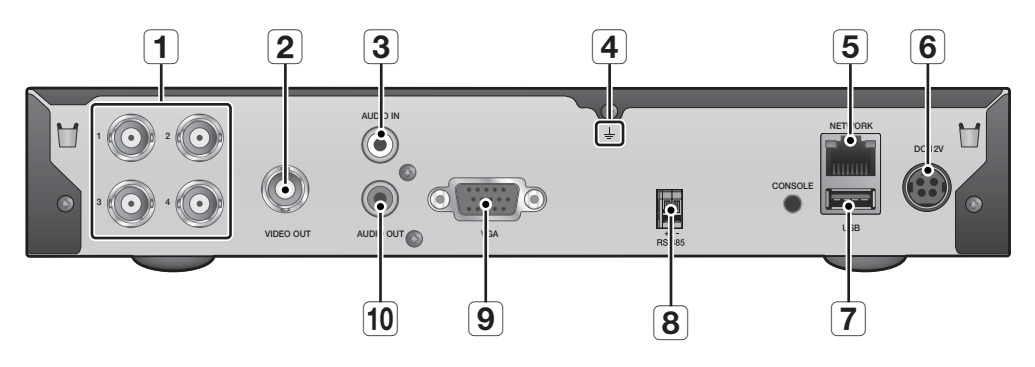

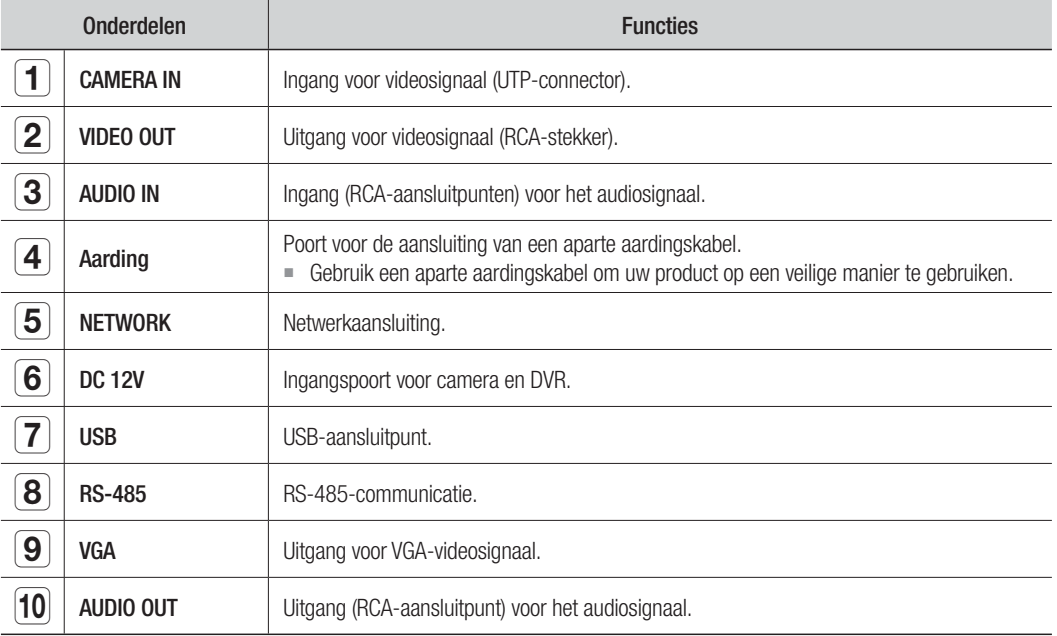

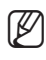

M [CONSOLE] is alleen ontworpen met het oog op onderhoud en herstellingen.

- Als u de VGA-kabel gebruikt, wordt de bron van de VGA, met de schermmenu's als, primair beeld op het scherm weergegeven. Dan wordt uitsluitend het videosignaal uitgevoerd via de BNC-poort.
- Als u de VGA-kabel gebruikt, wordt de bron van de BNC, met de schermmenu's als, primair beeld op het scherm weergegeven. Als u de VGA-kabel aansluit nadat het systeem opnieuw is opgestart, wordt alleen het videosignaal van VGA weergegeven.

## AFSTANDSBEDIENING

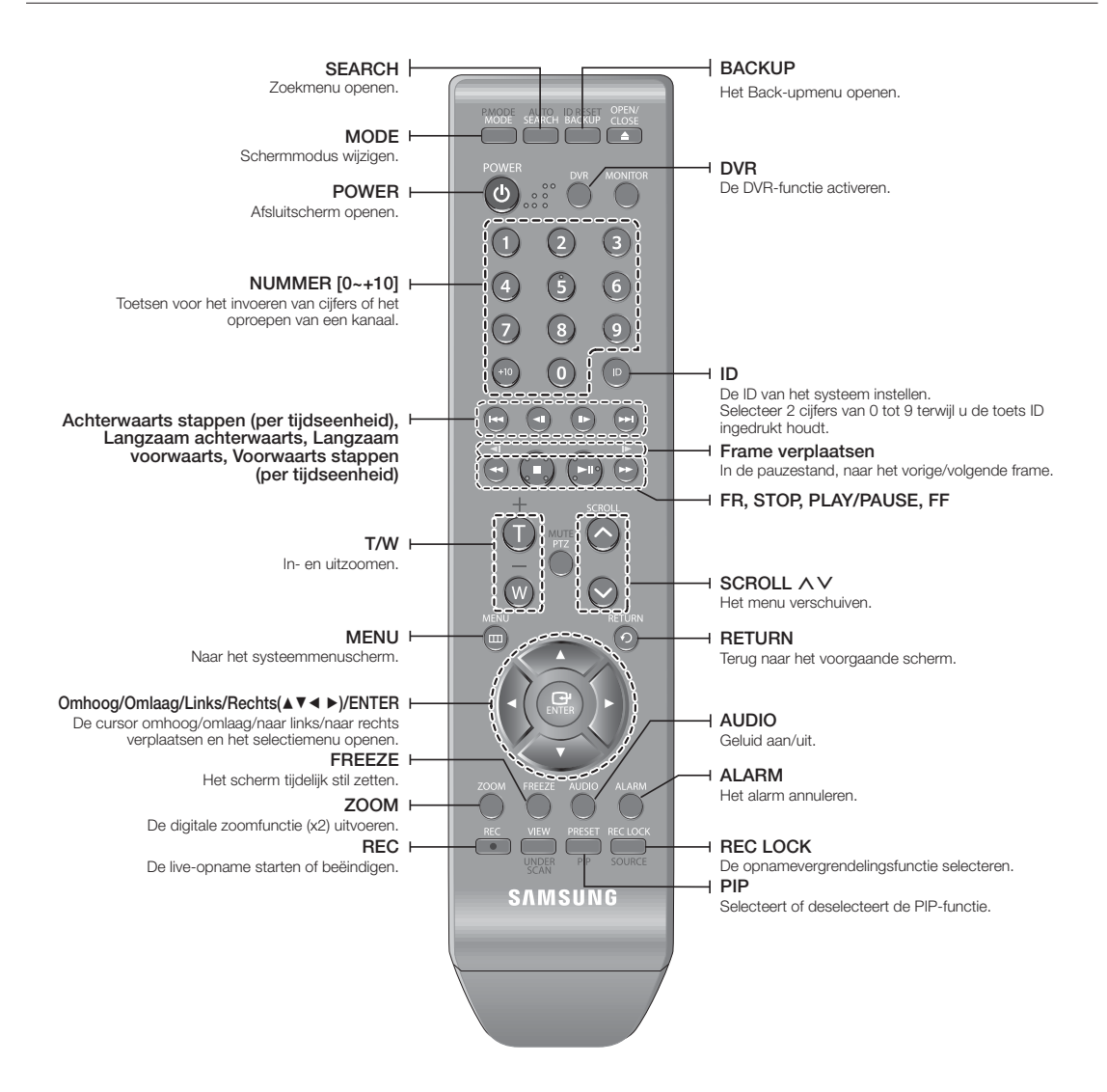

# overzicht

### De cijfertoetsen gebruiken

- **1.** Druk op een van de toetsen 1 tot 4.
- **2.** Naar het geselecteerde kanaalnummer gaan.

### De code van de afstandsbediening wijzigen

**1.** Druk op de toets ID van de afstandsbediening en controleer de ID die wordt weergegeven op het scherm van de DVR.

De standaard fabrieksinstelling voor de ID van de afstandsbediening is 00.

- **2.** Voer de twee cijfers van uw selectie achtereenvolgens in terwijl u de toets [ID] van het systeem ingedrukt houdt.
- **3.** Nadat u de ID hebt ingevoerd, drukt u nogmaals op de toets [ID] van het systeem om de instelling te controleren.

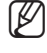

Als i de ID van de afstandsbediening wilt wijzigen in 08: druk achtereenvolgens op de toetsen 0 en 8 terwijl u de toets [ID] van het systeem ingedrukt houdt. De ID's van de afstandsbediening en van de DVR moeten overeenkomen om een juiste werking te waarborgen. Zie "Bedieningsapparaten". (pagina 48)

# aansluiten op andere apparatuur

## INSTALLATIE

Houd rekening met het volgende voordat u het product gaat gebruiken.

- Gebruik het product niet buitenshuis.
- Mors geen water of vloeistof over het aansluitgedeelte van het product.
- Stel het apparaat niet bloot aan harde schokken of druk.
- Trek de stekker niet met geweld uit het stopcontact.
- Demonteer het apparaat nooit zelf.
- Het vastgestelde invoer- of uitvoerbereik mag niet worden overschreden.
- Gebruik alleen een goedgekeurd netsnoer.
- Gebruik voor producten met een aardeaansluiting een geaard stopcontact.

# DE INSTALLATIEOMGEVING CONTROLEREN

Samsung Digital Video Recorder ("DVR") is een uiterst geavanceerd beveiligingsapparaat dat een of meer vaste schijven voor massaopslag een belangrijke elektronische schakelingen bevat.

Als de temperatuur binnen het product oploopt, kan het product kapot gaan of de levensduur van het product worden verkort.

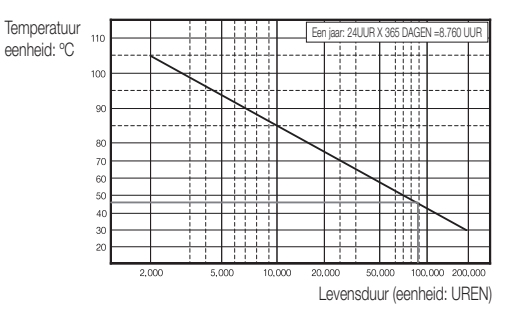

# aansluiten op andere apparatuur

VIDEO, AUDIO EN MONITOR AANSLUITEN

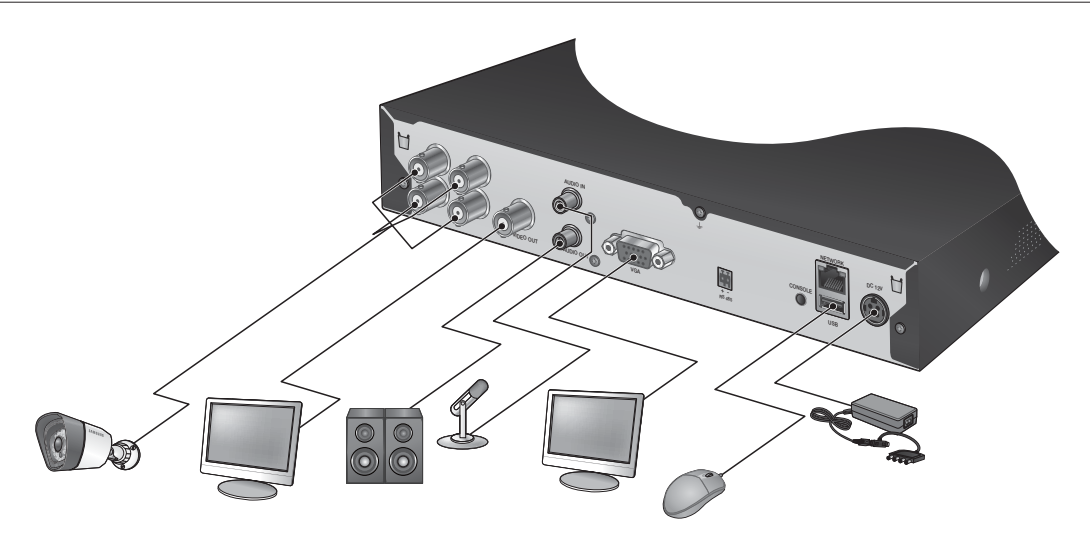

Er is slechts één muispoort beschikbaar.

# DE USB AANSLUITEN

- **1.** Standaard wordt een USB-poort geleverd voor externe verbinding.
- **2.** U kunt een USB-HDD, USB-geheugen of muis aansluiten op de USB-poort.
- **3.** Als u via de USB-poort een vaste schijf hebt aangesloten op het systeem, vindt u de instellingen voor de herkenning en configuratie in "Menu > Het apparaat instellen > Opslagapparaat". (pagina 46)
- **4.** Het product ondersteunt hot-plugging, waarbij de USB-apparaten kunnen worden aangesloten/verwijderd terwijl het systeem in bedrijf is.

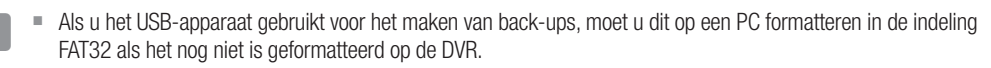

## DE CAMERA AANSLUITEN (SDC-5340BC)

Met de infraroodled en de verlichtingssensor kunt u zowel 's nachts als overdag controle uitvoeren. De camera is zowel voor intern als extern gebruik geschikt.

 Zorg ervoor dat de camera niet volledig aan regen wordt blootgesteld. De camera moet onder een afdak worden geïnstalleerd om blootstelling aan overmatige regen of vochtigheid te voorkomen.

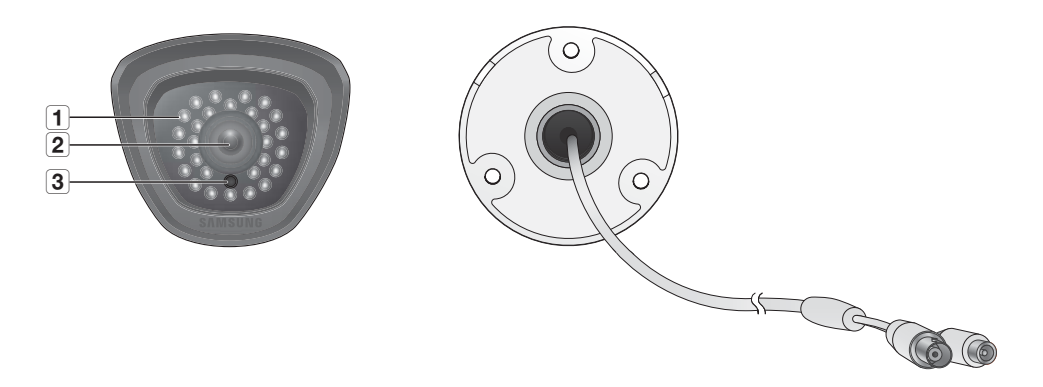

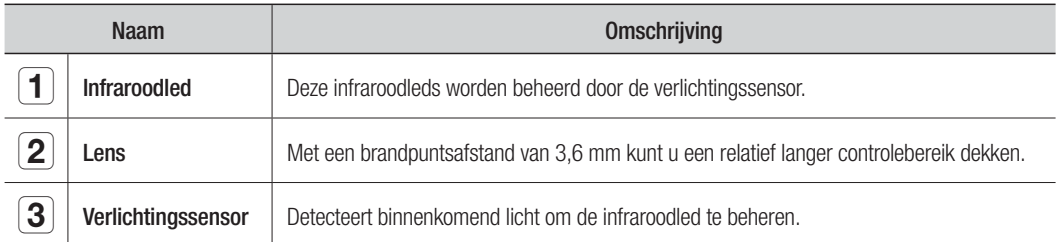

# aansluiten op andere apparatuur

### Verbinding met DVR

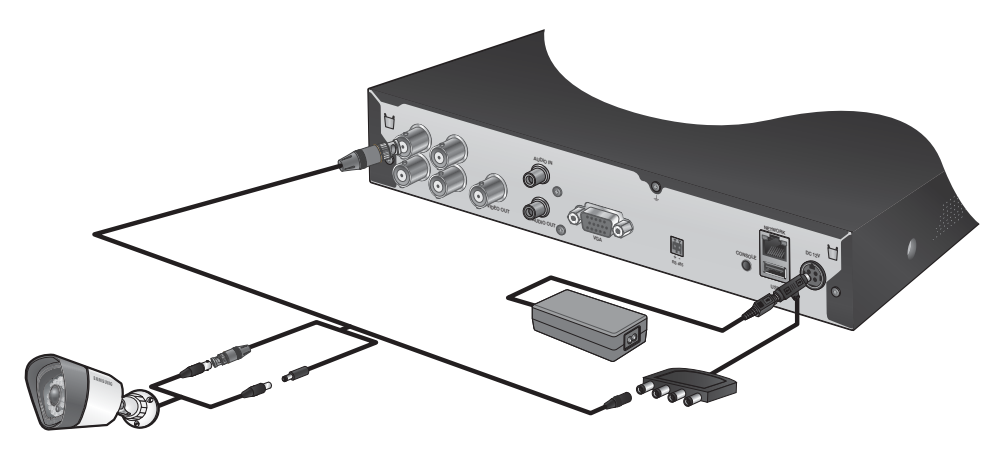

### De camera installeren

De camera kan met behulp van de meegeleverde beugel worden geïnstalleerd aan de wand, het plafond, een plank of op een andere locatie.

- **1.** Selecteer een locatie waar u de camera wilt installeren.
	- Zorg ervoor dat de geselecteerde positie het gewicht van de camera kan dragen.
- **2.** Bevestig de camerabeugel aan de wand met behulp van de bijgeleverde schroeven.
	- SDC-5340BC : (M4X L20).

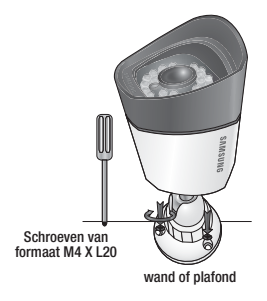

**3.** Stel de camera zo bij dat deze op het doel is gericht en draai de hendel van de camerabeugel aan.

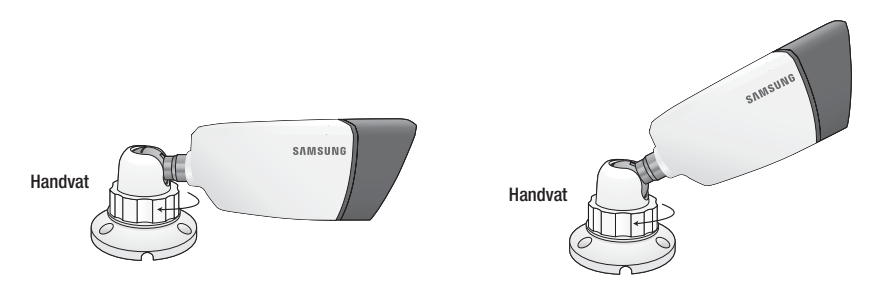

- **4.** Sluit de camerakabel aan op de camera.
	- Vees voorzichtig met het buiten installeren van de camera omdat de kabelconnectoren nat kunnen worden door vocht of er zich onzuiverheden in kunnen ophopen.
		- De camera voldoet aan de IP66-norm, en directe blootstelling aan water of vocht kan leiden tot problemen zoals condensatie.

+ RS-485

H

## HET RS-485-APPARAAT AANSLUITEN

Sluit de achterste [RS-485 +, –] poort aan op de PTZ-camera of het systeem keyboard.

- M U kunt bijvoorbeeld een PTZ-camera die communicatie via RS-485 ondersteunt aansluiten en besturen.
	- Controleer eerst of het RS-485-apparaat compatibel is met het product.
	- Let erop tijdens het aansluiten van het RS-485-apparaat op dat u de polariteit (+/-) niet verwisselt.
	- Afhankelijk van het type camera kan de aansluitpolariteit afwijken. Raadpleeg de documentatie van de betreffende PTZ-camera's voor meer informatie.

## AANSLUITEN OP HET NETWERK

#### Aansluiting op netwerk via ethernet (10/100BaseT)

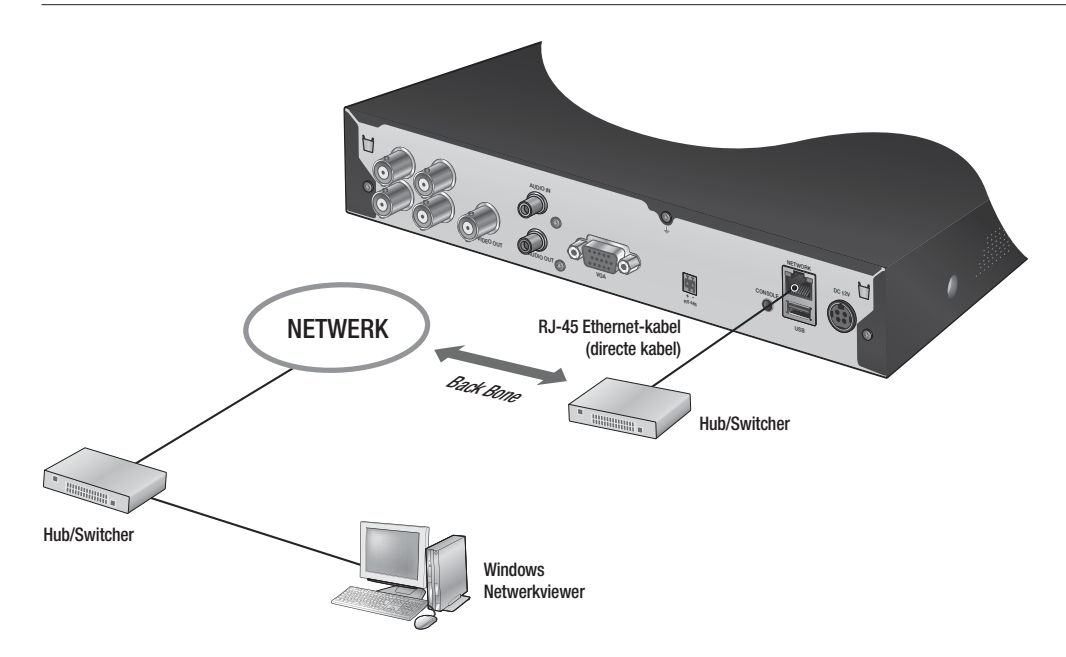

# aansluiten op andere apparatuur

## Aansluiting op het netwerk met de router

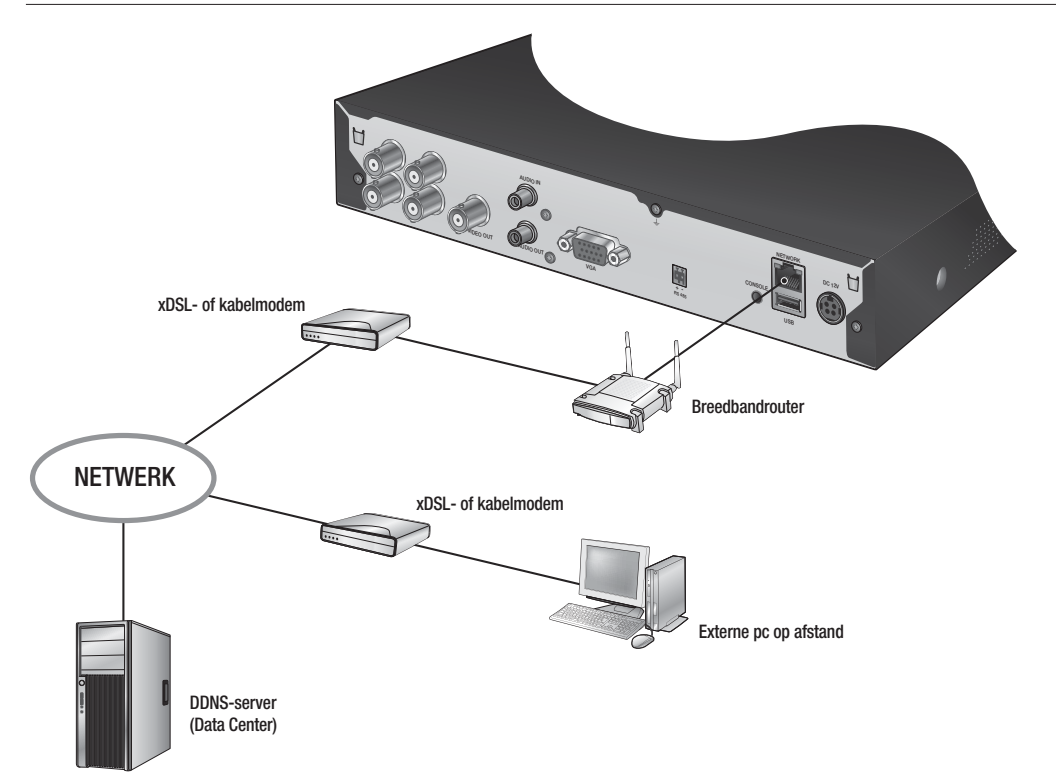

## Aansluiten op Internet via ADSL

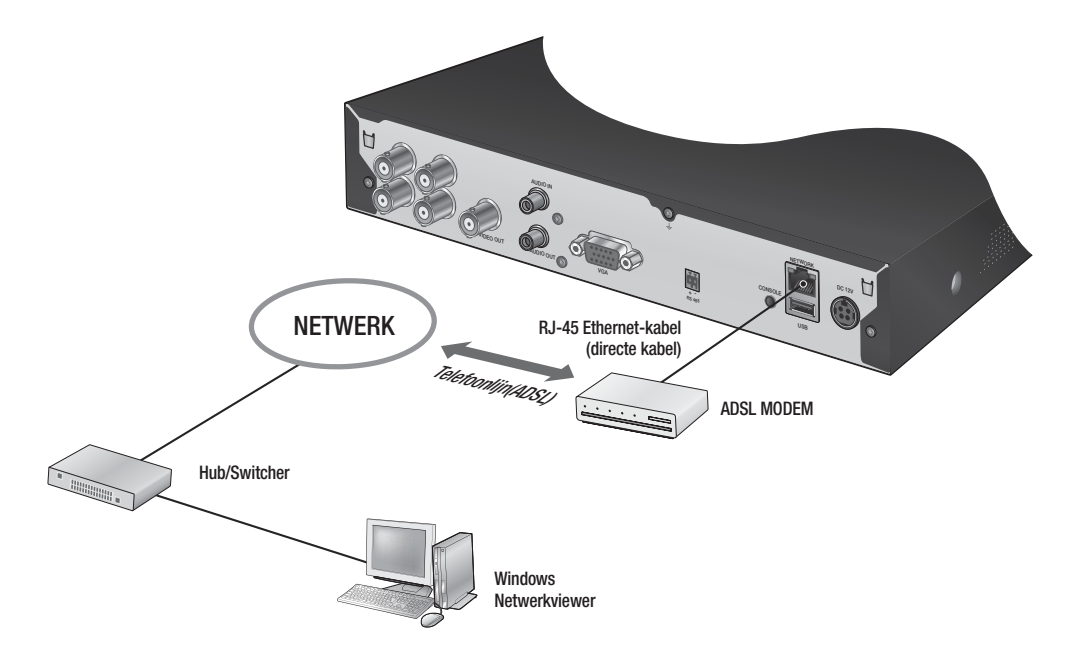

# $\mathbb{I}\setminus\mathbb{A}$

## AAN DE SLAG

### Het systeem inschakelen

- **1.** Sluit het netsnoer van de DVR aan op het stopcontact.
- 
- M = Na opstarten duurt het ongeveer 10 seconden tot het startscherm wordt weergegeven.
- **2.** Het initialisatiescherm wordt weergegeven. Het initialisatieproces duurt ongeveer 1 minuut. Nadat een nieuwe vaste schijf is geïnstalleerd, kan het initialisatieproces langer duren.

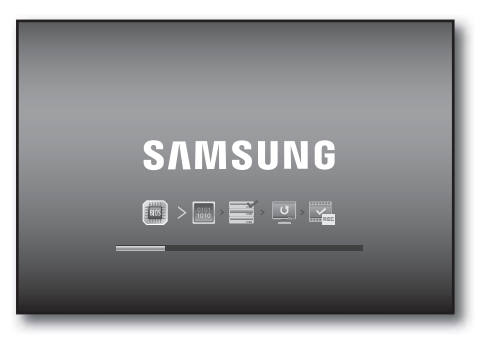

**3.** Het live-scherm verschijnt en er klinkt een pieptoon.

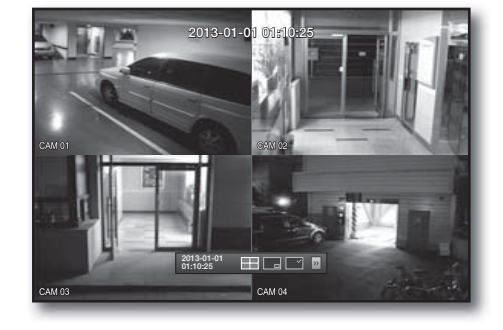

### Het systeem uitschakelen

U kunt het systeem pas afsluiten nadat u zich hebt aangemeld bij de DVR. Als u niet bent aangemeld als beheerder, hebt u toestemming nodig om het systeem te kunnen afsluiten.

- **1.** Druk op de toets [POWER] op de afstandsbediening of druk op de rechtermuisknop om het contextmenu weer te geven en <Afsluiten> te selecteren.
- **2.** Het bevestigingsvenster "Afsluiten" verschijnt.
- **3.** Verplaats de cursor met behulp van de pijltoetsen op de afstandsbediening naar <OK> en druk op de toets [ENTER] of klik op <OK>. Het systeem wordt afgesloten.
- **4.** De stroomkabel wordt verwijderd voor uitschakelen en aangesloten voor herstarten.

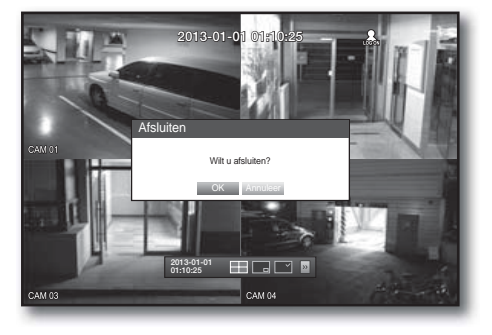

Zie "Machtigingenbeheer > Machtigingen instellen" voor meer informatie over machtigingenbeheer. (pagina 39)

### Aanmelden

U moet zich aanmelden bij de DVR voordat u een DVR-menu of menu met beperkte toegang kunt openen.

**1.** Rechtsklik in de live-modus ergens op het scherm. Het contextmenu verschijnt, zoals in de afbeelding rechts.

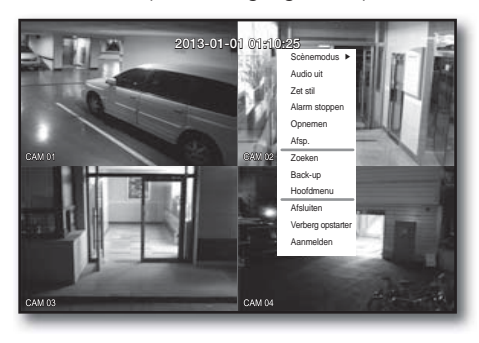

#### **2.** Klik op <Aanmelden>.

Het aanmeldingsscherm verschijnt.

U kunt het aanmeldingsscherm voor aanmelding bij het gewenste menu ook openen door op de toets [MENU] op de afstandsbediening te drukken.

- Het aanmeldingsscherm verschijnt ook wanneer u op een menutoets op de afstandsbediening van de DVR drukt en aanmelding vereist is voor het corresponderende menu.
- Druk nadat u zich hebt aangemeld op [RETURN] op de afstandsbediening om het afmeldingsvenster weer te geven.

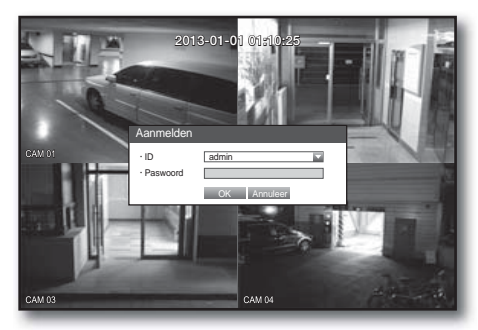

- De initiële beheerders-ID is "admin" en het wachtwoord dient te worden ingesteld wanneer u de eerste keer inlogt.
	- Stel een wachtwoord in voor uw draadloos netwerk als u het product gebruikt met een draadloze router. Als u niet beschermd bent met een wachtwoord of het standaard wachtwoord voor de draadloze router gebruikt, stelt u uw videogegevens bloot aan potentiële bedreigingen.
	- Wijzig uw wachtwoord a.u.b. elke drie maanden om persoonlijke informatie te beveiligen en om schade door diefstal van informatie te voorkomen.

Houd er rekening mee dat een gebruiker verantwoordelijk is voor de veiligheid en voor enig ander probleem veroorzaakt door het onjuist beheren van een wachtwoord.

Zie "Machtigingenbeheer > Machtigingen instellen" voor meer informatie over beperkte machtigingen. (pagina 39)

### Alle toetsen vergrendelen

Hiermee wordt de toegang tot alle toetsen op de DVR beperkt.

- **1.** Druk in de livemodus achtereenvolgens op de toetsen  $[STOP (]] \rightarrow [FREEZE] \rightarrow [STOP (]] \rightarrow [FREEZE] \rightarrow [MENU].$ Alle toetsen worden vergrendeld.
- **2.** Wanneer u in de vergrendelde stand op een van de toetsen drukt, verschijnt een venster waarin u wordt gevraagd het wachtwoord in te voeren voor het ontgrendelen van de toetsen.

De toetsenvergrendeling wordt uitgeschakeld als u het beheerderswachtwoord invoert.

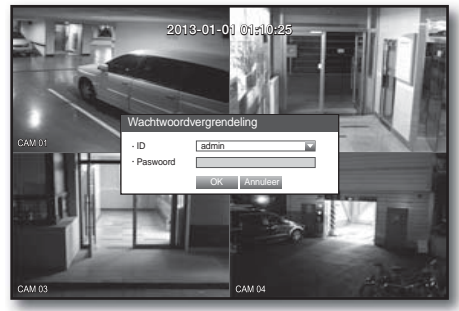

## CONFIGURATIE VAN HET LIVE-SCHERM

### Pictogrammen op het live-scherm

U kunt de status of werking van de DVR controleren aan de hand van de pictogrammen op het live-scherm.

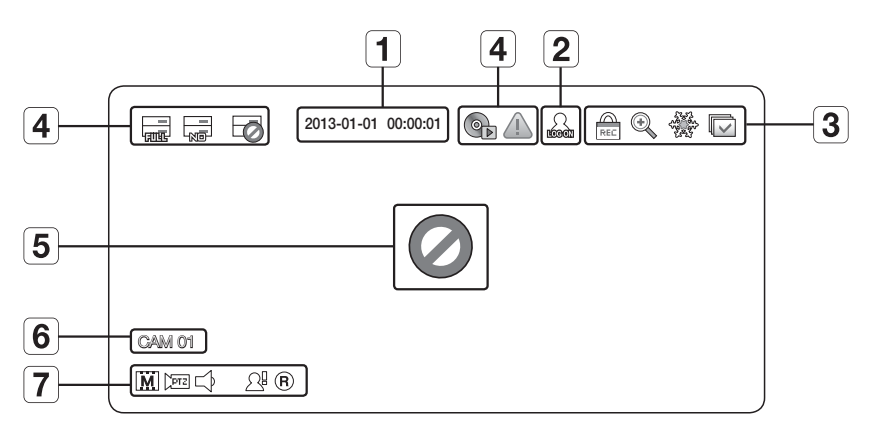

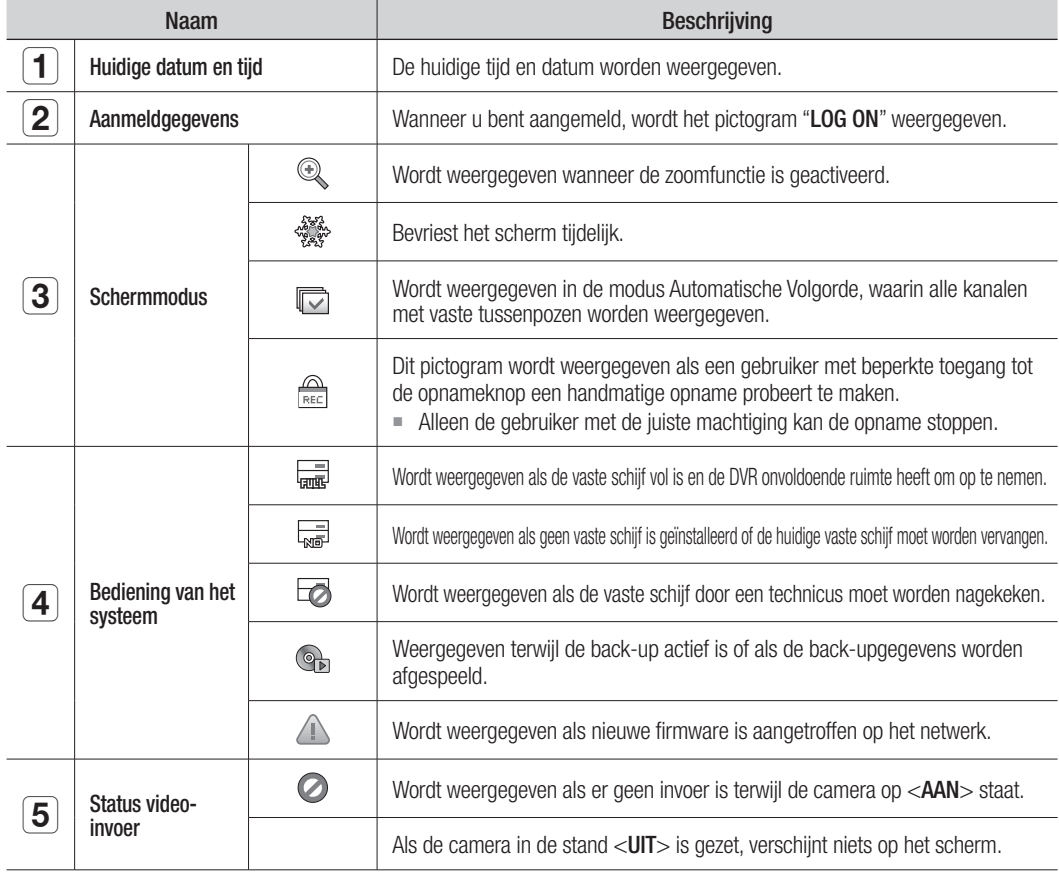

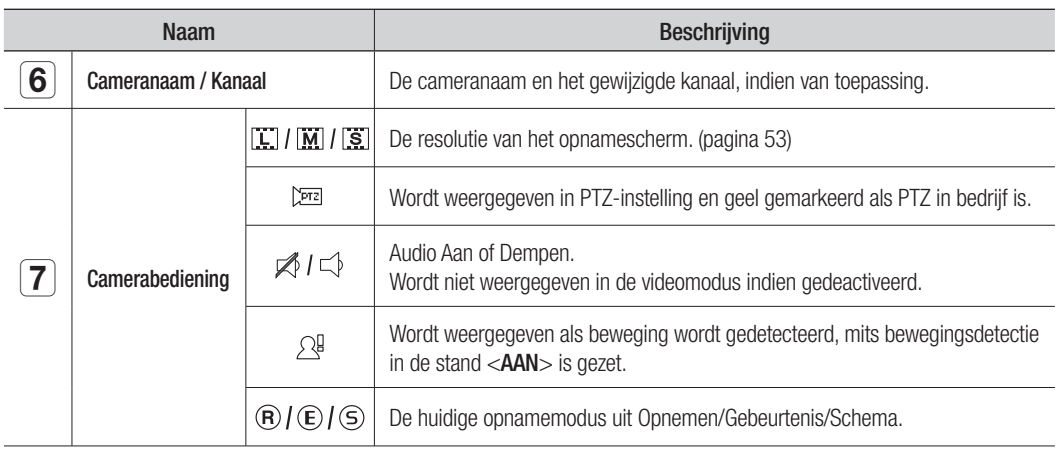

## Foutgegevens

• Als de interne harde schijf niet is aangesloten, wordt het bericht "GEEN HDD"( $\left[\frac{m}{\text{cm}^2}\right]$ ) weergegeven. Bij een probleem wordt het bericht "STORING HDD"( $\boxed{2}$ ) in de linkerbovenhoek weergegeven. In dit geval moet u contact opnemen met het servicecentrum voor assistentie, aangezien dit storingen kan veroorzaken tijdens opname, weergave of back-up.

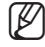

 $\mathbb Z$   $\blacksquare$  Als u het pictogram Geen HDD of HDD FOUT op het scherm ziet, moet u contact opnemen met het servicecentrum voor meer informatie.

## Menu van de modus Live-scherm

Behalve met behulp van de knoppen op de afstandsbediening kunt u het gewenste menu ook openen door te rechtsklikken op het scherm in de livemodus.

Welk contextmenu verschijnt wanneer u rechtsklikt op het scherm is afhankelijk van de vraag of u bent aangemeld of niet, de schermindelingsmodus en de bedrijfsmodus van de DVR.

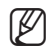

De menuopties voor Zoeken, Opnemen, Back-up, Afsluiten kunnen zijn gedeactiveerd, afhankelijk van de bevoegdheden van de gebruiker.

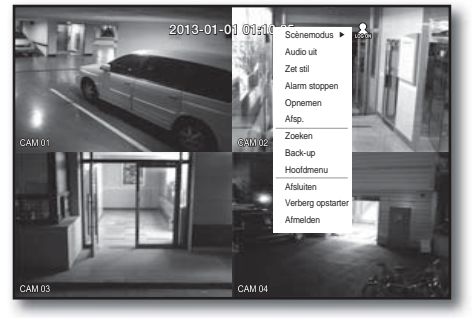

< Menu van de Modus Schermsplitsing >

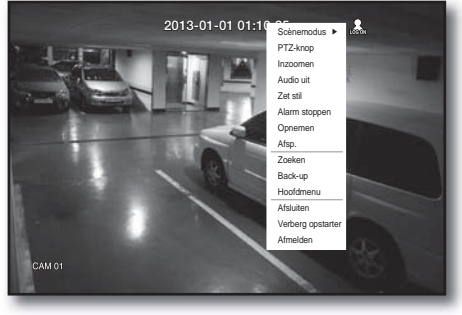

< Menu van de modus Enkelvoudig >

### Menu van de Modus Schermsplitsing

De inhoud van het contextmenu in de modus Schermsplitsing verschilt, afhankelijk van de vraag of u bent aangemeld of niet.

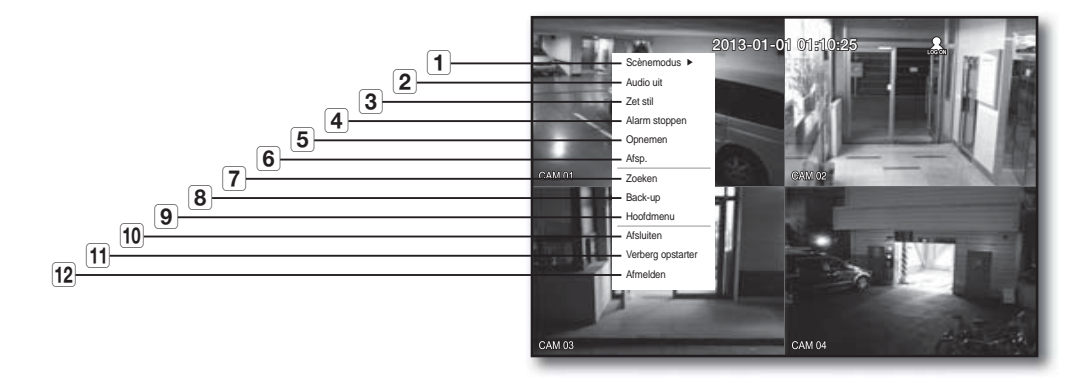

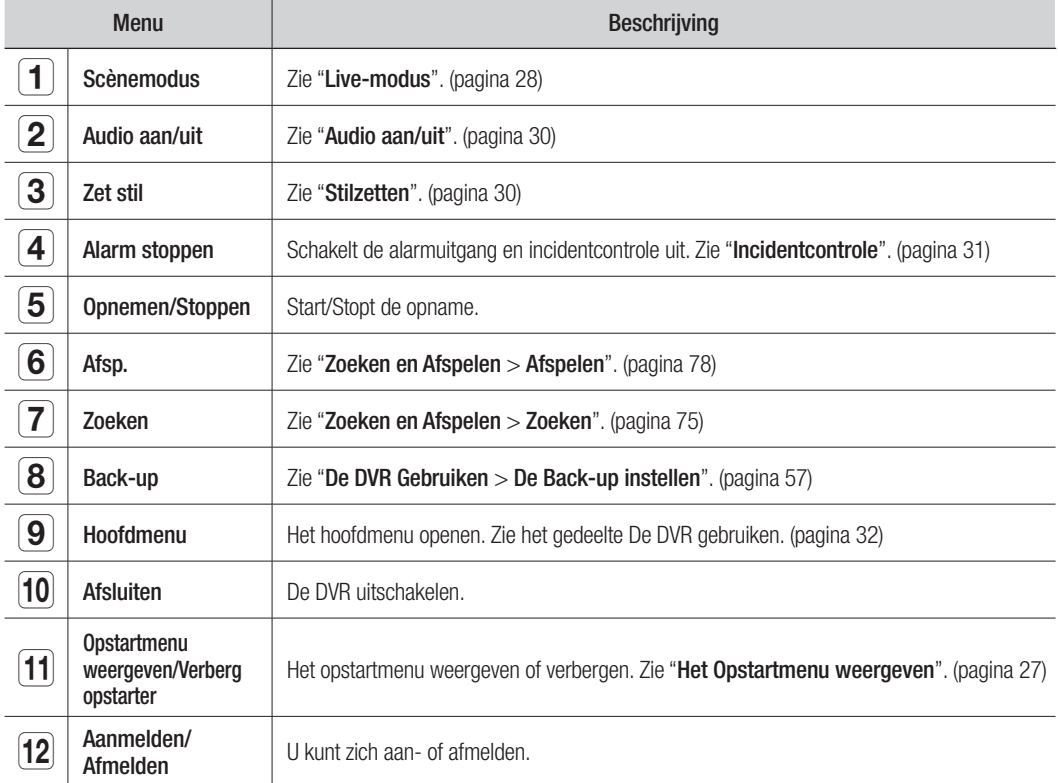

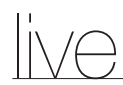

### Menu van de modus Enkelvoudig

Het menu van de modus Enkelvoudig is alleen beschikbaar in de modus Enkelvoudig. Het contextmenu in de modus Eén kanaal in de modus Schermsplitsing verschilt van dat van de modus Enkelvoudig.

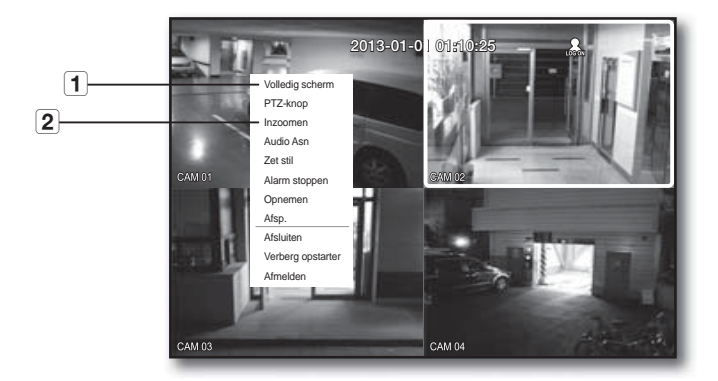

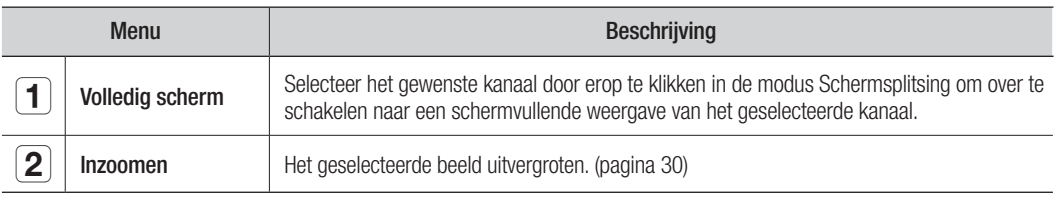

#### Het opstartmenu weergeven

Het opstartmenu wordt onder aan het live scherm weergegeven.

- **1.** Druk in de live-modus op de rechtermuisknop om het contextmenu te openen en kies <**Opstartmenu** weergeven>.
- **2.** Verplaats de aanwijzer naar de onderkan en klik op het gewenste item in het Opstartmenu.
- 

 $\mathbb{Z}$  **Als na 10 seconden nog geen invoer is ontvangen, verdwijnt** het menu weer.

 Het Opstartmenu kan alleen met behulp van de muis worden gebruikt.

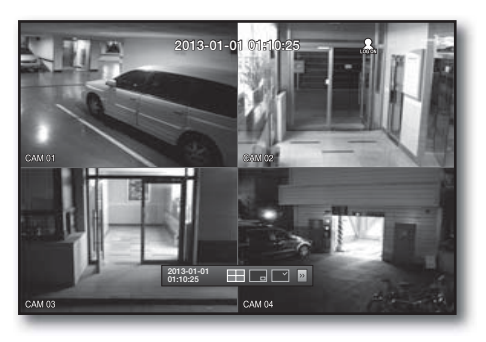

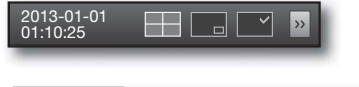

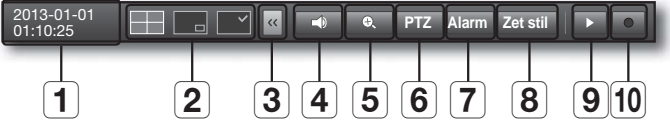

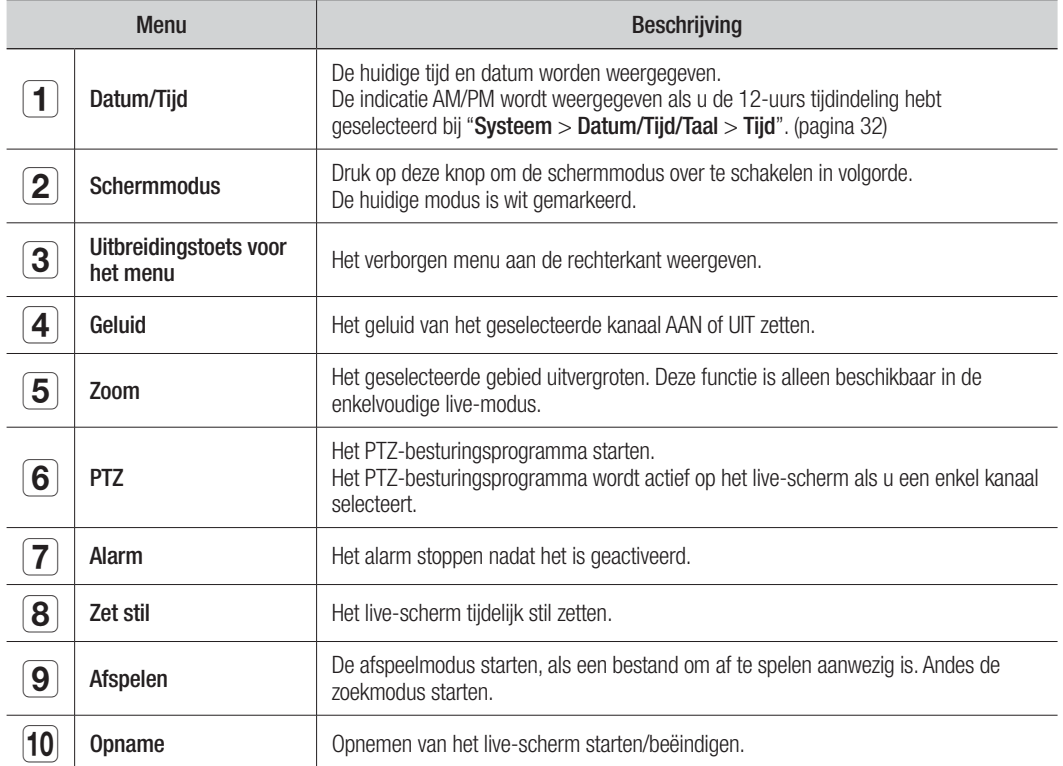

# live

## LIVE-MODUS

Geeft 4 live videobeelden weer in 3 verschillende modi.

### De schermmodus wijzigen

U kunt de schermindeling wijzigen door een schermmodus te selecteren in het opstartmenu, of door te rechtsklikken op een schermmodus in het contextmenu.

Druk op de toets [MODE] op de afstandsbediening om over te schakelen naar de volgende modus, in de volgorde van de items in het opstartmenu.

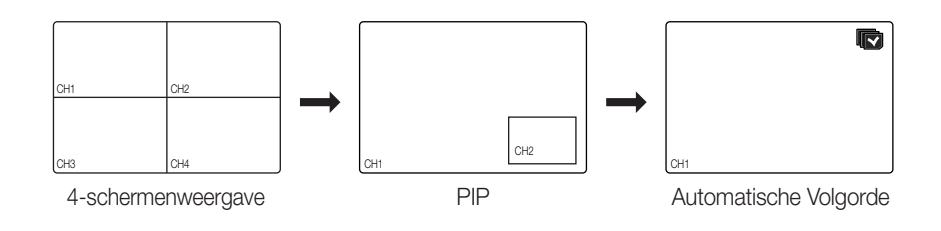

## Schakelt het scherm automatisch over

Kunt u na elkaar live 4 volledige schermen weergeven.

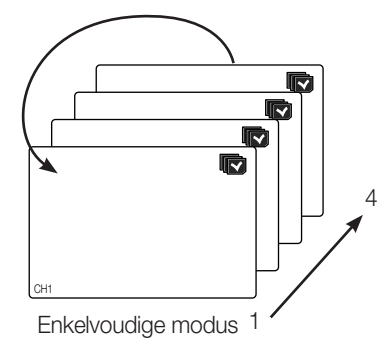

Als u in de Enkelvoudige modus de <Sequentieduur> hebt ingesteld via "Het apparaat instellen > Camera", wordt het beeld met de ingestelde tussenpozen gewisseld. (pagina 44)

### Kanaalinstelling

U kunt het kanaal laten weergeven op het gewenste gedeelte van een gedeeld scherm.

- **1.** Klik op een cameranaam om de lijst met kanalen te laten weergeven, waar u een ander kanaal kunt selecteren.
- **2.** Selecteer het gewenste kanaal door erop te klikken.

De weergave wordt overgeschakeld naar het geselecteerde kanaal. Gebruik de cursor om een te verplaatsen kanaal te selecteren en sleep het naar het gewenste kanaal. Hierdoor kan de plaats van het kanaal ook worden gewijzigd.

Bijvoorbeeld: schakelen van kanaal 1 naar kanaal 4

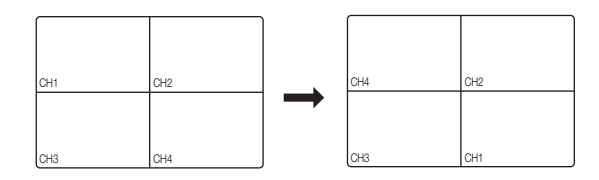

### Overschakelen naar de Enkelvoudige modus

In de gedeelde modus kunt dubbelklikken op het gewenste kanaal om over te schakelen naar de Enkelvoudige modus.

Druk op de cijfertoets op de afstandsbediening om over te schakelen naar de Enkelvoudige modus.

Zie "Afstandsbediening > De cijfertoetsen gebruiken". (pagina 14)

Bijvoorbeeld: u dubbelklikt op kanaal 3 of drukt op '3' op de afstandsbediening.

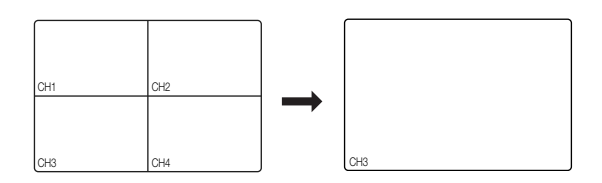

live

## ZOOM

Deze functie is alleen beschikbaar in de enkelvoudige live-modus. Selecteer het gewenste gebied in de enkelvoudige modus en gebruik de zoomfunctie om deze tweemaal te vergroten.

- 1. Selecteer <Inzoomen> in het contextmenu. Druk op de toets  $[ZOOM]$  op de afstandsbediening of klik op  $\langle \cdot | \cdot | \cdot |$  > in het opstartmenu. Het zoomkader verschijnt.
- **2.** Gebruik de richtingstoetsen of sleep het kader naar het gebied dat u wilt uitvergroten.
- **3.** Druk op de toets [ENTER] of dubbelklik op het geselecteerde gebied om het tweemaal zo groot te laten weergeven.
	- U kunt het ingezoomde beeld verschuiven met behulp van de richtingtoetsen (▲ ▼ ◀ ▶) op de afstandsbediening.
- 4. Druk op de toets [ZOOM] op de afstandsbediening of klik op <  $\bullet$  > in het opstartmenu om het zoomen uit te schakelen.

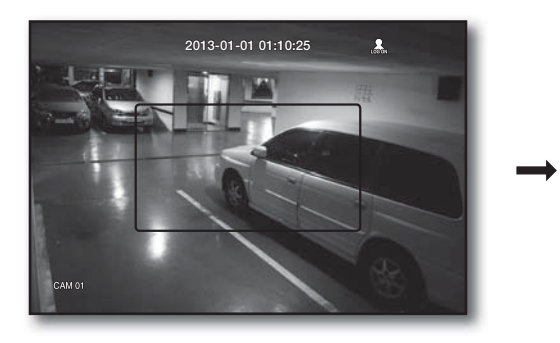

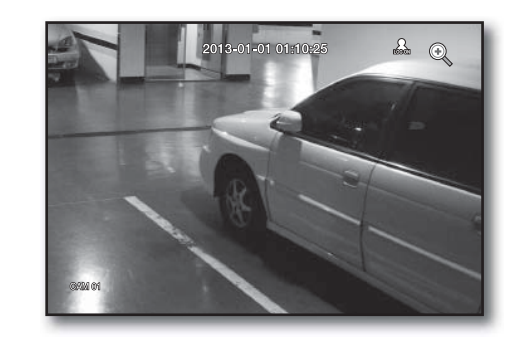

## AUDIO AAN/UIT

U kunt het geluid voor een gegeven kal. 1 in de live-modus aan en uit zetten.

### AUDIO AAN/UIT in de Enkelvoudige modus

Klik op het geluidspictogram ( $\subset$ ) op het scherm, of druk op de toets [AUDIO] op de afstandsbediening om het geluid aan of uit te zetten.

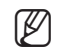

Het geluidspictogram  $(\subset)$ ) dat u kunt gebruiken voor het aan- en uitzetten van het geluid in de live-modus wordt alleen weergegeven bij kanalen waarbij <AUDIO> op <AAN> is gezet in "Toestel > Camera".

## **STILZETTEN**

Deze functie, waarmee u het live-beeld tijdelijk kunt stilzetten, is alleen beschikbaar in de live-modus.

- **1.** Druk op de toets [FREEZE] op de afstandsbediening of klik op < **Zet stil** > in het opstartmenu. Het afspelen van het beeld wordt gepauzeerd.
- **2.** Druk nogmaals op de toets [FREEZE] of klik op < **Zet stil** >. Het stilzetten wordt opgeheven.

## INCIDENTCONTROLE

Deze functie geeft de beelden van een kanaal weer die verbonden zijn aan een gegeven incident (sensor/beweging/ videoverlies) wanneer dit zich voordoet.

Zet incidentcontrole in "Monitor > Weerg. Gebeurt." op AAN/UIT en stel de weergavetijd in. (pagina 49)

- Als zich meerdere incidenten tegelijk voordoen, schakelt het scherm over naar de meerschermenweergave. - 2-4 incidenten : 4-schermenweergave
- Als zich een tweede incident voordoet binnen de tijd die is ingesteld bij <Weerg. gebeurt.> blijft het eerste incident actief totdat het tweede is geëindigd. (pagina 49)
	- Bijvoorbeeld: Als u <**Weerg. gebeurt.** > instelt op 5 seconden, en zich één incident voordoet op Kan. 1.

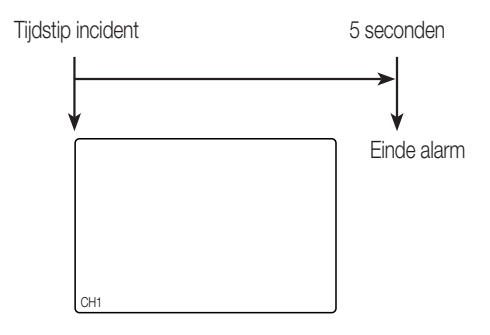

Bijvoorbeeld : Als u <**Weerg. Gebeurt.**> instelt op 5 seconden, en zich een tweede incident voordoet op Kan. 2 binnen de ingestelde tijd gereken vanaf het moment waarop het eerste incident zich voordeed op Kan. 1.

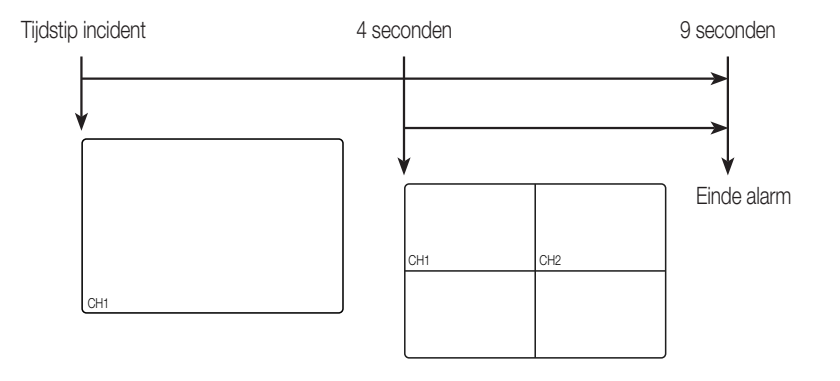

- **M Druk op de toets [ALARM]** om de alarminstellingen te resetten en de incidentmodus uit te schakelen.
	- Als een alarm wordt geactiveerd in de omstandigheden die u voor opname hebt ingesteld, wordt het incident opgenomen, rekening houdend met de voor- en na-alarmtijden.

# hoofdmenu

U kunt systeemeigenschappen, apparaten en opties instellen voor opname, incidenten, back-up en netwerk.

## SYSTEEMINSTELLINGEN

U kunt Datum/Tijd/Taal, Machtigingen, Systeemeigenschappen en Log.

### Datum/Tijd/Taal

U kunt de huidige Datum/Tijd en tijdgerelateerde eigenschappen controleren en instellen, evenals de taal die wordt gebruikt voor de scherminterface.

### De Datum/Tijd/Taal instellen

De Datum/Tijd/Taal instellen

Het verrichten van instellingen gaat eenvoudiger met behulp van de muis.

- **1.** Druk op de toets [MENU] op de afstandsbediening.
	- Als u niet bent aangemeld, krijgt u het aanmeldingsvenster te zien. Zie "Login". (pagina 22)

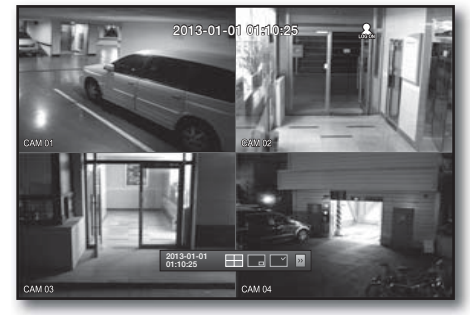

- **2.** Gebruik de toetsen links/rechts (◄ ►) <Systeem> te selecteren. Het menu voor het instellen van de systeemeigenschappen wordt geselecteerd.
- **3.** Gebruik de toetsen omhoog/omlaag ( $\blacktriangle$   $\blacktriangledown$ ) om <Datum/ Tijd/Taal> te selecteren en druk op de toets [ENTER].
- **4.** Selecteer <Datum/Tijd/Taal>. Er verschijnt een dialoogvenster voor het instellen van de datum, tijd en taal.
- **5.** Gebruik de richtingtoetsen (◄ ►) om het item te selecteren dat u wilt instellen en breng de gewenste wijzigingen aan.

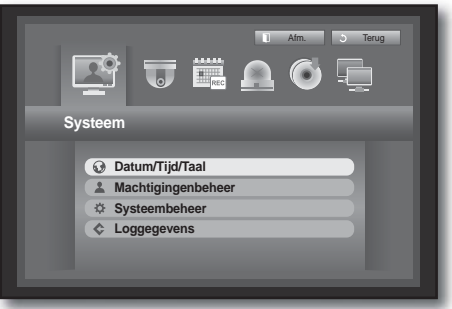

- Datum : de datum die op het scherm wordt weergegeven. U kunt ook de datumindeling selecteren.
- Tijd : de tijd en de indeling waarin deze op het scherm wordt weergegeven.
- U kunt kiezen uit <24 uur, 12 uur (AM/PM)>.
- Tijdzone : de tijdzone waarin u zich bevindt ten opzichte vanGreenwich Mean Time (GMT).
	- GMT (Greenwich Mean Time) is de standaard wereldtijd en is het referentiepunt voor de verschillende wereldtijdzones.
- Tijdsynchr. : U kunt de klok van de DVR regelmatig laten synchroniseren met een <**Tijdserver**> naar keuze door de functie <**Tijdserver**> te gebruiken. In dat geval kunt u de tijd niet wijzigen met <Datum/Tijd/Taal>.
	- Tijdserver : het IP-adres of de URL van de tijdserver.
	- Laatste synchr. : het tijdstip waarop de klok voor het laatst is gesynchroniseerd met de geselecteerde tijdserver.
	- Activ. als server : instellen op <Gebruiken> om de DVR te laten dienen als tijdserver voor andere DVR's.
- Zomertijd : de periode waarin de zomertijd actief is en waarbinnen de klok een uur vooruit moet worden gezet ten opzichte van de officiële tijd in de betreffende tijdzone.
- Taal : selecteer de gewenste taal. Deze taal wordt gebruik voor de interface.

Engels, Frans, Duits, Spaans, Italiaans, Chinees

(vereenvoudigd), Russisch, Koreaans, Pools, Japans, Nederlands, Portugees, Turks, Tsjechisch, Deens, Zweeds, Thai, Roemeens, Servisch, Kroatisch, Hongaars, Grieks, Chinees (traditioneel), Fins en Noors.

- **6.** Druk nadat u Datum/Tijd/Taal hebt ingesteld op <OK>.
	- M U kunt ook de cijfertoetsen op de afstandsbediening gebruiken voor het invullen van de velden Datum, Tijd en andere numerieke velden.

#### **Datum/Tijd/Taal Datum/Tijd/Taal Vakant.** Datum 2013-01-01 YYYY-MM-DD 08:14:24 24 uu Tijdzone GMT+09 $m$  Tijds  $\cdot$  DST Dec First (Sun) 0  $\rightarrow$  Dec First (Sun) 0 Taal Nederlands **OK** Annuleer

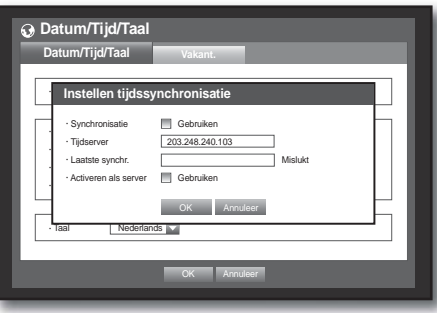

# hoofdmenu

### Feestdag instellen

U kunt in overeenstemming met uw voorkeuren specifieke datums invoeren voor feestdagen. Ook in <Opname plannen> en <Alarmschema> wordt rekening gehouden met deze feestdagen.

Het verrichten van instellingen gaat eenvoudiger met behulp van de muis.

- 1. Gebruik de toetsen omhoog/omlaag ( $\blacktriangle$   $\blacktriangledown$ ) in het venster <Datum/Tijd/Taal> om <Datum/Tijd/Taal> te selecteren en druk op de toets [ENTER].
- **2.** Selecteer <Vakant.>. Er verschijnt een kalender voor het instellen van de feestdagen.
- **3.** Gebruik de toetsen links/rechts <  $\blacksquare$  > om het jaar of de maand te selecteren en druk op de toets [ENTER].

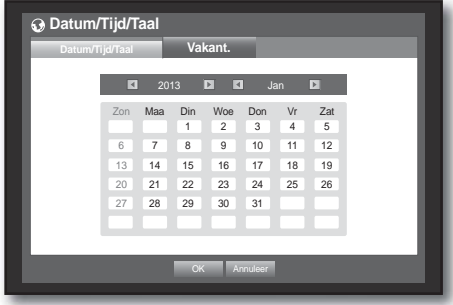

- **4.** Gebruik de richtingstoetsen (◄ ►) om de gewenste datum te selecteren en druk op de toets [ENTER]. Het scherm "Feestdag instelln" verschijnt.
	- Bijvoorbeeld: selecteer 14 januari en plaats een vinkje op <1/14> om 14 januari als jaarlijks terugkerende feestdag te markeren. Selecteer zowel <1/14> als <Jan 2e Maa> om 14 januari en de tweede maandag van januari als jaarlijks terugkerende feestdagen te markeren.
- **5.** Druk nadat u de feestdagen hebt ingesteld op <DK>.

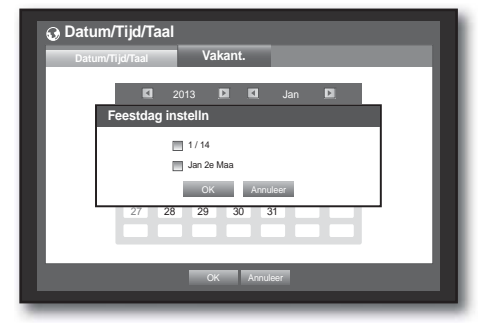

#### De kalender gebruiken

Het verrichten van instellingen gaat eenvoudiger met behulp van de muis.

① Selecteer jaar en maand.

Selecteer de toets  $\langle \cdot | \cdot \rangle$  links/rechts naast het jaar of de maand en druk op de toets [ENTER] om de waarde te verhogen of te verlagen.

- ② Gebruik de richtingstoetsen om een datum te selecteren en druk op de toets [ENTER].
	- Een datum met opgenomen gegevens wordt in geel bijgeschreven in het Systeemlog, Gebeurtenislog, Zoeken op tijd en Zoeken op gebeurtenis.

### Machtigingenbeheer

U kunt voor elke gebruiker machtigingen instellen betreffende de specifieke functies en instellingen van de DVR.

#### De beheerder instellen

U kunt de ID en het wachtwoord van de beheerder instellen en wijzigen. De beheerder kan alle menuopties en functies gebruiken en instellen.

Het verrichten van instellingen gaat eenvoudiger met behulp van de muis.

- **1.** Gebruik de toetsen omhoog/omlaag ( $\blacktriangle$   $\blacktriangledown$ ) in het venster <Systeem> om naar <Machtigingenbeheer> te gaan en druk op de toets [ENTER].
- 2. Kies <Beheerder>. Er verschijnt een dialoogvenster voor het invoeren van de ID en het wachtwoord van de beheerder.
- **3.** Gebruik de richtingstoetsen (◄ ►) om naar het gewenste item te gaan en stel de ID en het wachtwoord in.

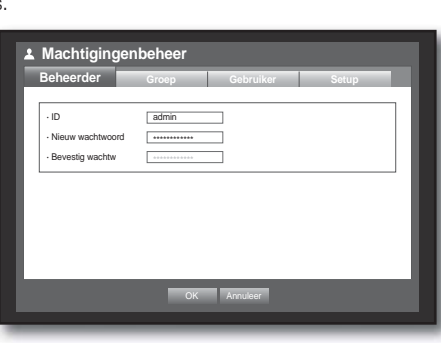

- De initiële beheerders-ID is "admin" en het wachtwoord dient te worden ingesteld wanneer u de eerste keer inlogt.
	- Wijzig uw wachtwoord a.u.b. elke drie maanden om persoonlijke informatie te beveiligen en om schade door diefstal van informatie te voorkomen.

Houd er rekening mee dat een gebruiker verantwoordelijk is voor de veiligheid en voor enig ander probleem veroorzaakt door het onjuist beheren van een wachtwoord.

**4.** Druk nadat u de beheerdersinstellingen hebt verricht op <OK>.

#### Het virtuele toetsenbord gebruiken

- ① Voor het invoeren van alfanumerieke gegevens verschijnt een virtueel toetsenbordvenster.
- ② Gebruik de richtingstoetsen (◄ ►) om naar het gewenste teken te gaan en druk op de toets [ENTER].
- In het bovenste tekstinvoervak van het virtuele toetsenbord wordt een lijst met mogelijke woorden weergegeven die het geselecteerde teken bevatten.
- Selecteer een woord uit de lijst of gebruik het toetsenbord om het hele woord in te voeren.

Als er veel kandidaatwoorden zijn, gebruikt u de knoppen  $< \Box$ ,  $\Box >$  om vooruit of achteruit te bladeren tussen woorden.

#### Selecteer <OK>.

Ingevoerd woord wordt toegepast.

- Voor hoofdletters kunt u de toets  $\langle \text{Cans Lock} \rangle$  gebruiken.
- Voor speciale tekens gebruikt u de toets  $\le$ Shift $>$ .
- Het virtuele toetsenbord werkt op dezelfde wijze als het gewone toetsenbord dat in uw regio wordt gebruikt.
- U kunt de ID alleen invoeren met alfanumerieke tekens die niet hoofdlettergevoelig zijn.
- Voor het wachtwoord kunt u letters en speciale tekens gebruiken, met uitzondering van  $\langle \rangle$  > en  $\langle \rangle$ .
- U kunt ook de cijfertoetsen op de afstandsbediening gebruiken.

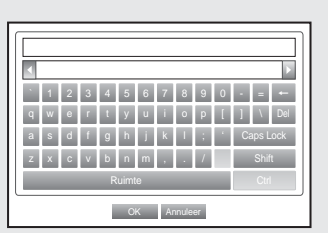

# hoofdmenu

### De groep instellen

U kunt een gebruikersgroep maken en machtigingen instellen voor een gebruikersgroep.

In <Gebruiker> kunt u een gebruiker registreren voor elke groep.

Het verrichten van instellingen gaat eenvoudiger met behulp van de muis.

- **1.** Gebruik de toetsen omhoog/omlaag ( $\blacktriangle$   $\blacktriangledown$ ) in het venster <Systeem> om naar <Machtigingenbeheer> te gaan en druk op de toets [ENTER].
- **2.** Selecteer <Groep>. Er verschijnt een venster met de instellingen <Toev.>, <Wissen>, <Naam wijz.> en <Groepsmachtiging>.
- **3.** Gebruik de richtingstoetsen (◄ ►) om naar het gewenste item te gaan en stel de waarde in.
- Toevoegen, Verwijderen, Naam wijzigen : U kunt een groep toevoegen, verwijderen of een andere naam geven, of de machtigingen voor een groep wijzigen.

Het virtuele toetsenbord verschijnt als u <Toev.> of <Naam wijz.> selecteert.

- Toev. : Als u de DVR gebruikt met de beheerdersaccount, is alleen de beheerdersaccount beschikbaar. Toev. is al gedeactiveerd. Selecteer de optie voor het weergeven van het virtuele toetsenbord. Voer een groepsnaam in. U kunt maximaal 10 groepen toevoegen.
- Wissen : hierdoor wordt een gebruikersgroep gewist die al is geregistreerd. Wanneer u Wissen selecteert, worden alle gebruikersaccounts die tot die groep behoren, gewist.
- Naam wzg : hierdoor wordt de naam van een groep gewijzigd die al is geregistreerd. Selecteer <**Naam** wzg> om het virtuele toetsenbord weer te geven.
- Wanneer u een groepsnaam wilt invoeren, kunt u "Het virtuele toetsenbord gebruiken" raadplegen. (pagina 35)
- Groepsmachtiging : machtigingen per groep voor toegang tot menuopties. Gebruikers van een groep hebben toegang tot de aangevinkte functies.
- **4.** Druk nadat u de groepsinstellingen hebt verricht op <OK>.

### De groepsmachtiging instellen

U kunt de machtigingen voor de groepsgebruikers voor toegang tot het menu overeenkomstig het kanaal instellen.

**1.** Selecteer een menu waaraan de groepsmachtiging is toegewezen.

Het menu waaraan de groepsmachtiging is toegewezen, wordt in het live-menu weergegeven wanneer de groepsgebruiker zich aanmeldt.

- Live weerg. : u kunt de machtiging voor toegang tot het livebeeld overeenkomstig het kanaal instellen.
- Zoeken : u kunt de machtiging voor toegang tot het zoekmenu overeenkomstig het kanaal instellen.
- Back-up : u kunt de machtiging voor toegang tot het back-upmenu overeenkomstig het kanaal instellen.

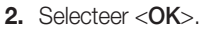

Selecteer een groep en wijs een groepsgebruiker toe, zodat de gebruiker toegang heeft tot het aangegeven menu.

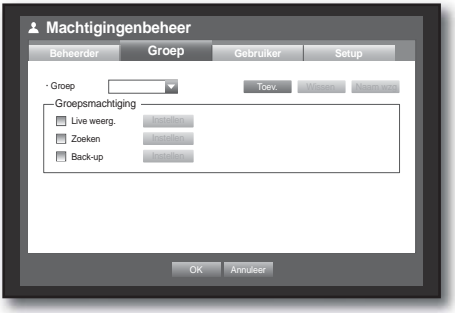

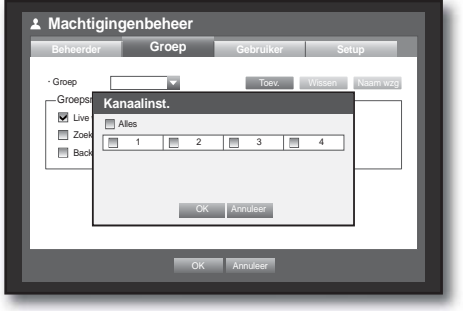
### Gebruikersmachtigingen beperken

Wanneer de beheerder alle machtigingen van een toegevoegde groep beperkt, hebben de gebruikers van die groep alleen toegang tot het minimumaantal standaardmenu's en kunnen deze alleen het gebruikerswachtwoord wijzigen.

- **1.** Start de DVR. Wanneer alle machtigingen zijn beperkt, wordt alleen het aanmeldingsdialoogvenster weergegeven.
- **2.** U kunt zich aanmelden met een geregistreerde gebruikers-ID.

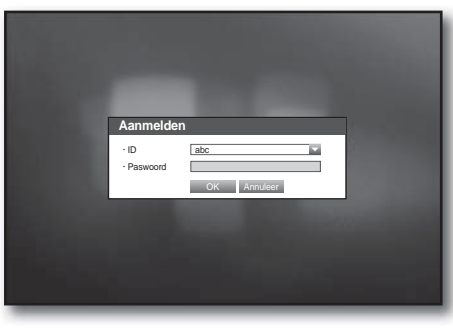

**3.** Klik met rechts op een willekeurige plaats op het scherm. Wanneer alle machtigingen beperkt zijn, worden alleen de toegankelijke contextmenu's weergegeven.

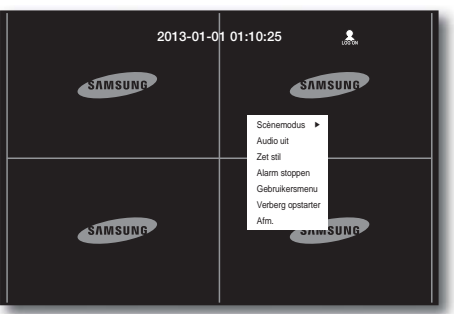

### Het gebruikerswachtwoord wijzigen

Wanneer u zich aanmeldt bij een gebruikersaccount die beperkt is voor toegang tot het menu, kunt u alleen uw eigen wachtwoord wijzigen.

- **1.** Meldt u zich aan bij uw account.
- **2.** Selecteer <Gebruikersmenu>. Het scherm Machtigingenbeheer wordt weergegeven.
- **3.** Selecteer <Machtigingenbeheer>. Het dialoogvenster Wachtwoordinstelling wordt weergegeven.
- **4.** Geef een nieuw wachtwoord op.
- **5.** Selecteer <OK>. Het wijzigingen aan het wachtwoord worden toegepast.

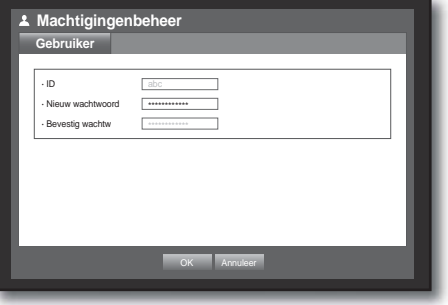

### Gebruikers instellen

Gebruikers kunnen pas worden toegevoegd nadat een groep is gemaakt in het menu <Groep>.

Het verrichten van instellingen gaat eenvoudiger met behulp van de muis.

- **1.** Gebruik de toetsen omhoog/omlaag ( $\blacktriangle$   $\blacktriangledown$ ) in het venster <Systeem> om naar <Machtigingenbeheer> te gaan en druk op de toets [ENTER].
- **2.** Selecteer <Gebruiker>. Het venster Gebruiker toevoegen verschijnt.
- **3.** Gebruik de richtingstoetsen (◄ ►) om <Toev.> te selecteren in het venster. Het venster "Gebr. toevoegen" verschijnt. U kunt de instellingen van de netwerkviewer configureren, inclusief naam, ID, viewer, te selecteren groep en wachtwoord. Het resultaat van de gebruikersinstellingen verschijnt in het venster <Gebruiker>. U kunt de eigenschappen van een gebruiker wijzigen met

"Gebruiker bewerken". Het venster "Gebruiker bewerken" verschijnt nadat u het te wijzigen item hebt geselecteerd in het venster <Gebruiker>.

- Viewer : Als u <Gebruiken> selecteert, krijgt u toegang tot de webviewer en de netwerkviewer.
	- Zie "Verbinding maken met de webviewer (Mac)". (pagina 81)
	- Raadpleeg de gebruiksaanwijzing van de netwerkviewer voor meer informatie over het gebruik van de netwerkviewer.
- **4.** Druk nadat u de gebruikersinstellingen hebt verricht op <OK>.

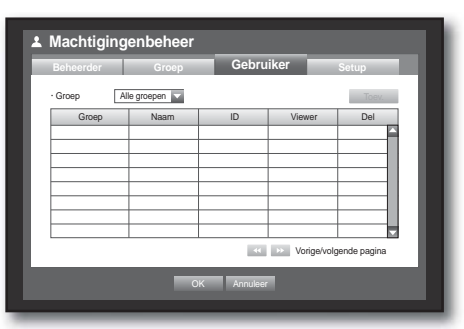

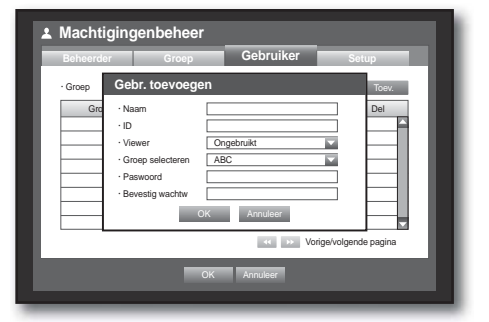

### Machtigingen instellen

U kunt beperkte toegang instellen voor alle gewone gebruikers. Voor toegang tot items met beperkingen moet de gebruiker zich aanmelden.

Het verrichten van instellingen gaat eenvoudiger met behulp van de muis.

- **1.** Gebruik de toetsen omhoog/omlaag ( $\blacktriangle$   $\blacktriangledown$ ) in het venster <Systeem> om naar <Machtigingenbeheer> te gaan en druk op de toets [ENTER].
- **2.** Selecteer <Setup>.

De instellingsschermen Beperkte toegang, Beperkte netwerktoegang, Autom. afmelden en ID handm. invoeren worden weergegeven.

- **3.** Gebruik de richtingstoetsen (◄ ►) om naar het gewenste item te gaan en stel de waarde in.
- Beperkte toegang : alle menuopties waartoe een gebruiker toegang heeft kunnen met beperkte toegang worden ingesteld.
	- Aangevinkt ( $\blacksquare$ ) : beperkt
	- Niet aangevinkt  $(\Box)$  : toegankelijk
	- Als een item niet is aangevinkt  $(\Box)$  in <**Beperkte toegang**>, kan elke gebruiker toegang verkrijgen tot het itemongeacht de instelling onder <Groepsmachtiging>.
	- Als een item is aangevinkt ( $\Box$ ) in <**Beperkte toegang**>, kan de gebruiker alleen toegang verkrijgen tot het item als de gebruiker is gemachtigd in <Groepsmachtiging>.

**Machtigingenbeheer**

Beperkte toegang Live weerg. **Back-up B** Alles

Autom. afmelden UIT ID handm. invoeren  $\Box$  AAN

x Beperkte netwerktoegang  $\overline{\mathbb{H}}$  We

**Beheerder Groep Gebruiker Setup** 

**Gebruiker**

**Groep**

**OK** Annuleer

- Beperkte netwerktoegang : hierdoor wordt de externe toegang vanuit een netwerk met <Beperkte toegang> beperkt.
	- Heel netwerk : hierdoor worden alle toegangsinstanties via Netwerkviewer en Web Viewer beperkt.

- Webviewer : hierdoor wordt de toegang via Webviewer beperkt.

- Autom. afmelden : Een gebruiker wordt automatisch afgemeld als de DVR voor een gegeven tijd geen instructies ontvangt.
- ID handm. invoeren : hier wordt u gevraagd om de gebruikers-id handmatig in te voeren voor het aanmeldingsproces.
	- Aangevinkt( $\blacktriangledown$ ) : hierdoor worden de geregistreerde gebruikers-id's gemarkeerd met de symbolen [\*]. Gebruik het virtuele toetsenbord om een gebruikers-id in te voeren.
- **4.** Druk nadat u de machtigingsinstellingen hebt verricht op  $<$ OK $>$ .

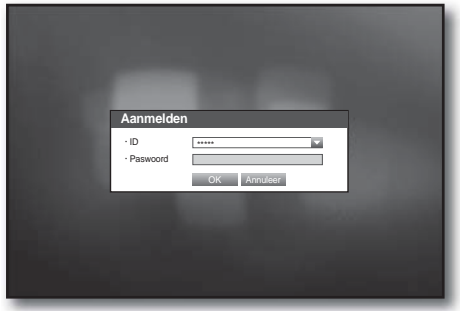

### Systeembeheer

U kunt de systeemversie controleren, bijwerken naar een nieuwere versie, een back-up maken van gegevens en het systeem initialiseren.

### De systeeminformatie controleren

U kunt de huidige systeemversie, het uitzendsysteem en het MAC-adres controleren. U kunt het systeem bijwerken.

Het verrichten van instellingen gaat eenvoudiger met behulp van de muis.

- **1.** Gebruik de toetsen omhoog/omlaag ( $\blacktriangle$   $\blacktriangledown$ ) in het venster <Systeem> om naar <Systeembeheer> te gaan en druk op de toets [ENTER].
- **2.** Controleer de Versie, Indeling uitzending en MAC-adres.
- Systeeminformatie : informatie betreffende het huidige systeem.

De waarden kunnen niet door de gebruiker worden gewijzigd.

- Software-upgrade : de software van de DVR bijwerken naar de nieuwste versie.
	- Bijvoorbeeld : Als u verbinding maakt met een opslagapparaat waarop opwaardeerbare software is geïnstalleerd en u gaat terug naar het menu <Systeembeheer>, wordt de huidige softwareversie weergegeven.

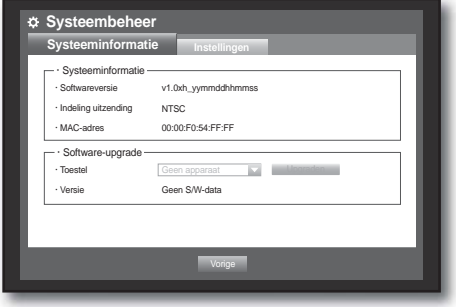

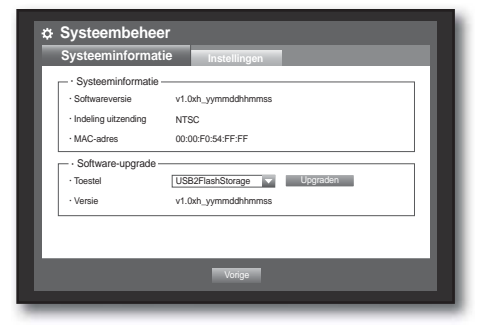

#### • De software bijwerken

- **1.** Sluit een apparaat aan waarop de software van de update is opgeslagen. (Het kan ongeveer 10 seconden duren voordat het apparaat wordt herkend.)
	- Tot de apparaten die kunnen worden bijgewerkt behoren USB-geheugen en netwerkapparaten.
	- Om het netwerk te kunnen bijwerken moet de huidige DVR zijn verbonden met het netwerk. Bijwerken via de proxyserver is misschien niet mogelijk wegens de beperkte toegang.
- **2.** Selecteer <Systeembeheer> in het venster <Systeem>.
- **3.** Selecteer <Systeeminformatie>.
- 4. Klik op <**Upgraden**> wanneer het herkende apparaat verschijnt.
	- De toets <Upgraden> wordt alleen geactiveerd als de huidige <Softwareversie> in <Systeeminformatie> gelijk is aan of lager is dan die van de <Software-upgrade>.

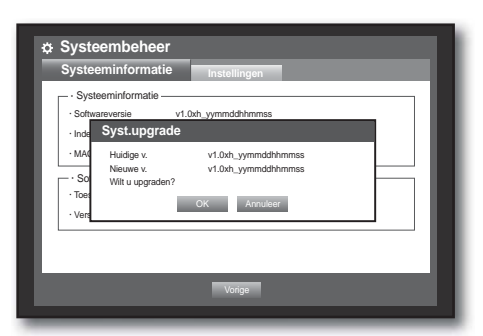

- **5.** Druk op <OK> in het venster "Syst.upgrade".
	- Tijdens het bijwerken wordt de voortgang in beeld gebracht.
- Het bijwerken verloopt in drie stappen, zoals aangegeven in de figuur.

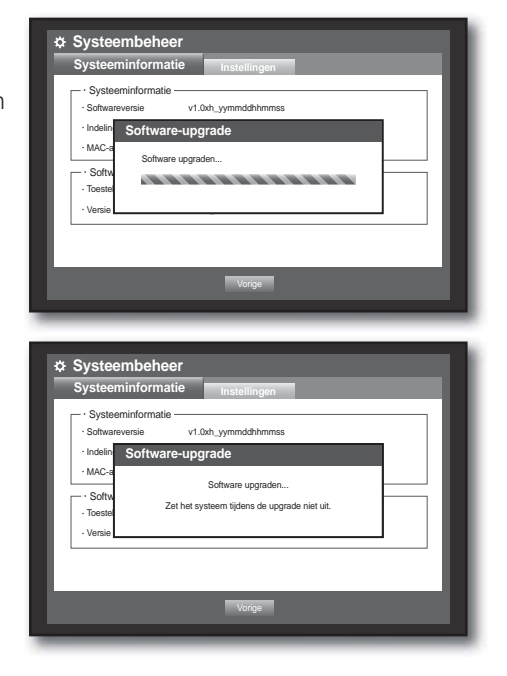

SAMSUNG

**6.** Wanneer het bijwerken is voltooid, wordt het systeem automatisch opnieuw gestart. Schakel het systeem pas uit wanneer het opnieuw opstarten is voltooid.

Als "Upgrade mislukt" verschijnt, begint u weer vanaf stap 4. Als het bijwerken blijft mislukken, moet u contact opnemen met het servicecentrum voor assistentie.

 Wanneer u de software-update op afstand uitvoert met behulp van Smart Viewer, kan het maximaal drie minuten duren tot de update is voltooid nadat een bevestigingsbericht van Smart Viewer is weergegeven. Dit is om ervoor te zorgen dat de

DVR-set stabiel werkt. Gebruik voor een snellere update de USB-kabel om verbinding te maken met de DVR-set.

#### Instellingen

U kunt de instellingen van de DVR kopiëren en importeren met behulp van een opslagmedium.

Het verrichten van instellingen gaat eenvoudiger met behulp van de muis.

- **1.** Gebruik de toetsen omhoog/omlaag ( $\blacktriangle$   $\blacktriangledown$ ) in het venster <Systeem> om naar <Systeembeheer> te gaan en druk op de toets [ENTER].
- **2.** Selecteer <Instellingen>. Er verschijnt een venster waarin u een opslagapparaat kunt kiezen of de fabrieksinstellingen kunt laten herstellen.
- **3.** Gebruik de richtingstoetsen (◄ ►) om naar het gewenste item te gaan en importeer of exporteer de instellingsgegevens van of naar een opslagapparaat.
- Opslagapparaat : het aangesloten opslagapparaat.
- Exporteren : DVR-instellingen exporteren naar het aangesloten opslagapparaat.
- Importeren : DVR-instellingen importeren vanaf het opslagapparaat en toepassen op de DVR.
- Als <lncl. netwerkinstellingen> is geselecteerd, worden de netwerkinstellingen eveneens geïmporteerd.
- Fabrieksst. Laden : als < Standrd. > is geselecteerd, verschijnt het bevestigingsvenster "Fabrieksst. Laden". Druk op < OK > om de instellingen van het systeem terug te zetten naar de fabrieksinstellingen.
- **4.** Druk op <Vorige> om naar het voorgaande menu te gaan.

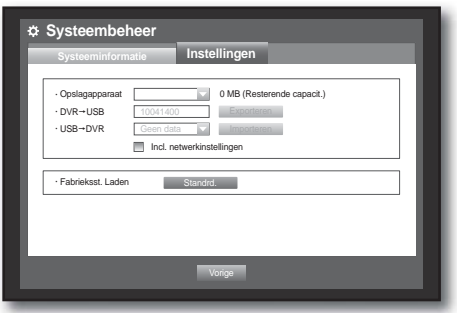

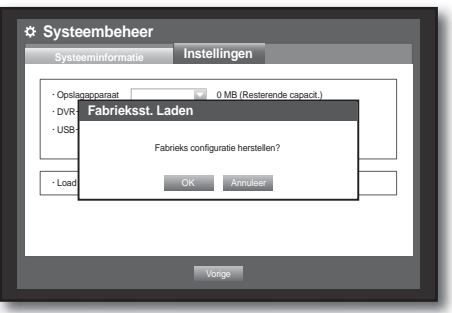

### Loggegevens

U kunt bladeren door het systeemlog en het gebeurtenislog.

### Systeemlog

In het systeemlog wordt vermeld wanneer het systeem is opgestart en afgesloten, en wanneer wijzigingen zijn aangebracht in de systeeminstellingen.

- **1.** Gebruik de toetsen omhoog/omlaag ( $\blacktriangle$   $\blacktriangledown$ ) in het venster <Systeem> om naar <Loggegevens> te gaan en druk op de toets [ENTER].
- **2.** Selecteer <Systeemlog>.
	- Zie "De kalender gebruiken". (pagina 34) Klik op de kalender  $\leq$   $\frac{1}{\sqrt{1-\frac{1}{n}}}$  om het kalendervenster te openen.
- Type : Als er te veel logs zijn, kunt u de logs van een gegeven type laten weergeven door het betreffende type te selecteren.
- **3.** Gebruik de richtingstoetsen (◄ ►) om naar het gewenste item te gaan en druk op <Zoeken>.

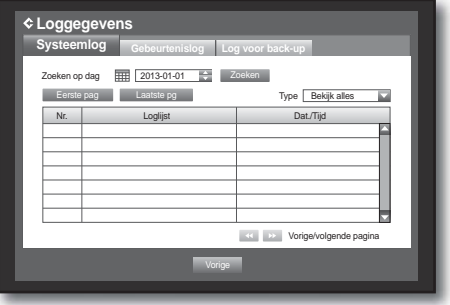

### Gebeurtenislog

In het gebeurtenislog worden gebeurtenissen vastgelegd met betrekking tot alarmen, bewegingsdetectie en videoverlies.

Tevens wordt het tijdstip waarop de gebeurtenis heeft plaatsgevonden vastgelegd.

Het verrichten van instellingen gaat eenvoudiger met behulp van de muis.

- **1.** Gebruik de toetsen omhoog/omlaag ( $\blacktriangle$   $\blacktriangledown$ ) in het venster <Systeem> om naar <Loggegevens> te gaan en druk op de toets [ENTER].
- **2.** Select <Gebeurtenislog>.
- **3.** Gebruik de richtingstoetsen (◄ ►) om naar het gewenste item te gaan.
- **4.** Selecteer Zoeken op dag, Kanaal en Type en druk op <Zoeken>.
	- Zie "De kalender gebruiken". (pagina 34) Klik op de kalender  $\leq$   $\frac{1}{\sqrt{1+\frac{1}{n}}}$  om het kalendervenster te openen.

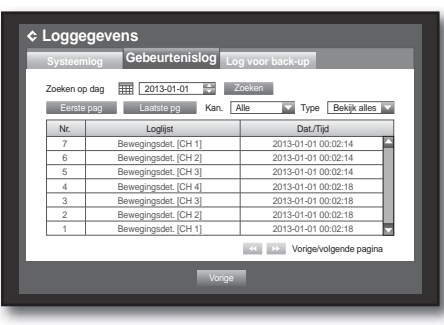

### Log voor back-up

U kunt zien wie de back-up heeft gemaakt en de details bekijken (back-uptijd, kanaal, te gebruiken apparaat, bestandsindeling, enzovoort).

Het verrichten van instellingen gaat eenvoudiger met behulp van de muis.

- **1.** Druk in het venster <Systeem> op de toets omhoog/ omlaag ( $\blacktriangle$   $\blacktriangledown$ ) om naar <Loggegevens> te gaan en druk op de toets [ENTER].
- **2.** Selecteer <Log voor back-up>.
- **3.** Ga naar het gewenste item met behulp van de richtingtoetsen (◄ ►).
- **4.** Specificeer een zoekwoord en selecteer <Zoeken> in de hoek aan de rechterkant.

De back-updetails voor het zoekwoord worden getoond.

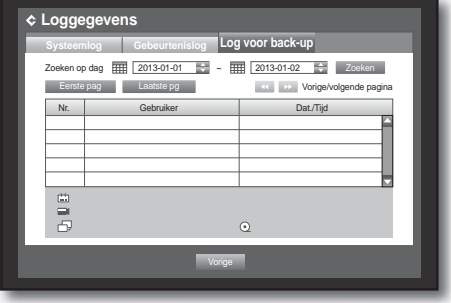

### HET APPARAAT INSTELLEN

U kunt een camera, opslagapparaat, bedieningsapparaat en monitor instellen.

### Camera

#### De camera instellen

Voor een camera kunt u de instellingen Video, Audio, Kanaalnaam en Wachttijd instellen. Het verrichten van instellingen gaat eenvoudiger met behulp van de muis.

- **1.** Druk op de toets [MENU] op de afstandsbediening.
- **2.** Gebruik de toetsen links/rechts (◄ ►) <Toestel> te selecteren. Het menu voor het instellen van het apparaat wordt geselecteerd.
- **3.** Gebruik de toetsen omhoog/omlaag ( $\blacktriangle$   $\blacktriangledown$ ) om naar <Camera> te gaan en druk op de toets [ENTER].

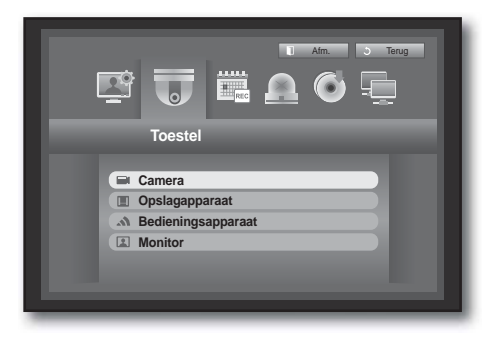

- **4.** Selecteer <Camera>. U ziet een venster waarin u de camera-instellingen kunt configureren, zoals Video, Geluid, Naam kan., Sequentieduur.
- **5.** Gebruik de richtingstoetsen (◄ ►) om naar het gewenste item te gaan en stel de waarde in.
- Video
	- <**AAN/UIT**> : de camera van het geselecteerde kanaal AAN of UIT zetten.
	- <Verborgen1> : er worden wel gegevens, maar niet de beelden van het geselecteerde kanaal weergegeven.
		- De beelden worden tijdens de opname niet weergegeven ter bescherming van de privacy.
	- < Verborgen2> : tijdens de opname wordt een leeg scherm weergegeven.
- Geluid
	- Als dit op <AAN> is ingesteld, kunt u het geluid van het kanaal op het live-scherm aan- en uitschakelen.
	- Als dit op <UIT> is ingesteld, is het geluid op het live-scherm uitgeschakeld en wordt het ook niet opgenomen.
		- Geluidsuitvoer is slechts voor één kanaal beschikbaar.
- Naam kan. : maximaal 15 tekens, inclusief spaties. (Het eerste teken mag niet leeg zijn.)
	- Zie "Het virtuele toetsenbord gebruiken". (pagina 35)
- Sequentieduur : U kunt de sequentieduur tussen kanalen instellen voor het Live scherm.
	- Als deze instelling op <UIT> wordt gezet, wordt het kanaal niet opgenomen in de modus Automatische volgorde.

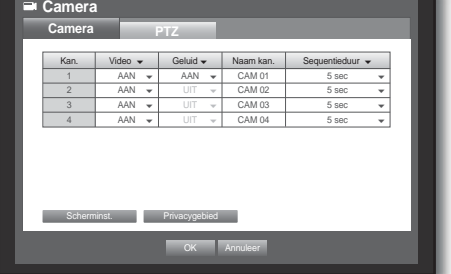

• Scherminst. : hoe het beeld op het scherm wordt weergegeven kan per camera worden ingesteld. U kunt de DVR-weergave aan uw voorkeuren aanpassen. Selecteer een kanaal en pas de instellingen

< (Helderheid)>, < (Contrast)> en < (Kleur)> van het geselecteerde kanaal aan.

- Druk op <**Init**> om de instellingen terug te zetten naar de standaardwaarde 50.
- Privacygebied : U kunt ten bate van uw privacy een bepaald gebied van de cameravideo instellen om te beschermen.
- **6.** Druk nadat u de camera-instellingen hebt verricht op <OK>.

### De privacyzone instellen

- Selecteer <Privacygebied>.
- Wanneer het venster "Privacygebied" verschijnt, selecteert u een kanaal voor de detectie en het bewegingsdetectiegebied.
- Het gebied instellen in het venster "Privacygebied"

Selecteer in het venster "Privacygebied" het gewenste gebied in  $\leftarrow$   $\Box$   $\Box$   $\Box$   $\Box$   $\Box$  >.

#### • Privacygebied

U kunt hoogstens vier privacyzones opgeven voor elk kanaal. Deze kunnen worden met kleur onderscheiden.

- 1 Paars 2 Groen 3 Blauw 4 Geel
- Het gebied instellen met de selectiemethode <Individ.>

Als u de selectiemethode <Individ.> selecteert, verdwijnt het venster "Privacygebied" en kunt u de cellen een voor een selecteren.

Nadat u het bewegingsgebied hebt ingesteld, klikt u op de rechtermuisknop om <Menu> te selecteren in het contextmenu of op de toets [MENU] op de afstandsbediening om het venster "Privacygebied" opnieuw weer te geven.

- Alles wissen : De geselecteerde cel is verwijderd uit de privacyregio.
- Menu : Nadat u de afzonderlijke bewegingsgebieden hebt geselecteerd, gaat u naar het venster "Privacvgebied".

 $\blacksquare$  Al u <**Pas toe op alle**> hebt geselecteerd, wordt het bewegingsgebied toegepast op alle kanalen.

Als de privacyzone-instellingen zijn voltooid, klikt u op <OK>.

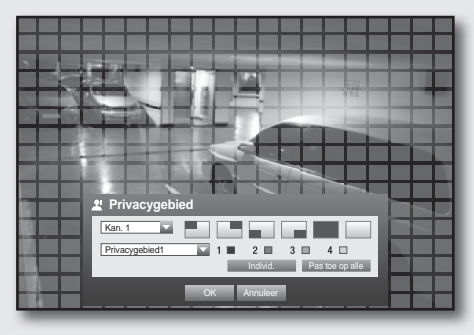

**Scherminst.**

 $\blacksquare$  $\blacksquare$  50  $\blacksquare$  0 50  $\blacksquare$   $\blacksquare$ 

**OK** Annulee

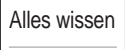

Menu

### De PTZ instellen

Om de PTZ-functies van de camera te kunnen gebruiken, moeten de ID en protocollen van de camera's en de DVR overeenkomen.

Zie de instellingen voor <**Bedieningsapparaten**> voor de overige instellingen. (pagina 48)

Het verrichten van instellingen gaat eenvoudiger met behulp van de muis.

- **1.** Gebruik de toetsen omhoog/omlaag ( $\blacktriangle$   $\blacktriangledown$ ) in het venster <Toestel> om naar <Camera> te gaan en druk op de toets [ENTER].
- **2.** Selecteer <PTZ>. Er verschijnt een venster met PTZ-instellingen.
- **3.** Gebruik de richtingstoetsen (◄ ►) om naar het gewenste item te gaan en selecteer het.
- ID : de ID van de aangesloten camera voor elk kanaal. U kunt heel eenvoudig instellen met behulp van de cijfertoetsen op de afstandsbediening.
- Protocol : het protocol van de aangesloten camera voor elk kanaal.

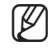

 $=$  U kunt de ID en het protocol van de camera controleren door de camera uit en weer aan te zetten nadat u deze hebt aangesloten op de DVR.

**4.** Druk nadat u de PTZ-instellingen hebt verricht op <OK>.

### Opslagapparaat

U kunt informatie opvragen over opslagapparaten.

### Apparaten bevestigen

U kunt opslagapparaten controleren en de daarop beschikbare ruimte, het gebruik en de status opvragen. De beschikbare apparaten zijn de vaste schijf en USB-apparaten (Geheugen, Vaste schijf).

- **1.** Gebruik de toetsen omhoog/omlaag ( $\blacktriangle$   $\blacktriangledown$ ) in het venster <Toestel> om naar <Opslagapparaat> te gaan en druk op de toets [ENTER].
- **2.** Selecteer <Toestel>.
- Nr. : het nummer dat aan de interne vaste schijf is toegewezen.
- Gebr./Tot. : de gebruikte/totale capaciteit van het opslagapparaat.
- Gebruik : het gebruik van het opslagapparaat. - USB-geheugen wordt alleen voor back-ups gebruikt.
- Status/Beheer : de huidige status van de vaste schijf: Normaal/Controleren/Vervangen.
- Normaal : beschikbaar voor gebruik
- Controle : beschikbaar voor gebruik, maar vervanging is aanbevolen
- Vervangen : onmiddellijk te vervangen.
- **3.** Druk op <OK> om naar het voorgaande menu te gaan.

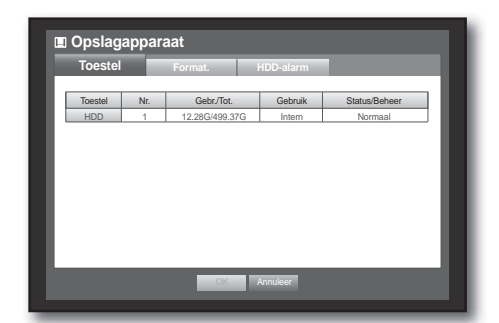

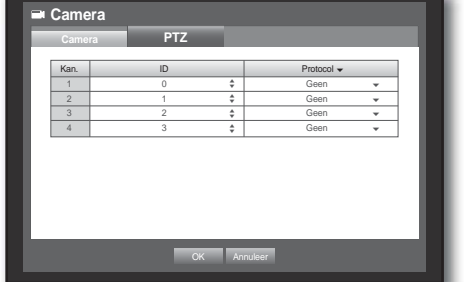

### Formatteren

U kunt een opslagapparaat formatteren.

- **1.** Gebruik de toetsen omhoog/omlaag ( $\blacktriangle$   $\blacktriangledown$ ) in het venster <Toestel> om naar <Opslagapparaat> te gaan en druk op de toets [ENTER].
- **2.** Selecteer <Format.>. Er verschijnt een venster voor het selecteren van het te formatteren apparaat.
- **3.** Gebruik de richtingstoetsen (◄ ►) om het apparaat te selecteren dat moet worden geformatteerd.
- **4.** Selecteer <Format.> aan de onderkant van het scherm. Wanneer u op < OK > drukt in het bevestigingsscherm "Beheren" wordt het formatteren van het geselecteerde apparaat gestart.
- **5.** Druk nadat het formatteren is voltooid op < OK>.
- Zelfs indien de HDD is geformatteerd, is de ruimte niet 0 GB, vanwege de ruimte die wordt gereserveerd door het noodzakelijke besturingssysteem.

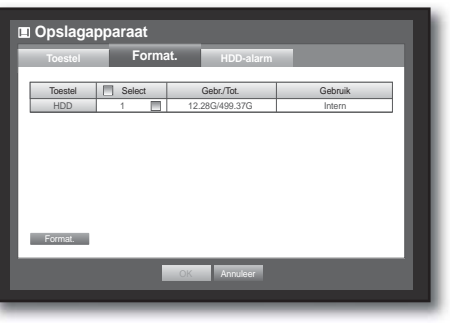

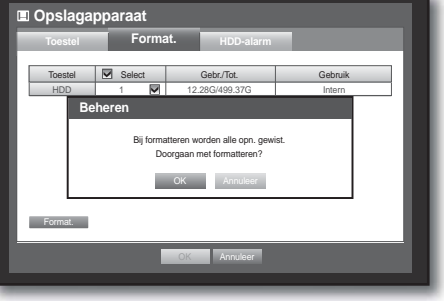

### HDD-alarm

U kunt een alarm instellen voor vaste schijfstoringen, zoals Alarmuitgang controleren, Alarmuitgang vervangen, en u kunt de duur van het alarm instellen.

Het verrichten van instellingen gaat eenvoudiger met behulp van de muis.

- **1.** Gebruik de toetsen omhoog/omlaag ( $\blacktriangle$   $\blacktriangledown$ ) in het venster <Toestel> om naar <Opslagapparaat> te gaan en druk op de toets [ENTER].
- **2.** Selecteer <HDD-alarm>.

Er verschijnt een venster voor het instellen van de controle van de vaste schijf en het vervangen van de uitgangspoorten, en de duur ervan.

- **3.** Gebruik de richtingstoetsen (◄ ►) om naar het gewenste item te gaan.
- **Opslagapparaat The Formation of HDD-alar Format.** x Alarmuitgang controleren **PIEP**  $U$ **PIEP** x Alarmuitgang vervangen  $U$  $\overline{\phantom{a}}$ OK **Annuleer**
- Alarm
	- Als <PIEP> is geselecteerd, wordt een pieptoon gegeven.
- Alarmuitgang controleren : Als de vaste schijf een controlealarm genereert, wordt het alarmsignaal via de opgegeven alarmuitgang verzonden.
- Alarmuitgang vervangen : als de vaste schijf een vervangalarm genereert, wordt het alarmsignaal via de opgegeven alarmuitgang verzonden.
- Duur v. alarm : de duur van het alarmsignaal en de pieptoon.

De status < **Controle**> geeft aan dat de vaste schijf werkt, maar problemen vertoont die door een technicus moeten worden onderzocht.

( $\Box$ ) verschijnt op het live-scherm.

- De status <**Vervangen** > betekent dat de vaste schijf defect is en onmiddellijk moet worden vervangen.  $\left(\frac{\overline{\mathbb{Q}}}{\sqrt{\mathbb{Q}}}\right)$  verschijnt op het live-scherm.
- **4.** Druk nadat u de alarminstellingen voor de vaste schijf hebt verricht op <OK>.

#### Bedieningsapparaten

U kunt de RS-485-communicatie instellen voor het gebruik van een PTZ-camera en systeemtoetsenbord in combinatie met de DVR.

- **1.** Gebruik de toetsen omhoog/omlaag ( $\blacktriangle$   $\blacktriangledown$ ) in het venster <Toestel> om naar <Besturingsapparaat> te gaan en druk op de toets [ENTER].
- **2.** Gebruik de richtingstoetsen (◄ ►) om naar het gewenste item te gaan en druk op de toets [ENTER].
- **3.** Stel de waarden van de instellingen voor communicatie met het besturingsapparaat in.
- Baudsnelheid : de baudrate-instellingen van de DVR, PTZ-camera en het systeemtoetsenbord moeten overeenkomen voor een juiste werking.

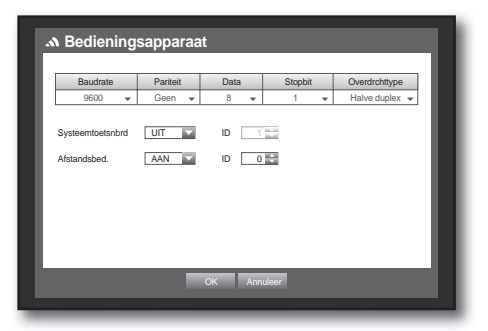

- **4.** Zorg ervoor dat de ID van de DVR, het systeemtoetsenbord en de afstandsbediening overeenkomen en druk op  $<$ OK $>$ .
	- Zie "De code van de afstandsbediening wijzigen" voor meer informatie over het wijzigen van de ID van de afstandsbediening. (pagina 14)

### **Monitor**

U kunt selecteren welke items op het scherm moeten worden weergegeven.

#### De monitor instellen

Het verrichten van instellingen gaat eenvoudiger met behulp van de muis.

- **1.** Gebruik de toetsen omhoog/omlaag ( $\blacktriangle$   $\blacktriangledown$ ) in het venster <Toestel> om naar <Monitor> te gaan en druk op de toets [ENTER].
- **2.** Selecteer <Monitor>.

alarm vrij te zetten.

- **3.** Gebruik de richtingstoetsen (◄ ►) om naar het gewenste item te gaan en stel de waarde in.
- Weerg. gebeurt. : de tijd gedurende welke een kanaal waarop zich een gebeurtenis voordoet wordt weergegeven op de monitor. Als u <Doorlopend> selecteert, wordt het kanaal weergegeven totdat u drukt op de toets [ALARM] om het
- **Monitor Monitor** x Weerg. gebeurt. UIT **x** Datum **IV** Tijd x Video-uitgang VGA **OK** Annulee Positie beeld instellen **Modus**
- Weergave : alleen de aangevinkte items worden weergegeven op de monitor.
- Video-uitgang : U kunt de video-uitgang modus instellen.
	- Auto : De standaardinstelling is composiet. (In VGA-modus, wordt het "SAMSUNG"-logo weergegeven.) Als een VGA-bron aangesloten is, wordt de bron van de VGA weergegeven als belangrijkste. (In composiet-modus wordt het spotscherm weergegeven.) Een monitor verdeler wordt niet ondersteund. Om naar VGA-modus over te schakelen, zet u de DVR uit en verbindt de VGA-plug. (De VGA -monitor zal aan gaan)
	- VGA : De belangrijkste videomodus schakelt naar VGA nadat de DVR opnieuw is opgestart; de composietbron wordt weergegeven op het spotscherm.
	- Composite : De belangrijkste video-modus schakelt naar composiet nadat de DVR set opnieuw wordt opgestart. In VGA-modus wordt het "SAMSUNG"-logo weergegeven.
- **4.** Druk nadat u de camera-instellingen hebt verricht op <OK>.

### Weergavepositie instellen

Op sommige monitors wordt mogelijk geen informatie over de DVR (cameranaam, pictogram, tijdinformatie, enzovoort) weergegeven, afhankelijk van de omstandigheden. Vervolgens kunt u de plaats waar de gegevens worden weergegeven wijzigen.

- **1.** Druk in het venster <Toestel> op de toets omhoog/ omlaag (▲▼) om naar <**Monitor**> te gaan en druk op de toets [ENTER].
- **2.** Selecteer het item <Monitor>.
- **3.** Selecteer <Positie beeld instellen> aan de onderkant. U komt terecht bij het venster <Positie beeld instellen>.
- **4.** U kunt de positie van de gegevens wijzigen met de vier richtingstoetsen of de cijfertoetsen op de afstandsbediening.

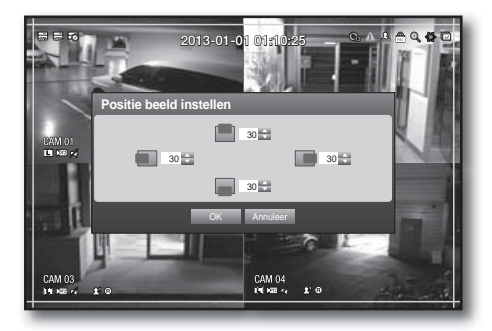

### De schermmodus instellen

U kunt het live-scherm en de gedeelde schermen configureren.

Het verrichten van instellingen gaat eenvoudiger met behulp van de muis.

- **1.** Gebruik de toetsen omhoog/omlaag ( $\blacktriangle$   $\blacktriangledown$ ) in het venster <Toestel> om naar <Monitor> te gaan en druk op de toets [ENTER].
- **2.** Selecteer <Modus>.
- **3.** Gebruik de richtingstoetsen (◄ ►) om naar het gewenste item te gaan en stel de waarde in.
- Livebeeld : de gedeelde schermmodus instellen voor het live-scherm. De 4-schermenweergave zijn standaard opgenomen.
- Afpeelscherm : de gedeelde schermmodus instellen voor het afspeelscherm.

Volledig scherm en 4-delig scherm zijn standaard beschikbaar.

**4.** Druk nadat u de schermmodus hebt ingesteld op <OK>.

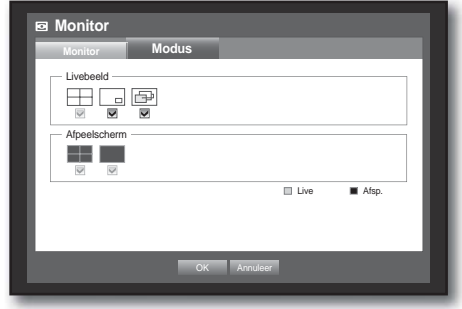

### DE OPNAME INSTELLEN

U kunt instellingen verrichten voor geplande opname, gebeurtenisopname en andere instellingen met betrekking tot het opnemen.

### **Opnameschema**

U kunt een opname op een gegeven tijd laten plaatsvinden door een datum en tijd in te programmeren. Het verrichten van instellingen gaat eenvoudiger met behulp van de muis.

- **1.** Druk op de toets [MENU] op de afstandsbediening.
- **2.** Gebruik de toetsen links/rechts (◀ ►) <Opnemen> te selecteren.

Het menu Opnemen wordt geselecteerd.

**3.** Gebruik de toetsen omhoog/omlaag ( $\blacktriangle$   $\blacktriangledown$ ) om naar <Opname plannen> te gaan en druk op de toets [ENTER].

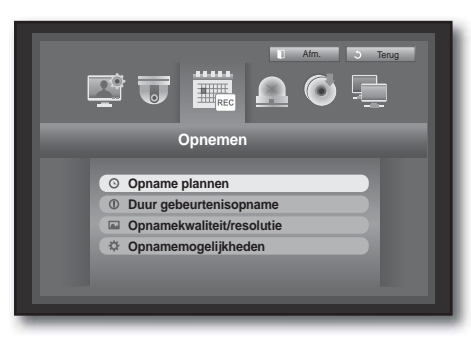

- **4.** Selecteer <Opname plannen>. Er verschijnt een scherm voor het programmeren van opnamen.
- **5.** Gebruik de richtingstoetsen (◄ ►) om naar het gewenste item te gaan en stel de waarde in.

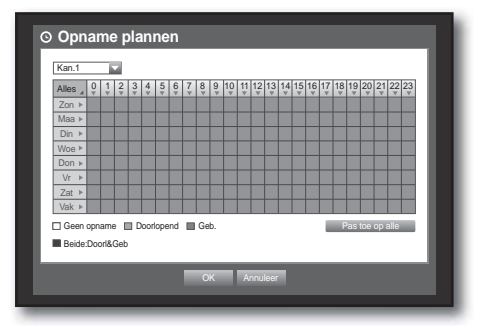

- Pas toe op alle : Als u <Pas toe op alle> selecteert, verschijnt het venster "Pas toe op alle". Druk op <OK> om de instellingen op alle kanalen toe te passen.
- **6.** Druk nadat u de instellingen voor de geplande opname hebt verricht op <OK>.
- **M** <sup>o</sup> Opnamen van gebeurtenissen en geplande opnamen starten ongeveer 3 seconden voorafgaand aan de gebeurtenis of het geplande tijdstip om te garanderen dat het begin niet wordt gemist.

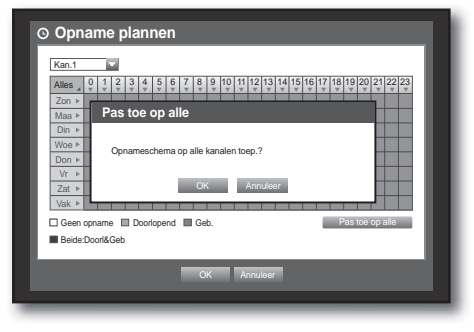

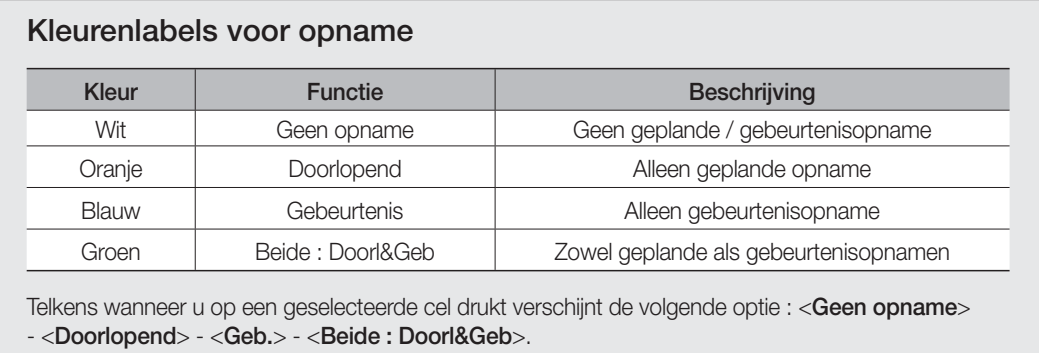

### Duur gebeurtenisopname

U kunt het begin- en eindpunt van een opname van een gebeurtenis instellen.

- **1.** Gebruik de toetsen omhoog/omlaag ( $\blacktriangle$   $\blacktriangledown$ ) in het venster <Opnemen> om naar <Duur gebeurtenisopname> te gaan en druk op de toets [ENTER].
- **2.** Gebruik de richtingstoetsen (◄ ►) om naar het gewenste item te gaan en stel de waarde in.
- Voor gebeurt. : de opname wordt bewaard vanaf het ingestelde tijdstip voorafgaande aan het eigenlijke optreden van de gebeurtenis. Als deze waarde is ingesteld op 5 seconden, begint de opname 5 seconden voor de gebeurtenis.
- Na gebeurt. : De opname wordt bewaard tot aan het ingestelde tijdstip na het eigenlijke einde van de gebeurtenis. Als deze waarde is ingesteld op 5 seconden, eindigt de opname 5 seconden na de gebeurtenis.
- **3.** Druk nadat u de instellingen voor de opnameduur hebt verricht op <OK>.

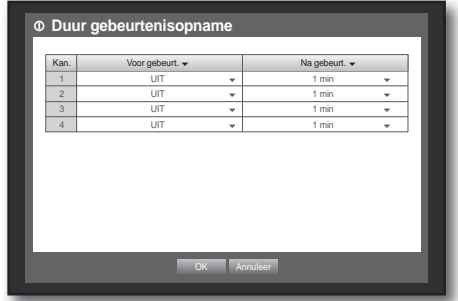

### Opnamekwaliteit/resolutie

U kunt instellingen voor resolutie, fps en de opnamekwaliteit per kanaal en per opnametype instellen op standaard of gebeurtenis.

#### Eigenschappen voor standaardopname instellen

U kunt de resolutie, kwaliteit en het aantal fps instellen voor normale opnamen.

Het verrichten van instellingen gaat eenvoudiger met behulp van de muis.

- **1.** Gebruik de toetsen omhoog/omlaag ( $\blacktriangle$   $\blacktriangledown$ ) in het venster <Opnemen> om naar <Opnamekwaliteit/resolutie> te gaan en druk op de toets [ENTER].
- **2.** Selecteer <Standaard>.
- **3.** Druk nadat u de opname-instellingen hebt verricht op  $<$  OK  $>$

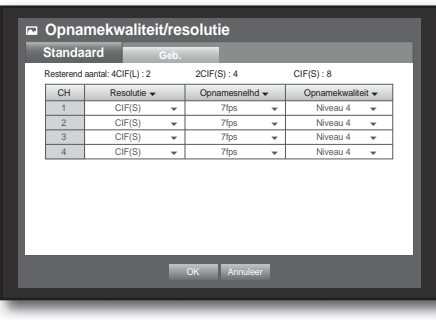

### Eigenschappen voor gebeurtenisopname instellen

U kunt de resolutie, kwaliteit en het aantal beelden fps voor gebeurtenisopnamen.

- **1.** Gebruik de toetsen omhoog/omlaag ( $\blacktriangle$   $\blacktriangledown$ ) in het venster <Opnemen> om naar <Opnamekwaliteit/resolutie> te gaan en druk op de toets [ENTER].
- **2.** Select <Geb.>. Het instellingenvenster voor gebeurtenisopname verschijnt.
- **3.** Gebruik de richtingstoetsen (◄ ►) om naar het gewenste item te gaan en selecteer het.
- Resolutie : de resolutie van het opgenomen scherm.
- Opnamesnelhd : beelden per seconde betekent het aantal beelden dat per seconde wordt vastgelegd.
- Opnamekwaliteit : de opnamekwaliteit.
- **M**  $\blacksquare$  De geschatte totale resterende telling betekent het totale aantal resterende opnames voor standaard- en gebeurtenisopnames.
	- U kunt het resterende aantal niet verhogen als de huidige waarde voor het resterende aantal nul heeft bereikt of als er geen beschikbaar resterend aantal is op een andere pagina. Als dat het geval is, verlaagt u het resterende aantal vaoor de huidige pagina of voor hetzelfde kanaal op een andere pagina.
- **4.** Druk nadat u de instellingen voor gebeurtenisopname hebt verricht op <OK>.

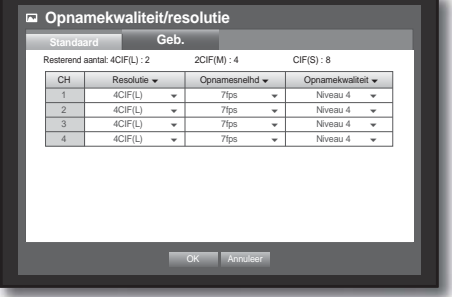

### Opnamemogelijkheden

Wanneer de vaste schijf vol is kunt u de opname laten stoppen of de schijf laten overschrijven. Het verrichten van instellingen gaat eenvoudiger met behulp van de muis.

- **1.** Gebruik de toetsen omhoog/omlaag ( $\blacktriangle$   $\blacktriangledown$ ) in het venster <Opnemen> om naar <Opnamemogelijkheden> te gaan en druk op de toets [ENTER].
- **2.** Gebruik de richtingstoetsen (◄ ►) om naar het gewenste item te gaan en stel de waarde in.
- Mod. Einde sch. : als u < Overschrijven > selecteert, wordt de opname op het moment dat de vaste schijf vol is gewoon voortgezet en worden de oudste beelden overschreven.

Als u <Stoppen> selecteert, wordt de opname gestopt wanneer de vaste schijf vol is.

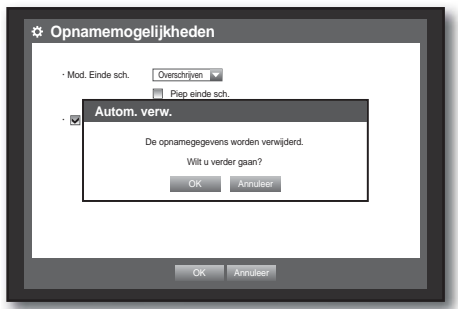

- Piep einde sch. : Deze knop wordt geactiveerd als u <**Stoppen**> hebt geselecteerd. Als u deze knop selecteert, klinkt een pieptoon op het moment dat de schijf vol is en de opname wordt gestopt.
- Autom. verw. : als u deze optie selecteert, worden de instellingen voor Opnameperiode geactiveerd. Als u de automatische verwijderperiode opgeeft, worden de opgenomen gegevens vóór de periode automatisch verwijderd.
	- Deze optie wordt alleen ingeschakeld als de Modus Einde schijf is ingesteld als <0verschrijven>.
- **3.** Druk nadat u de instellingen voor de opnameopties hebt verricht op <OK>.

### GEBEURTENISSEN INSTELLEN

U kunt opnameopties instellingen voor sensor-, bewegings- en videoverliesgebeurtenissen.

#### Bewegingsdetectie

U kunt het detectiegebied instellen, evenals de uitgang voor het alarmsignaal.

Nadat het gebied voor de bewegingsdetectie is ingesteld, wordt beweging binnen dat gebied gedetecteerd. Het verrichten van instellingen gaat eenvoudiger met behulp van de muis.

**Bewegingsdet.**

**1.** Gebruik de toetsen omhoog/omlaag ( $\blacktriangle$   $\blacktriangledown$ ) in het venster <Geb.> om naar <Bewegingsreg> te gaan en druk op de toets [**ENTER**]. Er verschijnt een scherm voor het instellen van het

bewegingsdetectiegebied.

- **2.** Gebruik de richtingstoetsen (◄ ►) om naar het gewenste item te gaan en stel de waarde in.
- Modus : activering van bewegingsdetectie.
- Gevoeligheid : gevoeligheidsniveau van de bewegingsdetectie.
- Alarm : de alarmuitvoermethode.
	- Zie "HDD-alarm > Alarm" voor meer informatie. (pagina 48)
- Duur v. alarm : de duur van het alarmsignaal en alarmgeluid.
- **3.** Druk nadat u de instellingen voor bewegingsdetectie hebt verricht op <OK>.

#### Het bewegingsdetectiegebied instellen.

- ① Selecteer <Bewegingsreg>.
- ② Wanneer het venster "Bewegingsreg" verschijnt, selecteert u een kanaal voor de detectie en het bewegingsdetectiegebied.
- Het gebied instellen in het venster "Bewegingsreg"

Selecteer in het venster "Bewegingsreg" het gewenste gebied in  $\leq$   $\blacksquare$   $\blacksquare$   $\blacksquare$   $\blacksquare$   $\blacksquare$  >.

• Het gebied instellen met de selectiemethode <Individ.>

In het venster "Bewegingsreg" kunt u de cellen

afzonderlijk selecteren met de selectiemethode <Individ.>.

Als u de selectiemethode <Individ.> selecteert, verdwijnt het venster "Bewegingsreg" en kunt u de cellen een voor een selecteren.

Nadat u het bewegingsgebied hebt ingesteld, klikt u op de rechtermuisknop om <Menu> te selecteren in het contextmenu of op de toets [MENU] op de afstandsbediening om het venster "Bewegingsreg" opnieuw weer te geven.

- Select : cel wordt toegevoegd aan het bewegingsdetectiegebied.
- Deselecteren : cel wordt verwijderd uit het bewegingsdetectiegebied.
- Omkeren : niet-geselecteerde cellen gaan het bewegingsdetectiegebied vormen.
- Menu : nadat u de afzonderlijke bewegingsgebieden hebt geselecteerd, gaat u naar het venster "Bewegingsreg".
- $\blacksquare$  Al u <**Pas toe op alle**> hebt geselecteerd, wordt het bewegingsgebied toegepast op alle kanalen.
- ③ Druk nadat u de instellingen voor bewegingsdetectie hebt verricht op <OK>.

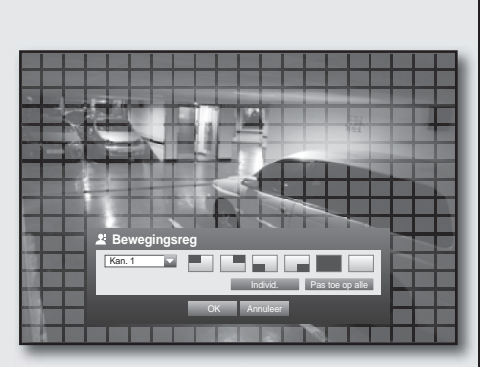

**OK** Annuleer

Bewegingsreg

| Kan. | Modus ★ | Gevoeligheid ★ | Alarm ★ | Duur v. alarm ★ 1 UIT Niveau 10 (hoog) Geen 10 sec. 2 UIT Niveau 10 (hoog) Geen 10 sec. | 3 | UIT ▼|Niveau 10 (hoog) ▼| Geen | 10 sec. ▼ 14 | UIT w Niveau 10 (hoog) w Geen | 10 sec. w

Select Deselecteren Omkeren Menu

### Detectie videoverlies

U kunt een alarm instellen dat moet worden gegenereerd wanneer de verbinding met de camera wordt verbroken, waardoor videoverlies optreedt.

Het verrichten van instellingen gaat eenvoudiger met behulp van de muis.

- **1.** Gebruik de toetsen omhoog/omlaag ( $\blacktriangle$   $\blacktriangledown$ ) in het venster <Geb.> om naar <Detectie videoverlies> te gaan en druk op de toets [ENTER]. Er verschijnt een scherm voor het instellen van het videoverliesdetectiegebied.
- **2.** Gebruik de richtingstoetsen (◄ ►) om naar het gewenste item te gaan en stel de waarde in.
- St. videoverl. : activering van videoverliesdetectie.
- Alarm : de alarmuitvoermethode.
	- Zie "HDD-alarm > Alarm" voor meer informatie. (pagina 48)
- Duur v. alarm : de duur van het alarmsignaal en alarmgeluid.
- Help : Toont een help-bericht dat wordt weergegeven als een video verlies gebeurtenis plaatsvindt.
- **3.** Druk nadat u de instellingen voor videoverliesdetectie hebt verricht op <OK>.

#### Alarmschema

U kunt de voorwaarden en de actieve periode voor geplande alarmen instellen.

Het verrichten van instellingen gaat eenvoudiger met behulp van de muis.

- **1.** Gebruik de toetsen omhoog/omlaag ( $\blacktriangle$   $\blacktriangledown$ ) in het venster <Geb.> om naar <Alarmschema> te gaan en druk op de toets [ENTER].
- **2.** Er verschijnt een venster met instellingen voor <Alarmschema>.
- **3.** Alarm : de alarmuitvoermethode.
	- Zie "HDD-alarm > Alarm" voor meer informatie over alarmuitvoer. (pagina 48)
- <AAN> : oranje gemarkeerd, genereert altijd een alarm op het ingestelde tijdstip.
- <UIT> : wit gemarkeerd, genereert geen alarm, zelfs niet als zich een gebeurtenis voordoet.
- Geb. synchr. : blauw gemarkeerd, genereert alleen een alarm wanneer zich een gebeurtenis voordoet.

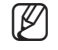

M Wanneer het alarm wordt gegenereerd op het ingestelde tijdstip, kunt u het alarm stoppen door het schema te annuleren.

**4.** Druk nadat u de alarminstellingen voor het alarmschema hebt verricht op <OK>.

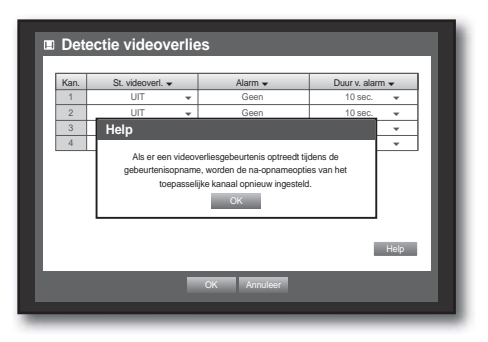

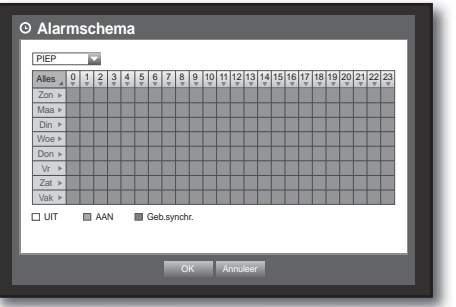

### **BACKUP**

U kunt het back-upapparaat controleren en een back-upschema instellen per kanaal of op tijd. Dit product ondersteunt alleen externe opslag op USB-geheugen of USB vaste schijven. (pagina 111)

### De back-up instellen

U kunt een back-up van de gewenste gegevens laten maken op een aangesloten apparaat. Het verrichten van instellingen gaat eenvoudiger met behulp van de muis.

- **1.** Druk op de toets [MENU] op de afstandsbediening.
- **2.** Gebruik de toetsen links/rechts (◀ ►) <Back-up> te selecteren. Het menu Back-up wordt geselecteerd.

- **3.** Druk op de toets [ENTER]. Er verschijnt een back-upvenster. U kunt deze rechtstreeks bereiken vanuit het "Menu van de modus Live-scherm". (pagina 24)
- **4.** Gebruik de richtingstoetsen (◄ ►) om naar het gewenste item te gaan en stel de waarde in.
- Bereik back-up : de <Start> en <Einde> tijd voor de back-up.
- Kanaal : het kanaal waarvan een back-up moet worden gemaakt. U kunt meerdere kanalen selecteren.
- Toestel : het te gebruiken back-upapparaat.
- Type : de indeling van de back-upgegevens.
	- DVR : de opgeslagen gegevens kunnen alleen op de DVR worden afgespeeld.
	- SEC : de gegevens worden opgeslagen in de eigen indeling van Samsung, en kunnen rechtstreeks op een computer worden afgespeeld met behulp van het ingebouwde weergaveprogramma.
- Best.nm : de bestandsnaam van het back-upbestand.
	- Zie "Het virtuele toetsenbord gebruiken". (pagina 35)
- Controleer cap. : de omvang van de geselecteerde back-upgegevens en de gebruikte en beschikbare capaciteit van het geselecteerdeback-upapparaat.
	- Het controleren wordt gestopt als de back-upgrootte meer dan 200% bedraagt.
- Overlappen : lijst van overlappende gegevens van hetzelfde tijdstip op basis van het aantal gegevens. Dit kan voorkomen wanneer meerdere gegevens bestaan voor één tijdstip, bijvoorbeeld als gevolg van het wijzigen van de klok- of tijdzone-instellingen.
	- Zie "De Datum/Tijd/Taal instellen" voor meer informatie over tijd en tijdzones. (pagina 32)

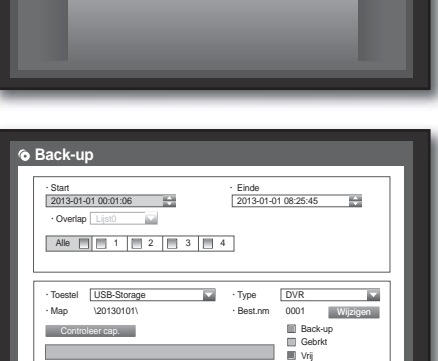

**OK** Annuleer

**&** Back-up

啓す買い

**Back-up**

Afm. **Journal** Strategy

- **5.** Druk nadat u de instellingen voor back-up hebt verricht op < OK>.
	- Als geen beschikbaar apparaat voor back-up wordt herkend, wordt de knop  $\langle$ OK $>$  niet geactiveerd.

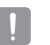

- Tijdens het maken van een back-up kan de toepassing trager werken.
- U kunt naar het menuscherm gaan terwijl de back-up wordt uitgevoerd, maar u kunt geen gegevens afspelen.
- Als de reservekopie is mislukt, selecteert u "Apparaat > Opslagapparaat" en controleert u de vrije ruimte op de HDD en controleert u of de HDD naar behoren is aangesloten.

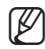

M als u tijdens het back-upproces op  $\le$ **Sluit af**> drukt, keert u terug bij het voorgaande menu en wordt de backup voortgezet.

### NETWERKCONFIGURATIE

U kunt het live-scherm via een netwerk op afstand bekijken. Daarnaast biedt de netwerkfunctie de mogelijkheid e-mail te versturen wanneer zich een gebeurtenis voordoet. U kunt de netwerkomgeving die deze functionaliteit mogelijk maakt zelf configureren.

### Verbindingsmodus

U kunt de route en het protocol voor de netwerkverbinding instellen.

### De verbinding instellen

U kunt het protocol en de netwerkomgeving instellen.

Het verrichten van instellingen gaat eenvoudiger met behulp van de muis.

- **1.** Druk op de toets [MENU] op de afstandsbediening.
- **2.** Gebruik de toetsen links/rechts (◄ ►) <Netwerk> te selecteren. Het netwerkmenu wordt geselecteerd.
- **3.** Gebruik de toetsen omhoog/omlaag ( $\blacktriangle$   $\blacktriangledown$ ) om naar <Verbindingsmode> te gaan en druk op de toets [ENTER].

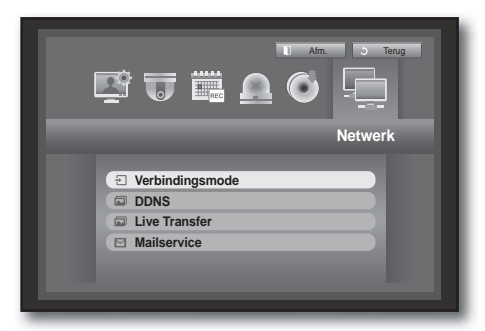

- **4.** Selecteer <Verbinding>. Er verschijnt een scherm voor het instellen van de verbindingsmodus.
- **5.** Gebruik de richtingstoetsen (◄ ►) om naar het gewenste item te gaan en stel de waarde in.
- Verbindingsmode : de netwerkverbindingsmodus.
- Bandbr. : de maximale omvang van de gegevensstroom. (Uploadsnelheid) Welke opties beschikbaar zijn is afhankelijk van de

geselecteerde verbindingmethode.

- Voor < Stat. IP>, < Dynam. IP> kunt u een waarde kiezen tussen 50 kbps en 2 Mbps of Onbeperkt.
- Voor <**ADSL**> kunt u een waarde kiezen tussen 50 kbps en 600 kbps.

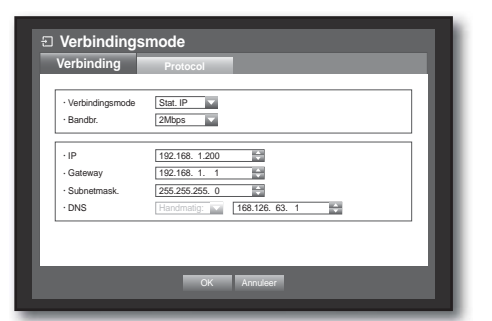

- IP, Gateway, Subnetmask., DNS
	- Voor <Stat. IP> kunt u rechtstreeks een IP-adres, Gateway, Subnetmasker en DNS invoeren.
	- Voor <Dynam. IP> worden IP-adres, Gateway en Subnetmasker automatisch ingesteld.
	- Voor <ADSL> worden IP-adres, Gateway en Subnetmasker automatisch ingesteld.
- Gebr.-ID, Paswoord : als u ADSL hebt geselecteerd, moet u een "Gebr.-ID" en bijbehorend "Paswoord" invoeren.

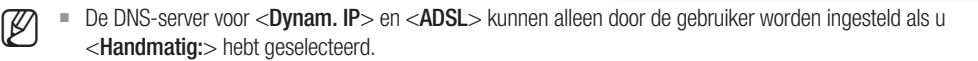

*D* Verbindings **Verbinding Protocol**

> Gebr.-ID \* Paswoord \*\*\*\*\*\*\*\*\*\*\*\*\*

Bandbr. 600kbps

**P** 192.168. 1.200 **Gateway 192.168. 1. 1** • Subnetmask. 255.255.255. **DNS** Handmatig: 168.126

ADSL M

**OK** Annuleer

**6.** Druk nadat u de verbindingsinstellingen hebt verricht op <**OK**>.

### Het protocol instellen

- **1.** Gebruik de toetsen omhoog/omlaag ( $\blacktriangle$   $\blacktriangledown$ ) in het venster <Netwerk> om naar <Verbindingsmode> te gaan en druk op de toets [ENTER].
- **2.** Selecteer <Protocol>.
- **3.** Gebruik de richtingstoetsen (◄ ►) om naar het gewenste item te gaan en stel de waarde in.
- Type protocol : het protocoltype: TCP of UDP.
	- Als u UDP selecteert, worden de opties Poort (TCP), Poort (UDP) en Unicast/Multicast geactiveerd.
	- Als u de verbindingsmodus op ADSL instelt, kunt u UDP niet selecteren voor het protocoltype.
- Poort (TCP) : aanvankelijk wordt <4520-4524> ingesteld. Dit wordt verhoogd/verlaagd in stappen van 5. - TCP : hogere stabiliteit en lagere snelheid in vergelijking met UDP. Aanbevolen voor internetomgevingen.
- Port (UDP) : aanvankelijk ingesteld op <8000-8160>. Dit wordt verhoogd/verlaagd in stappen van 160.
- UDP : lagere stabiliteit en hogere snelheid in vergelijking met TCP. Aanbevolen voor lokale netwerkomgevingen (LAN's).
- Unicast / Multicast : u kunt kiezen uit Unicast en Multicast. Als u Multicast selecteert, worde de velden Multicast-IP en TTL geactiveerd.
	- Unicast : gegevensoverdracht (UDP, TCP) afzonderlijk naar elke aangesloten client.
	- Multicast : gegevens kunnen worden ontvangen door meerdere clients (alleen in UDP) zonder het netwerk zwaarder te belasten.
- Multicast-IP : rechtstreeks in te voeren door de gebruiker.
- TTL : keuze uit 0 255. Aanvankelijke waarde voor TTL is  $<$ 5>.
- Poort v. webview. : het poortnummer voor de Webviewer. Aanvankelijk is dit ingesteld op <80>.
- Ondersteuning van meerdere browsers : U kunt een Silverlight-compatibele webbrowser gebruiken om verbinding te maken met de Web Viewer. Meerdere browsers zijn alleen ingeschakeld als de TCP-poort is ingesteld tussen 4505 en 4530 met de Web Viewer poort op 80. Dit is een veiligheidsmaatregel om Silverlight in te kunnen schakelen.

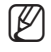

- M Aangezien UDP-protocollen pakketverlies op het netwerk kan veroorzaken, wordt aanbevolen TCP-protocollen te gebruiken.
- Als u UDP-protocollen selecteert en op de IP-router port forwarding instelt, en een onstabiele netwerkverbinding overhoudt, configureert u de nodige DMZ-instellingen in de IP-router.
- **4.** Druk nadat u de protocolinstellingen hebt verricht op <OK>.

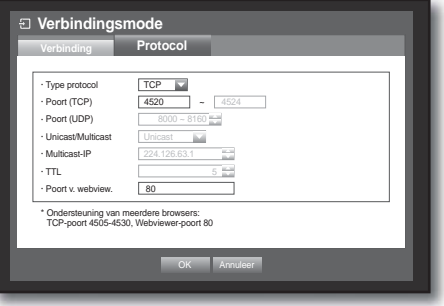

## tmenu

### Melding

 $\blacksquare$  In een omgeving met meerdere browsers moet de webpoort ingesteld zijn op 80 (privépoort). Selecteer een nummer tussen 4505 en 4530 voor RTSP

#### • Overzicht netwerk

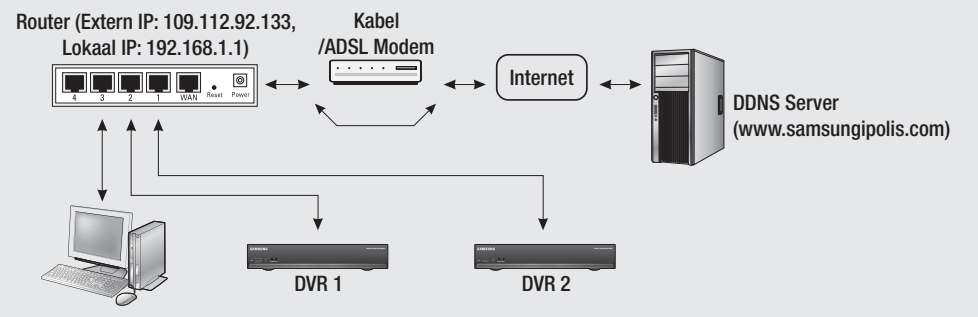

Lokale PC

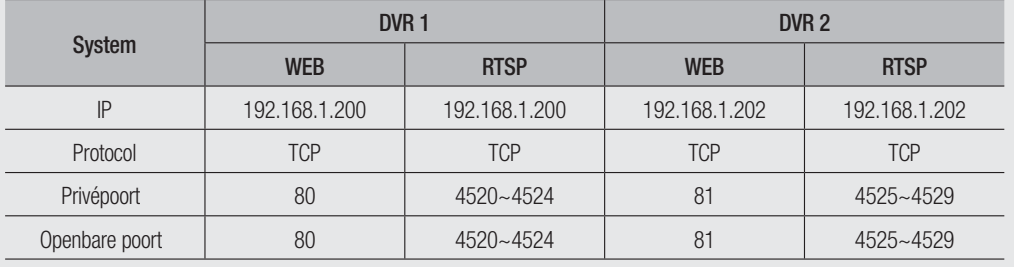

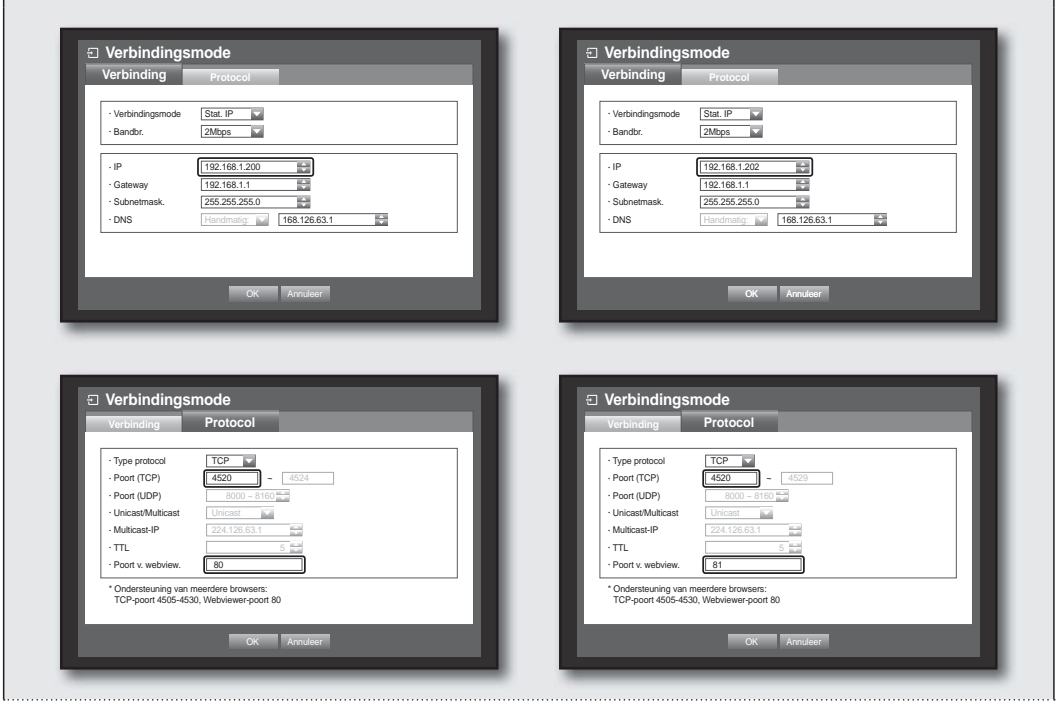

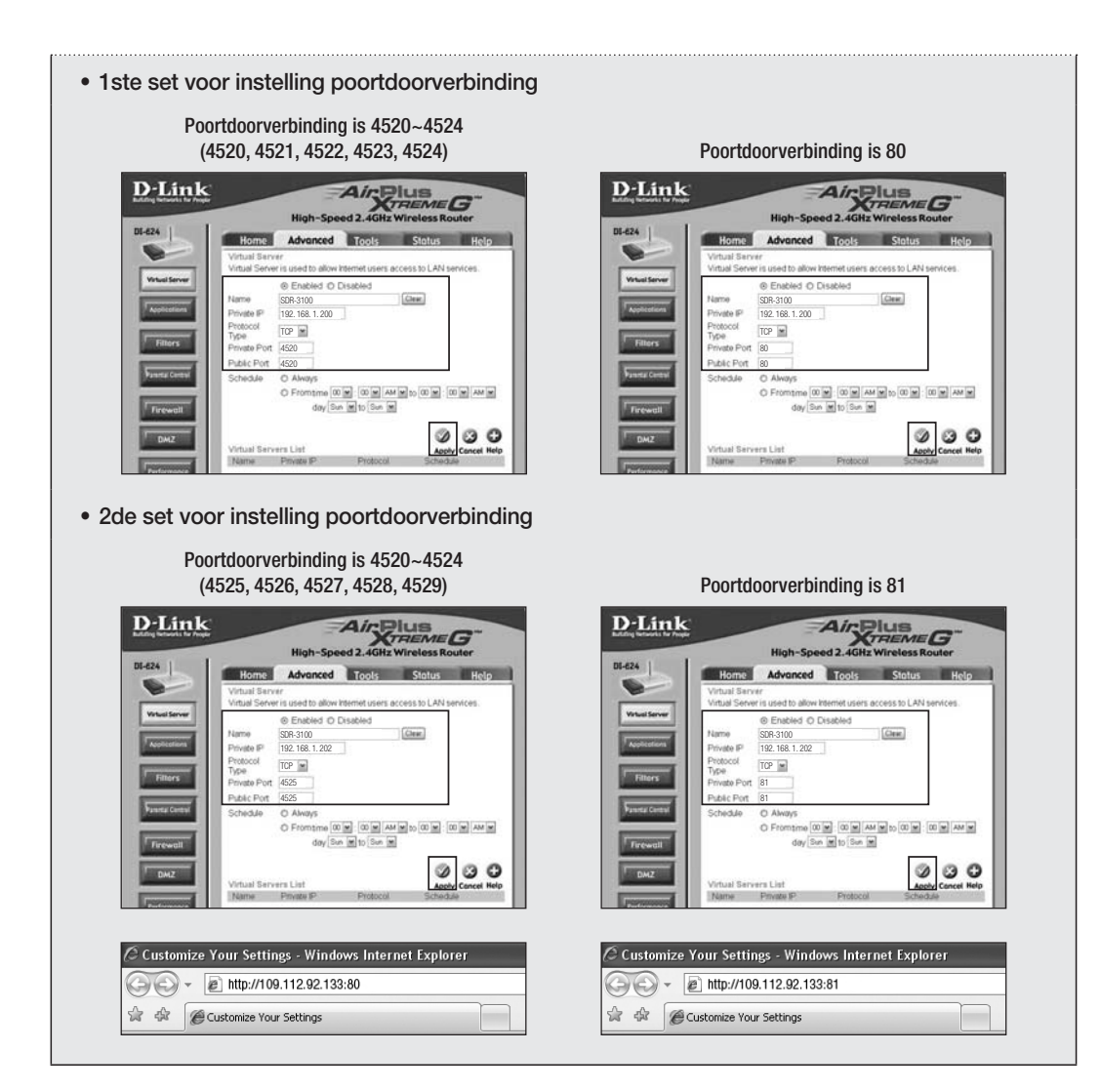

### Netwerkverbindingen maken en instellen

Het gebruik van het netwerk kan verschillen, afhankelijk van de verbindingsmethode. Controleer uw netwerkomgeving voordat u de verbindingsmethode instelt.

#### Als geen router wordt gebruikt

- Statische IP-modus
- Internetverbinding : In een statische IP-, ADSL-, leased line- en lokale netwerkomgeving kan een verbinding worden gemaakt tussen de DVR en een externe gebruiker.
- DVR-netwerkinstellingen : Stel de instelling <Verbindingsmode> in het menu <Verbinding> van de aangesloten DVR in op <Stat. IP>.
	- Raadpleeg uw netwerkbeheerder voor de instellingen voor IP-adres, Gateway en Subnetmasker.
- Dynamische IP-modus (DHCP)
- Internetverbinding : Sluit de DVR rechtstreeks aan op een kabelmodem, DHCP ADSL-modem of FTTH-netwerk.
- DVR-netwerkinstellingen : Stel de instelling <Verbindingsmode> in het menu <Verbinding> van de aangesloten DVR in op <Dynam. IP>.

#### • ADSL (PPPoE : ID- en wachtwoordverificatie)

- Internetverbinding : Een ADSL-modem wordt rechtstreeks aangesloten op de DVR. Voor de ADSLverbinding is een gebruikers-ID en wachtwoord vereist.
- DVR-netwerkinstellingen : Stel de instelling <Verbindingsmode> in het menu <Verbinding> van de aangesloten DVR in op <ADSL>.
	- De <Gebr.-ID > het <Paswoord > moeten gelijk zijn aan de ADSL-gebruikersgegevens. Als u de ID en het wachtwoord niet kent, moet u contact opnemen met uw ADSL-serviceprovider.

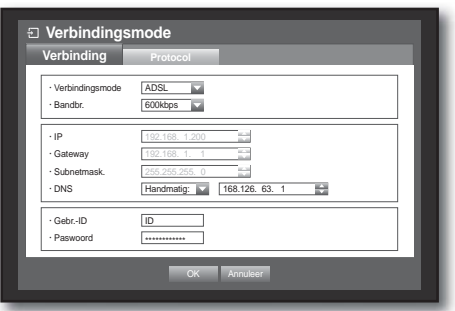

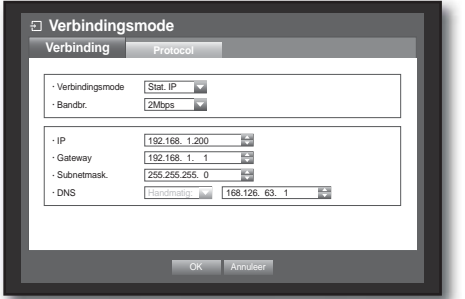

### Als een router wordt gebruikt

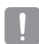

Voer de volgende controles uit om IP-adresconflicten met het statische IP-adres van de DVR te vermijden.

#### • Een statisch IP-adres instellen op de DVR

- Internetverbinding : U kunt de DVR aansluiten op een router die is aangesloten op een ADSL-/kabelmodem of op een router in een lokale netwerkomgeving (LAN).

#### • Het DVR-netwerk instellen

- **1.** Stel de instelling <**Verbindingsmode**> in het menu <**Verbinding**> van de aangesloten DVR in op <**Stat. IP**>.
- **2.** Controleer of het ingestelde IP-adres zich bevindt in het statische IP-adresbereik dat wordt verzorgd door de Broadband Router.
	- IP-adres, Gateway, Subnetmasker : raadpleeg uw netwerkbeheerder.
	- Controleer of het ingestelde IP-adres zich bevindt in het statische IP-adresbereik dat wordt verzorgd door de Broadband Router.

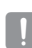

- $\blacksquare$  Als de DHCP-server is geconfigureerd met het beginadres (192.168.0.100) en eindadres (192.168.0.200), moet u een IP-adres instellen buiten het geconfigureerde DHCP-bereik (192.168.0.2 - 192.168.0.99 en 192.168.0.201 -192.168.0.254).
- **3.** Controleer of het gatewayadres en subnetmasker gelijk zijn aan de waarden die zijn ingesteld op de Broadband Router.

#### • Het DHCP IP-adres van de Broadband Router instellen

- **1.** U kunt toegang verkrijgen tot de configuratie van de Broadband Router door een webbrowser te openen op een lokale computer die is verbonden met de Broadband Router en het adres van de router in te voeren (bijvoorbeeld: http://192.168.1.1).
- **2.** Stel de netwerkconfiguratie van de lokale computer in Windows als volgt in : Bijvoorbeeld) IP : 192.168.1.2 Subnetmasker : 255.255.255.0 Gateway : 192.168.1.1
- Zodra de verbinding met de Broadband Router tot stand is gebracht, wordt om een wachtwoord gevraagd. Laat het veld voor de gebruikersnaam leeg en type "admin" in het wachtwoordveld. Druk op <OK> om de toegang te verkrijgen tot de configuratie van de router.
- Open het DHCP-configuratiemenu van de router en activeer de DHCP-server. Voer het begin- en eindadres in. Stel het beginadres in op (192.168.0.100) en het eindadres op (192.168.0.200).

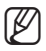

De bovenstaande stappen kunnen per router verschillen, afhankelijk van de fabrikant.

- Port Forwarding instellen op de router
- **1.** Stel het protocol in op <**TCP**>.
- **2.** Extern poortbereik : Neem de TCP-poort die is ingesteld in het menu <**Poort (TCP)**> over in het menu <**Protocol**> van de aangesloten DVR. Als meerdere DVR's zijn aangesloten op de router, kan een andere TCP-poort worden gebruikt.
- **3.** Intern IP-adres van de computer : voer het IP-adres in dat is ingesteld bij <IP> in het menu <Verbinding> van de aangesloten DVR.
- **4.** Intern poortbereik : gebruik dezelfde instellingen als voor

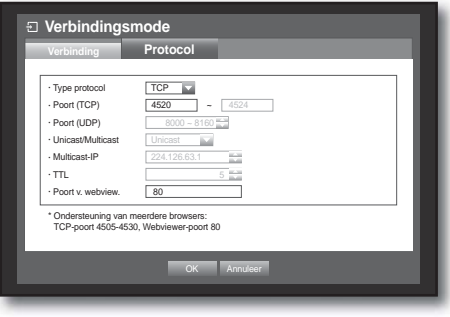

- het "Externe poortbereik".
- De bovenstaande stappen kunnen per router verschillen, afhankelijk van de fabrikant. Port Forwarding moet worden ingesteld als u toegang wilt kunnen verkrijgen tot een DVR die is aangesloten op een router van buiten het netwerk van de router.

#### Bij Port Forwarding Instellen

- **1.** Download het programma.
	- Installeer het op uw PC. Start <Simple Port Forwarding>.
	- Om dit te downloaden ga naar http://www.simpleportforwarding. com/download

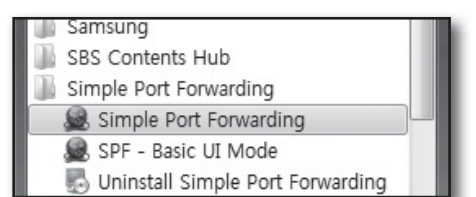

**2.** ① Klik <(2)Do it now> in de checklist.

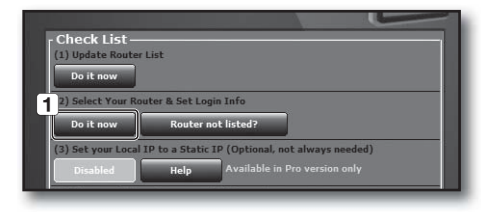

- ② Typ uw router-informatie. Als u niet de exacte router in de lijst kunt vinden, werk de routerlijst bij of kies een soortgelijke router van dezelfde fabrikant.
- $\boxed{4}$ **2** earch: Double Click To Ch 3 Your R ind Next Search Whole Router No
- **3.** ① Klik op het pictogram voor het controleren van uw router-IP-adres.

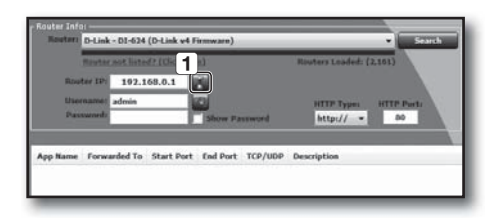

② Klik <OK> voor het updaten van uw router-IP-adres.

③ Type de gebruikersnaam en het wachtwoord van uw router.

Als u deze niet veranderd heeft, sla deze procedure over, want een standaardwaarde zal worden gebruikt.

**4.** ① Klik <(4)Do it now> in de checklist om de poorten te kiezen.

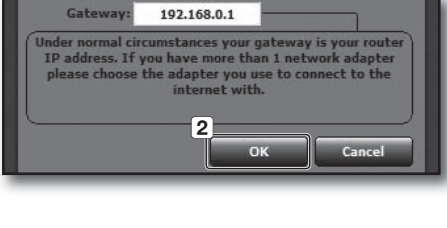

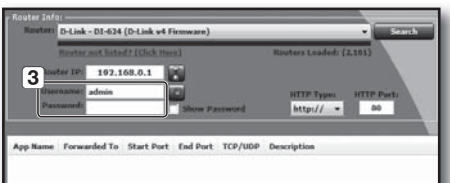

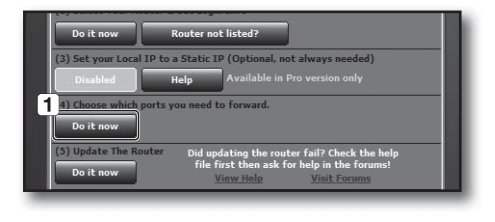

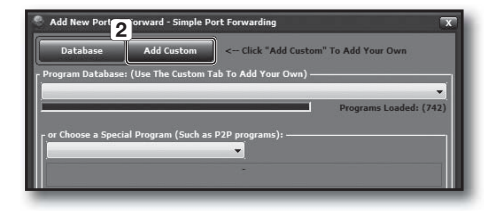

② Klik <OK> voor het bijwerken van uw router-IP adres.

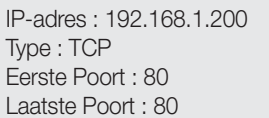

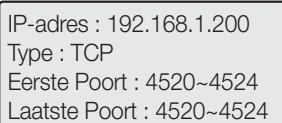

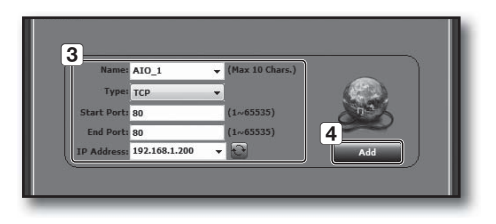

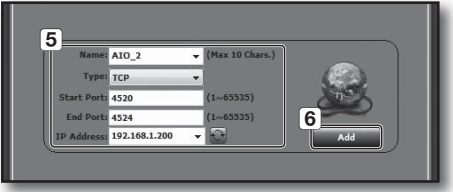

**5.** Na het controleren of de lijst in orde is, klik <(5)Do it now> om uw router bij te werken.

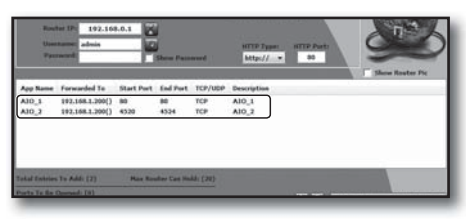

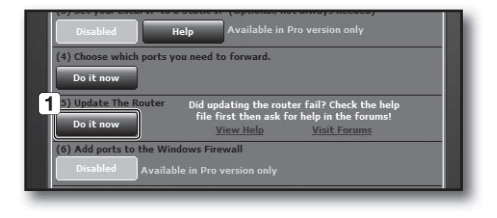

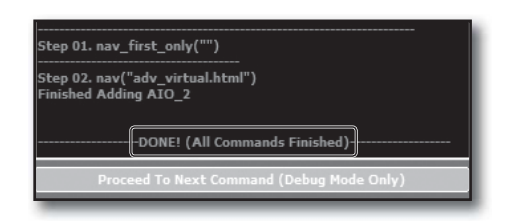

### **DDNS**

U kunt het DDNS-adres instellen voor de netwerkverbinding van een externe gebruiker.

- **1.** Gebruik de toetsen omhoog/omlaag ( $\blacktriangle$   $\blacktriangledown$ ) in het venster <Netwerk> om naar <DDNS> te gaan en druk op de toets [ENTER].
- **2.** Voor het invoeren van gegevens door de gebruiker wordt het virtuele toetsenbord gebruikt.
	- Zie "Het virtuele toetsenbord gebruiken". (pagina 35)
- Als <Uit> of <iPOLiS> is geselecteerd, zijn de invoervelden gedeactiveerd.
- Als u <iPOLiS> selecteert, wordt het "DDNS-host-adres" item weergegeven.
	- Type uw set-ID in het veld <**Product-ID**>. Meer specifieke informatie in "iPOLiS DDNS instellen"

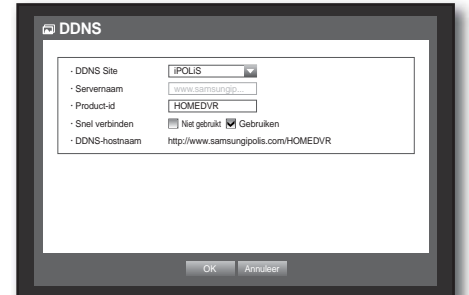

- Selecteer <Gebruik> in het menu <Snel verbinden>. Na het uitvoeren van "iPOLIS DDNS instellen" kunt u uw DVR-set aansluiten met het adres <http://www.samsungipolis.com/HOMEDVR>.
	- De gebruikte router dient de uPNP Port Forwarding-functie te ondersteunen.
	- Houd er rekening mee dat uPNP-Port Forwarding niet het UDP-protocol ondersteunt.
	- Als het programma de uPNP-Port Forwarding Lijst niet kan inlezen, probeer het dan opnieuw na het herstarten van de computer en de router.
- **3.** Druk nadat u de DDNS-instellingen hebt verricht op < OK>.

### DDNS-instellingen

DDNS is een afkorting voor Dynamic Domain Naming System.

DNS (Domain Name System) is een service die een domeinnaam in een herkenbare vorm (bijvoorbeeld : www.google.com) omzet in een IP-adres dat bestaat uit cijfers (64.233.189.104).

DDNS (Dynamic DNS) is een service die een domeinnaam en het zwevende IP-adres registreert bij de DDNSserver zodat de domeinnaam kan worden gekoppeld aan het IP-adres, zelfs wanneer het IP-adres in het dynamische IP-systeem verandert.

• DDNS instellen op de DVR

Stel het <Type protocol> in het menu <Protocol> op de aangesloten DVR als volgt in:

Bijvoorbeeld) Type protocol : TCP Poort (TCP) : 4520~4524 DDNS-site : iPOLiS

#### iPOLiS DDNS instellen

**1.** Bezoek http://www.samsungipolis.com of http://www. samsungipolis.co.kr en klik op <LOGIN>.

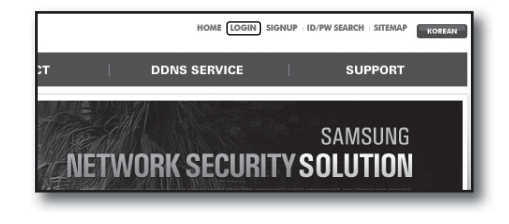

- **2.** Als u een ID & WACHTWOORD heeft, vul deze dan in. Klik anders op <SIGN UP> voor een nieuw account.
- **3.** Na het inloggen, registreert u uw set met uw informatie.

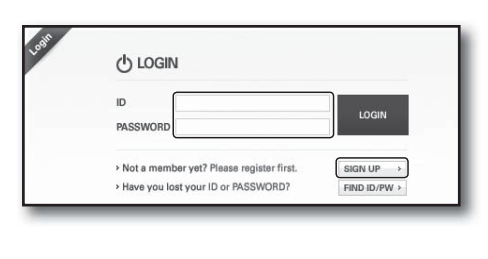

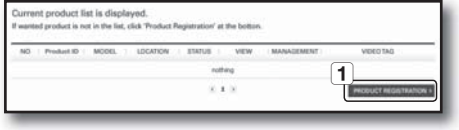

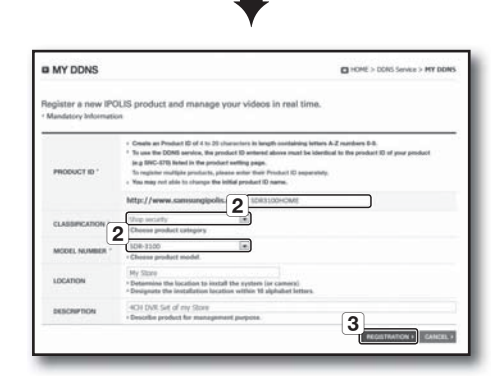

- **4.** Na registratie kunt u de lijst zien zoals hieronder.
- rent product list is disp  $4000$  $\overline{...}$
- **5.** Selecteer <**iPOLiS**> en vul Server Naam in met uw registratiegegevens.

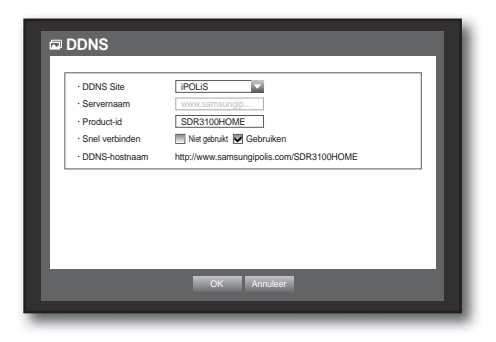

**6.** U kunt zien dat <STATUS> na 10 minuten gewijzigd is in <ON>, als alle netwerkinstellingen in orde zijn.

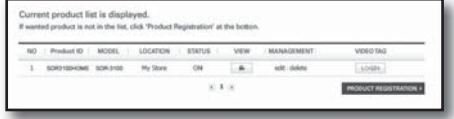

### Beeldoverdracht

U kunt de kwaliteit van het beeld dat vanaf de DVR naar het netwerk wordt verzonden instellen.

- 1. Druk in het venster <Netwerk> op de toets omhoog/ omlaag ( $\blacktriangle$   $\blacktriangledown$ ) om naar <Live Transfer>te gaan en druk op de toets [ENTER]. Het venster Life Transfer verschijnt.
- **2.** Gebruik de richtingstoetsen (◄ ►) om naar het gewenste item te gaan en stel de waarde in.
- **3.** Druk op < OK > wanneer de live transfer gereed is.
	- Raadpleeg voor de "resolutie" van de live transfer. (pagina 53)

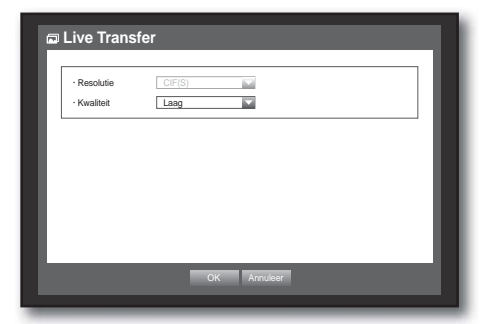

### **Mailservice**

U kunt op een gegeven tijdstip of bij het zich voordoen van een gebeurtenis een e-mailbericht laten sturen naar een op de DVR geregistreerde gebruiker.

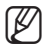

- Als zich een gebeurtenis voordoet met een kanaal terwijl de video van de camera is ingesteld op <UIT> of de resterende opnamesnelheid is ingesteld op <**UIT**>, wordt alleen de tekstmelding naar het desbetreffende e-mailadres verzonden.
	- Diegenen die de e e-mail ontvangen kunnen de bijgevoegde beeldkwaliteit niet aanpassen.

### SMTP-instelling

U kunt instellingen verrichten voor de SMTP-mailserver. Het verrichten van instellingen gaat eenvoudiger met behulp van de muis.

- **1.** Druk in het venster <Netwerk> op de toets omhoog/ omlaag ( $\blacktriangle$   $\blacktriangledown$ ) om naar <**Mailservice**> te gaan en druk op de toets [ENTER].
- **2.** Selecteer <SMTP>. Het venster SMTP-instellingen wordt weergegeven.
- **3.** Gebruik de richtingstoetsen (◄ ►) om naar het gewenste item te gaan en stel de waarde in.
- Servertype : het type van de aangesloten server.
- Server : de server waarmee een verbinding moet worden gemaakt.
- Prt. : de communicatiepoort.
- Gebruik verificatie : deze optie moet worden geselecteerd als de SMTP-server gebruikmaakt van gebruikersverificatie.

De invoervakken voor de accountgegevens worden geactiveerd.

- Gebruiker : de gebruikersnaam die moet worden gebruikt voor de aanmelding bij de SMTP-server.
- Paswoord : het wachtwoord van de gebruiker van de SMTP-server.
- Beveiligde overdracht : u kunt kiezen uit <Nooit> en <TLS(Beschikb.)>.
- Afzender : voer het e-mailadres van de afzender in met behulp van het virtuele toetsenbord. ■ Zie "Het virtuele toetsenbord gebruiken". (pagina 35)
- TEST : de serverinstellingen testen.
- **4.** Druk nadat de SMTP-instellingen zijn voltooid op <OK>.

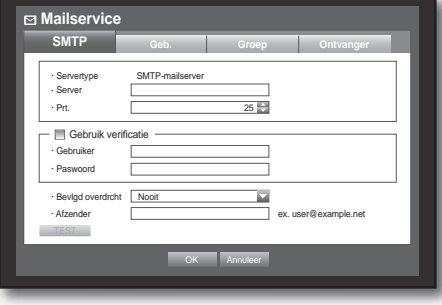

### Gebeurtenisinstellingen

U kunt het interval en het type gebeurtenis instellen dat naar de gebruiker wordt verzonden.

Het verrichten van instellingen gaat eenvoudiger met behulp van de muis.

- **1.** Druk in het venster <Netwerk> op de toets omhoog/ omlaag ( $\blacktriangle$   $\blacktriangledown$ ) om naar <**Mailservice**> te gaan en druk op de toets [ENTER].
- **2.** Selecteer <Geb.>.
- **3.** Gebruik de richtingstoetsen (◄ ►) om naar het gewenste item te gaan en stel de waarde in.
- Gebeurtenisinterv. : het gebeurtenisinterval.
	- Als zich een reeks gebeurtenissen voordoet, wordt de e-mail na de ingestelde tijd verzonden, niet bij elke gebeurtenis.
- Gebr. geb.overdracht : het gebeurtenistype waarvoor een e-mail moet worden verzonden wanneer zich een gebeurtenis voordoet. Op het moment dat de geselecteerde gebeurtenis zich voordoet, wordt een e-mailbericht naar de groep gezonden die als ontvanger gemachtigd is.
- **4.** Druk nadat de gebeurtenisinstellingen zijn voltooid op <OK>.

### Groepsinstellingen

U kunt een groep instellen waaraan de e-mail wordt verzonden, en machtigingen instellen voor elke groep. Met de menuoptie < Ontvanger > kunt u ontvangers toevoegen aan elke groep. De ontvanger wordt onafhankelijk van de DVR-gebruikersgroep ingesteld.

- **1.** Druk in het venster <Netwerk> op de toets omhoog/ omlaag ( $\blacktriangle$   $\blacktriangledown$ ) om naar <**Mailservice**> te gaan en druk op de toets [ENTER].
- **2.** Selecteer <Groep>.
- **3.** Gebruik de richtingstoetsen (◄ ►) om naar het gewenste item te gaan en stel de waarde in.
- Toev. : Druk op <Toev.> en voeg een groep toe met behulp van het virtuele toetsenbord.
	- Zie "Het virtuele toetsenbord gebruiken". (pagina 35)
- Wissen : de geselecteerde groep verwijderen.
- Naam wzg : u kunt de machtigingen van de ontvangers in een bestaande groep wijzigen.
- Toestemming ontvanger : de machtigingen van de ontvangersgroep.
- **4.** Druk nadat de groepsinstellingen zijn voltooid op <OK>.

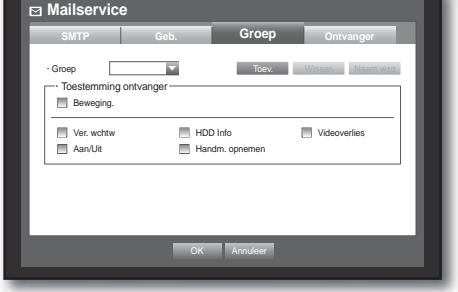

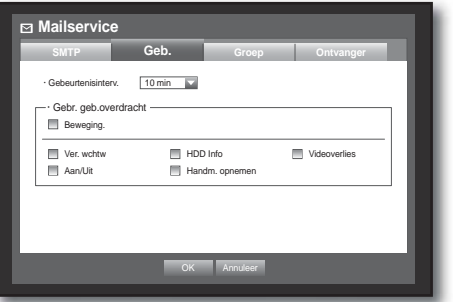

### Ontvangersinstellingen

U kunt een of meer geadresseerden toevoegen aan of verwijderen uit de opgegeven groep en de groep zo nodig bewerken.

Het verrichten van instellingen gaat eenvoudiger met behulp van de muis.

- **1.** Druk in het venster <Netwerk> op de toets omhoog/ omlaag ( $\blacktriangle$   $\blacktriangledown$ ) om naar <**Mailservice**> te gaan en druk op de toets [ENTER].
- **2.** Selecteer <Ontvanger>.
- **3.** Gebruik de richtingstoetsen (◄ ►) om naar het gewenste item te gaan en stel de waarde in.

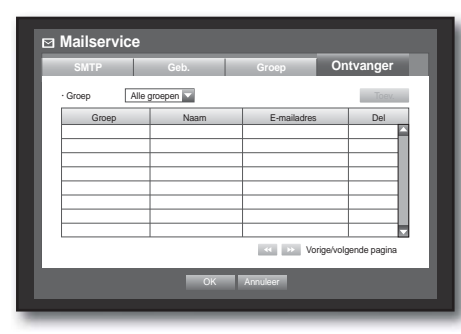

- **Mailservice SMTP** OK Annulee Geb. Groep Ontvanger Groep National Communication of the Maria Communication of the Delegation of the Delegation of the Delegation of the Delegation of the Delegation of the United States of the United States of the United States of the United - Groep **ABC Toev. The Contract of the Contract of Toev.** Toev. Vorige/volgende pagina **Gebr. toevoegen OK** Annuleer x Naam  $x = m \times n$ .<br>Groe
- Toev. : u kunt de naam van de ontvanger, een e-mailadres of groep toevoegen.

Voordat u een gebruiker aan een groep kunt toevoegen, moet u een groep hebben gemaakt via de menuoptie <Groep>.

- Wanneer u de naam en het e-mailadres van de geadresseerde wilt invoeren, kunt u "Het virtuele toetsenbord gebruiken" raadplegen. (pagina 35)
- **4.** Druk nadat de ontvangersinstellingen zijn voltooid op  $<$ OK $>$ .

### EEN PTZ-APPARAAT BESTUREN

Met behulp van de DVR kunt u de instellingen van een PTZ-camera evenals die van een gewone camera aan uw voorkeuren aanpassen.

### PTZ-apparaat

Het PTZ-apparaat kan alleen worden geactiveerd als een kanaal dat is verbonden met een PTZ-camera is geselecteerd.

### Beginnen met PTZ

De PTZ-camera is alleen toegankelijk als een kanaal is geselecteerd, en wel als volgt:

- Met de toetsen van de afstandsbediening Druk op de toets [PTZ] op de afstandsbediening.
- Via het opstartmenu Klik op  $\lt$  PTZ  $>$  om het live-opstartprogramma te openen.
- Via het contextmenu in de live-modus Rechtsklik ergens op het scherm om her contextmenu te opeen en kies <PTZ-knop>.

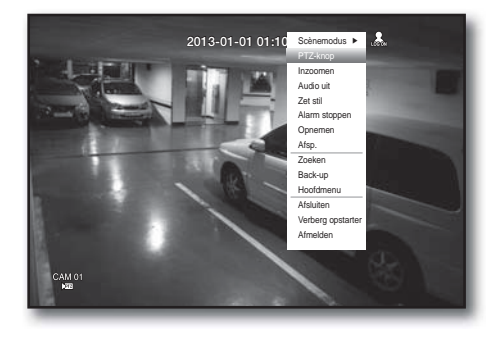

 Via de pictogrammen op het live-scherm Klik op het pictogram  $\langle \rangle$   $\langle \overline{\text{prz}} \rangle$  op het live-scherm.

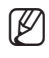

De PTZ-functie is alleen beschikbaar als een PTZ-camera is aangesloten en het  $\langle \rangle$ FTZ  $>$  op het scherm wordt weergegeven.

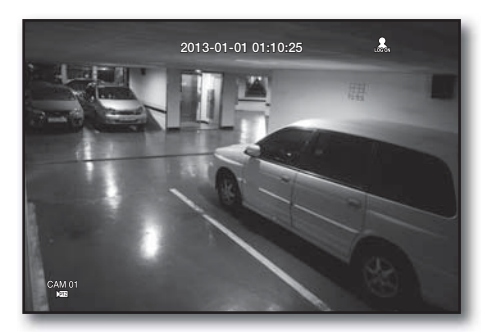
## De PTZ-camera gebruiken

Met behulp van de functies Pan, Tilt en Zoom kunt u één camera gebruiken om meerdere plaatsen te observeren. U kunt voorinstellingen selecteren voor uw voorkeuren in een gewenste modus.

**1.** Open het menu <PTZ-knop>.

Zodra het pictogram < $\sum_{i=1}^{n}$  > rechtsonderaan geel wordt, kunt u de modus "PTZ-knop" activeren om het menu "PTZ-knop" te openen.

**M EXECU** Configureer PTZ-werkomgevingen voordat u aan de slag gaat, omdat de markering PTZ werkt (actief) kan zijn ingeschakeld ook als PTZ niet werkt.

**2.** Gebruik het PTZ-wiel in het opstartmenu om het gedeelte voor controle bij te stellen, of gebruik de pijltjestoetsen

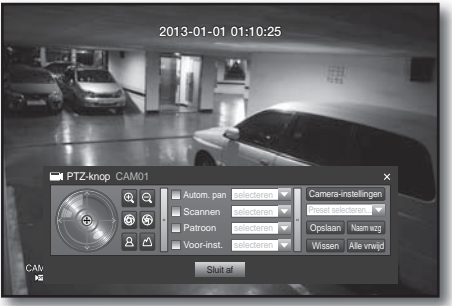

- (▲ ▼ ◀ ▶) op de afstandsbediening om de camera naar de gewenste plek te verplaatsen.
- PTZ-wiel : Wanneer u op een punt dichter in de buurt van het midden klikt, draait de camera langzaam in de betreffende richting. Wanneer u verder van het midden klikt, draait de camera sneller in de betreffende richting. Blijf links klikken om de lens linksom te draaien; blijf rechts klikken om de lens rechtsom te draaien.
- Zoom ( $\left( \mathbb{Q} \right)$ ) : u kunt de zoomfunctie van de PTZ-camera gebruiken.
- IRIS (  $\circledast$  ) : hierdoor wordt de stralingsintensiteit die de iris binnenkomt, aangepast.
- Focus ( $\boxed{8}$  $\boxed{\triangle}$ ): hiermee kunt de focus handmatig aanpassen.
- Autom. Pan : De camera beweegt automatisch tussen de twee punten die u hebt geselecteerd.
- Scannen : De camera beweegt naar de vooraf ingestelde punten in de aangegeven volgorde. Indien meerdere vooraf ingestelde punten zijn aangegeven, zal de PTZ-camera automatisch één voor één naar alle vooraf ingestelde punten gaan.
- Patroon : Zorgt ervoor dat de PTZ-camera de laatste route onthoudt en volgt.e PTZ-camera de laatste route onthoudt en volgt.
	- De functies Autom. Pan, Scannen en Patroon worden ondersteund in de protocollen van Samsung, Panasonic en Pelco, en verschillen qua naam en instelling, afhankelijk van de protocollen van Samsung, Panasonic en Pelco. (Panasonic : Autom. Pan, Volgorde, Sorteren / Pelco : Autom. Pan, Frame Scan, Patroon

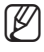

M Voordat u overschakelt naar de PTZ-bedieningsmodus, moet u de waarden van het PTZ-apparaat instellen in het menu <De PTZ instellen>. (pagina 46)

# hoofdmenu

### Voorinstellingen

Een voorinstelling is een bepaalde reeks richtpunten voor een PTZ-camera. Per camera kunnen maximaal 127 voorinstellingen worden bewaard.

Het verrichten van instellingen gaat eenvoudiger met behulp van de muis.

- **1.** In de PTZ-bedieningsmodus kunt u de camera met behulp van de richtingstoetsen in een gewenste richting zetten.
- **2.** Selecteer de toets <**Opsl**>.

Het virtuele toetsenbord voor het invoeren van de voorinstellingen verschijnt.

- Zie "Het virtuele toetsenbord gebruiken". (pagina 35)
- Opsl : een voorinstelling toevoegen en opslaan.
- Naam wzg : de instellingen van bestaande voorinstellingen wijzigen.
- Wissen : de geselecteerde voorinstelling verwijderen.
- Alle vrwijd : alle bestaande voorinstellingen verwijderen.

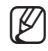

Als u de camera of het kanaal waarvoor een lijst met voorinstellingen is opgeslagen vervangt door een nieuwe, moet u de voorinstellingen in opnieuw instellen.

#### **3.** Druk op <**OK**>.

De voorinstelling wordt onder de ingevoerde naam opgeslagen.

## Camera-instellingen

De PTZ-camera heeft een eigen menusysteem. Optimaliseer de PTZ-camera voor de DVR.

- **1.** Sluit de PTZ-camera op de DVR aan en voer de PTZcamera-instellingen weer uit om het venster voor het instellen van het cameraprotocol weer te geven.
- **2.** Controleer het protocol ID van de camera.
	- In "Apparaat > Instellen van de PTZ", voer de PTZ-camera-ID in in het ID-veld van het kanaal dat is verbonden met de PTZ-camera. (Pagina 46)

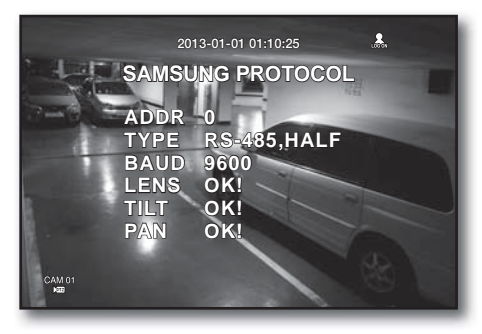

- **3.** Selecteer <Camera-instellingen> in het PTZ-menu. Het camera-specifieke menu verschijnt.
	- U kunt de instellingen configureren van alleen die camera's die de protocollen van Samsung, Pelco D/P, AD en Panasonic ondersteunen.
	- Als u Autom. Pan of Patroon in het cameramenu instelt, houdt u de betreffende knop voor een bepaalde tijd ingedrukt, zodat de werking van de knop kan verschillen van die in de normale PTZ-instelling.

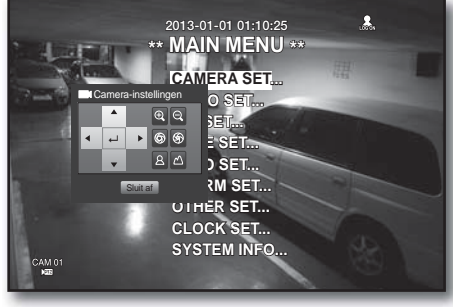

# zoeken en afspelen

# **ZOEKEN**

U kunt zoeken naar opgenomen gegevens op tijd of op zoekcriterium, bijvoorbeeld een gebeurtenis. U kunt het menu <Zoeken> rechtstreeks openen in de live-modus.

- **1.** Rechtsklik in de live-modus ergens op het scherm. Het live-menu verschijnt.
- **2.** Selecteer <Zoeken>. U kunt ook op de toets [Zoeken] op de afstandsbediening drukken.

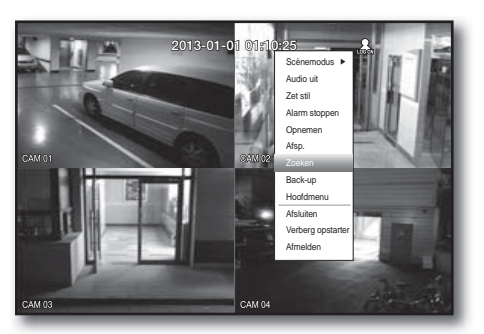

- **3.** Het zoekmenu verschijnt.
- **4.** Het zoeken kan worden beperkt met de functie Automatisch verwijderen. Zie "De opname instellen > Opnamemogelijkheden". (pagina 54)
	- Overlappende gegevens: deze optie verschijnt alleen als overlappende gegevens bestaan op een gegeven tijdstop, veroorzaakt door een wijziging in de tijdinstellingen van de DVR. De nieuwste gegevens worden als eerste vermeld, vanaf <Lijst0>.

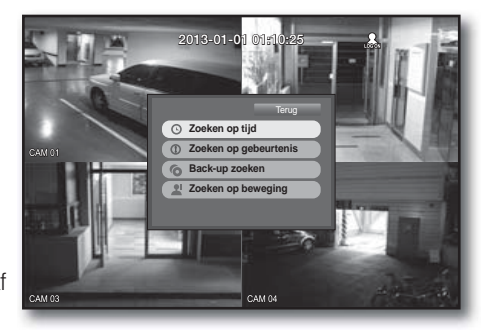

De optie wordt niet vermeld in <Back-up zoeken>.

## Zoeken op tijd

U kunt zoeken naar op een bepaald tijdstip opgenomen gegevens.

De weergegeven tijd kan afwijken, afhankelijk van de tijdzone en de zomertijdinstellingen. De weergegeven tijd van gegevens die op hetzelfde moment zijn opgenomen kan daarom verschillen, afhankelijk van de ingestelde tijdzone en zomertijdinstellingen.

Het verrichten van instellingen gaat eenvoudiger met behulp van de muis.

- **1.** Selecteer <Zoeken op tijd> in het menu <Zoeken>.
- **2.** Selecteer de datum waarop moet worden gezocht.
	- Zie "De kalender gebruiken". (pagina 34)
- **3.** De opgenomen gegevens van de opgegeven datum worden vermeld. De weergavebalk verschilt afhankelijk van het gegevenstype. Zie het linkerdeelvenster door het gegevenstype dat met de kleur correspondeert.
- 4. Gebruik de richtingstoetsen (▲ ▼ < ▶) om de zoekcriteria in te stellen en druk op de toets [ENTER].
- Naar eerste : naar de vroegste datum.
- Ga naar Last : naar de meest recente datum.
- Tijd : u kunt een tijdstip voor de zoekbewerking invoeren of een tijdstip selecteren met de toets omhoog/ omlaag  $\langle \clubsuit \rangle$ .

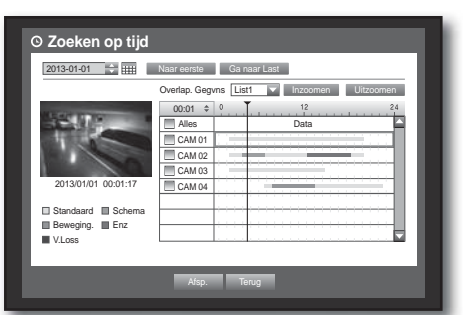

# zoeken en afspelen

- Inzoomen : het overzicht wordt uitvergroot zodat meer details zichtbaar worden. Achtereenvolgens wordt overgeschakeld naar 24 uur - 16 uur - 8 uur - 4 uur.
- Uitzoomen : het overzicht verspringt in de omgekeerde volgorde dan hierboven. Achtereenvolgens wordt overgeschakeld naar 4 uur
	- 8 uur 16 uur 24 uur.

 $\blacksquare$  Dubbelklik op een gewenste tijd om in- of uit te zoomen.

- Voorbeeldweergave : Klik op <**Kanaal**> en selecteer (klik, sleep) een tijd in <**Duur**> om een stilstaand beeld uit het gedeelde te laten weergeven.
	- Als het geselecteerde kanaal geen opgenomen gegevens bevat, wordt het zwart gemarkeerd.
- **5.** Selecteer een gegevensitem en klik op <Afsp.>. Het scherm schakelt naar de gegevensafspeelmodus.

## Zoeken op gebeurtenis

U kunt per kanaal zoeken naar gebeurtenissen en deze afspelen. Het verrichten van instellingen gaat eenvoudiger met behulp van de muis.

- 1. Selecteer <Zoeken op gebeurtenis> in het menu
- <Zoeken>. **2.** Gebruik de richtingstoetsen (◄ ►) om de zoekcriteria in te stellen en druk op de toets [ENTER].
	- Alle opgenomen gebeurtenissen van een gegeven datum worden gevonden. (exclusief normale en geplande opnamen)
- Datum/tijd : Als u een gegevensitem selecteert in de lijst, wordt een stilstaand beeld van de geselecteerde gegevens weergegeven in het voorbeeldvenster aan de linkerkant.
- Geb. : het type gebeurtenis dat zich heeft voorgedaan.
- **3.** Selecteer een gegevensitem en klik op <Afsp.>. Het scherm schakelt naar de afspeelmodus voor gebeurtenisgegevens.

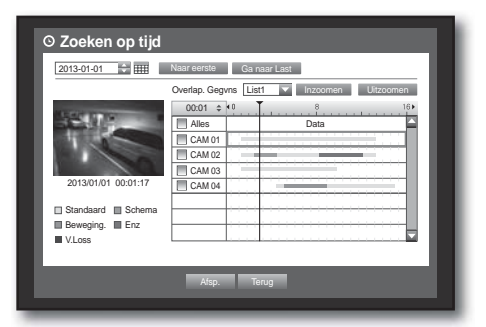

**Zoeken op gebeurtenis** CAM 01 2013-01-01 Afsp. Terug Vorige/volgende pagina Nr. Datum/tijd Geb 3 02:47:54 ~ 02:48:59 Beweging. 2 00:39:06 ~ 00:40:30 Beweging 1 00:01:22 ~ 00:02:28 Beweging Overlap. Gegvns List1 v Contract Ca naar Last 2013/01/01 00:01:22

### Back-up zoeken

U kunt zoeken naar back-upgegevens op het aangesloten back-upapparaat. Alleen gegevens in de indeling van de DVR worden in de zoekbewerking opgenomen.

Zie <Typ> in "Back-up > De back-up instellen". (pagina 57)

Het verrichten van instellingen gaat eenvoudiger met behulp van de muis.

- **1.** Selecteer <Back-up zoeken> in het menu <Zoeken>.
- **2.** Gebruik de richtingstoetsen (◄ ►) om de zoekcriteria in te stellen en druk op de toets [ENTER].
- Opnameperiode : de opnameperiode.
- Kanaal : het opgenomen kanaal.
- Start afspel. : het tijdstip waarop het afspelen moet worden begonnen.
- **3.** Selecteer een gegevensitem en klik op <Afsp.>. Het scherm schakelt naar de afspeelmodus voor backupgegevens.

## Zoeken op beweging

Als beweging is gedetecteerd in en kanaal, kunt u een gebied selecteren waar de zoekopdracht moet worden uitgevoerd.

U kunt de gewenste items met de muis selecteren.

- **1.** Selecteer <**Zoeken op beweging**> in het menu <Zoeken>.
- **2.** Gebruik de richtingstoetsen (◄ ►) om de zoekcriteria in te stellen en druk op de toets [ENTER].
	- Als u het bewegingsgebied instelt op <**Handm. gbd**>, wordt de knop <**Inst.**> geactiveerd.
- Bewegingsreg : het gebied waarbinnen moet worden gezocht.
	- Hele gbied : alle gebieden voor het geselecteerde kanaal doorzoeken.
	- Huidig gbd : het bewegingsgebied doorzoeken voor elk kanaal dat is gespecificeerd in "Bewegingsdetectie > Het bewegingsdetectiegebied instellen". (pagina 55)
	- Handm. gbd : u kunt het bewegingsgebied handmatig instellen.
- Inst. : de knop Inst. wordt alleen geactiveerd als u het bewegingsgebied hebt ingesteld op Handmatig. Druk op deze knop om het venster voor het instellen van het gebied te openen.
- Dat./Tijd : De datum/tijd wordt automatisch ingesteld op het uur, en de eindtijd wordt automatisch ingesteld op een uur na de ingestelde begintijd.
- Voorbeeldweergave : selecteer een gegevensitem in de lijst om een stilstaand beeld van het item te laten weergeven.
- **3.** Selecteer een gegevensitem en klik op <Afsp.>. Het scherm schakelt naar de afspeelmodus voor bewegingsgegevens.

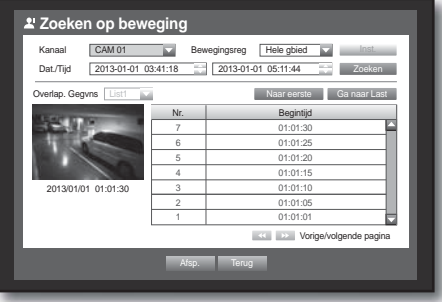

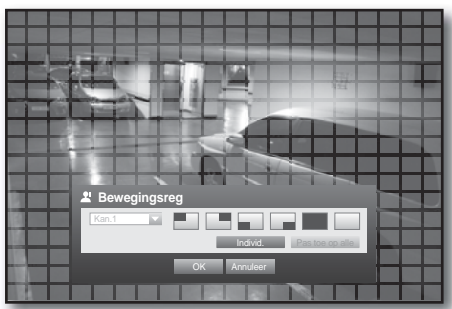

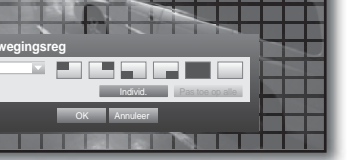

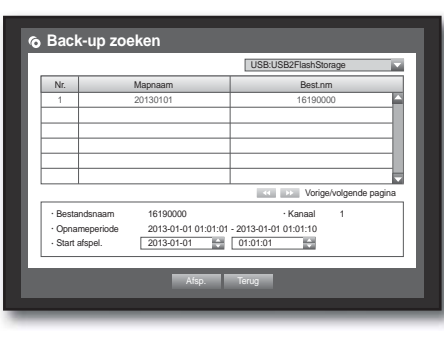

# zoeken en afspelen

## AFSPELEN

### Afspelen

U kunt gegevens die op de vaste schijf zijn opgeslagen afspelen en naar wens een back-up maken van een gedeelte van de gegevens.

Het verrichten van instellingen gaat eenvoudiger met behulp van de muis.

- **1.** Klik in de livemodus op <Afspelen> in het contextmenu of  $op < \rightarrow$  > in het opstartmenu, of druk op de toets Afspelen op de afstandsbediening.
- **2.** Druk op de knop omhoog/omlaag (▲▼) om een menu te selecteren.
	- Zie <Zoeken > voor het zoeken van gegevens. (pagina 75)
- **3.** Selecteer een gegevensitem en klik op <Afsp.> in het menu Zoeken.

De geselecteerde gegevens worden afgespeeld en de afspeelstarter verschijnt op het scherm.

- Als bestaande gegevens aanwezig zijn, begint  $\langle$ Afsp. $\rangle$ automatisch zonder een zoekbewerking uit te voeren.
- Afspeel-info : de datum en tijd van de huidige gegevens wordt in de bovenhoek weergegeven.
- Back-up : klik op <  $\circ$  > om de huidige tijd in te stellen op de begintijd van de back-up; u kunt een back-upgebied instellen met behulp van de muis (gele driehoek). Klik nogmaals op  $\langle \cdot \rangle$  > om de huidige tijd in te stellen op de eindtijd van de back-up. Het venster "Bereik back-up" verschijnt.
	- Type : de indelingen DVR, SEC worden ondersteund. Zie "De back-up instellen" voor een lijst met indelingen. (pagina 57)
	- Toestel : het te gebruiken back-upapparaat.
	- Controleer cap. : u kunt de capaciteit van het geselecteerde opslagapparaat controleren.
- **4.** Als u vanuit de afspeelmodus wilt terugkeren naar het livescherm, klikt u op <  $\blacksquare$  > in het opstartmenu of drukt u op de toets [ $\blacksquare$ ] op de afstandsbediening.

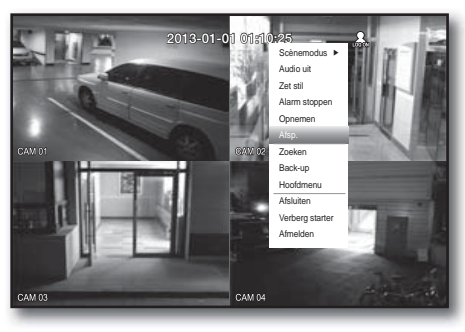

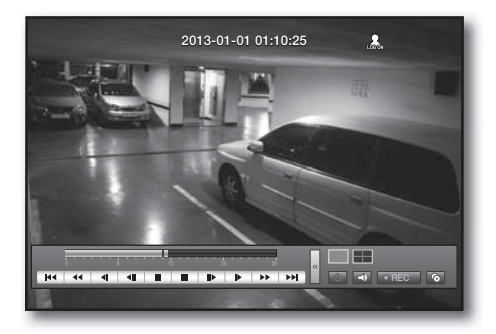

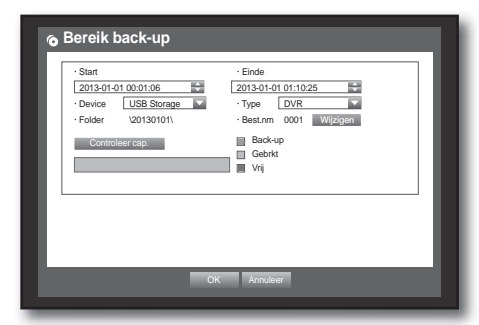

# De back-upknop gebruiken

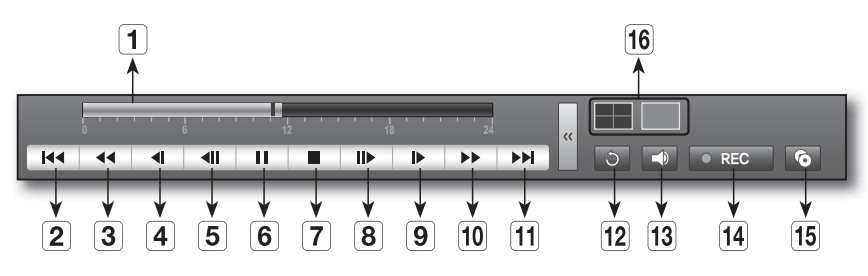

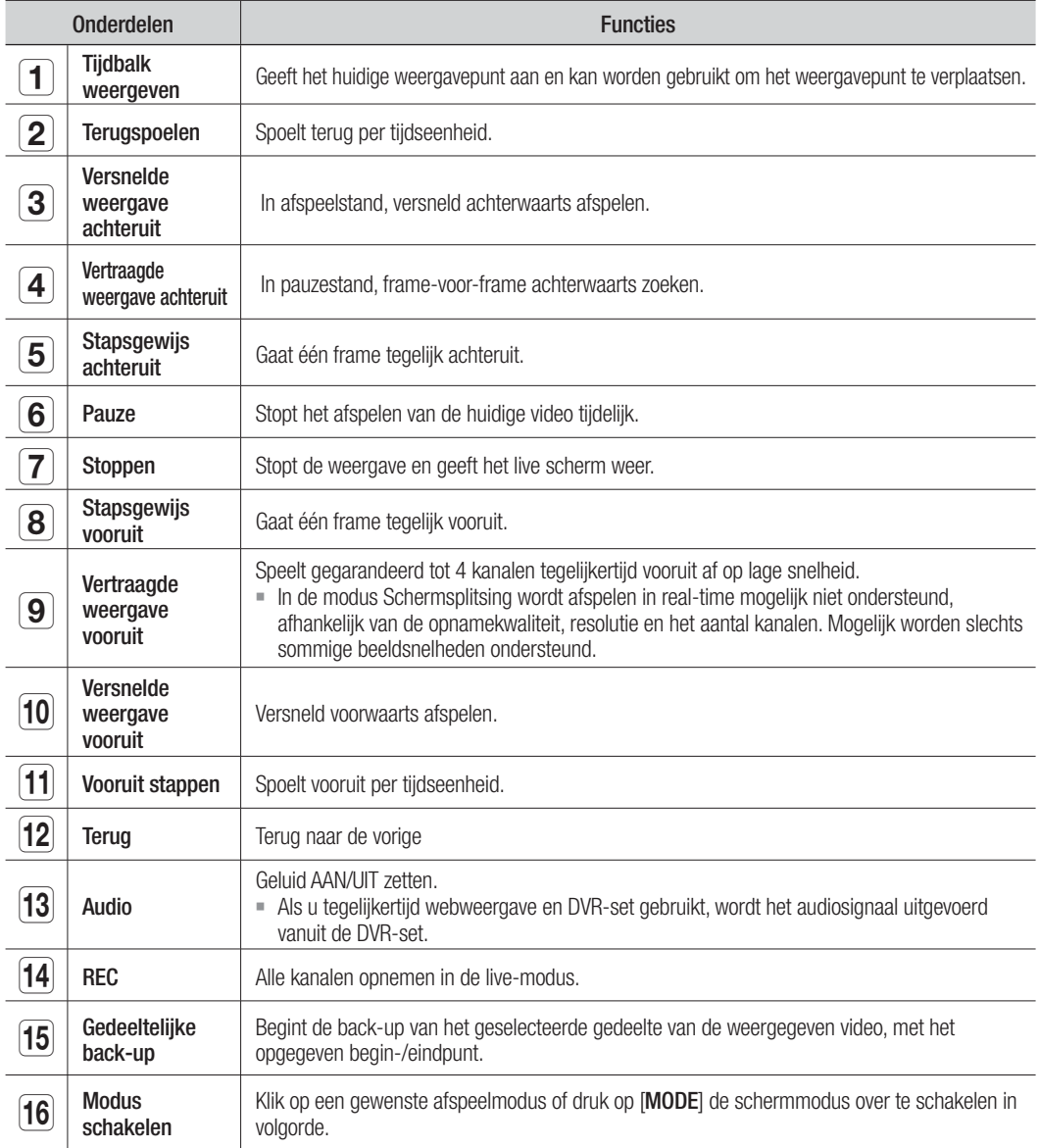

# webviewer

## KENNISMAKING MET WEBVIEWER

#### Wat is Webviewer?

Met Webviewer kunt u uw DVR's op afstand bereiken. U hebt toegang tot live video, opgeslagen video.

### PRODUCTEIGENSCHAPPEN

- Toegang op afstand met behulp van een standaard webbrowser
- Ondersteuning van weergave van 1, 4 camera's (maximaal 4 camera's in de lijst).
- Vastleggen van JPEG, BMP afbeeldingen voor afdrukken en opslaan met "Afbeeldingen in JPEG, BMP -indeling afdrukken of opslaan".
- Video opnemen in AVI-indeling—compatibel met populaire mediaspelers. (H.264-codec vereist)

### **SYSTEEMVEREISTEN**

In de onderstaande lijst vindt u de aanbevolen hardware- en besturingssysteemvereisten voor het uitvoeren van de Webviewer.

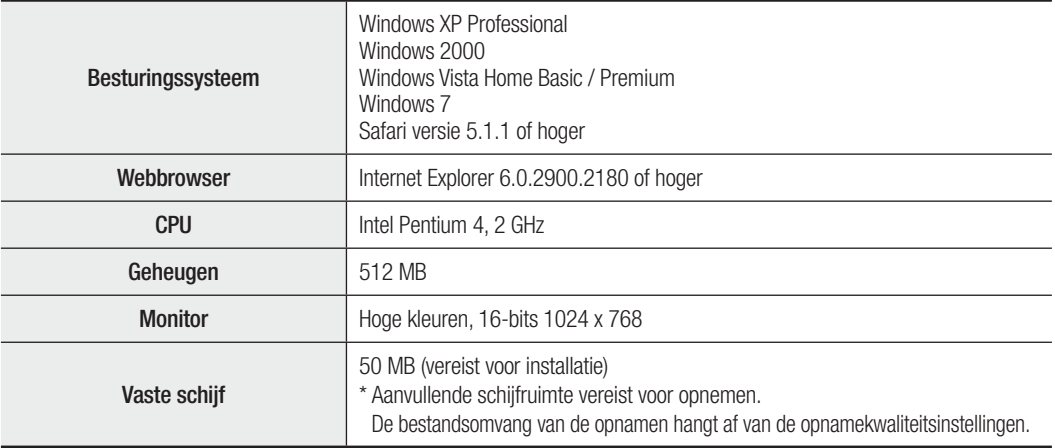

J **Zelfs voor computers met hogere prestaties dan aanbevolen, kunt u te maken krijgen met het overslaan van frames** met de Web Viewer als de computer overbelast is met meer dan 80% CPU-gebruik.

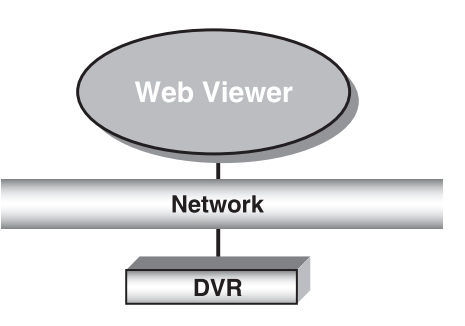

# VERBINDING MAKEN MET DE WEBVIEWER (Mac)

#### Safari op MAC.

te geven.

Als u de SRD-Series DVR Webviewer met de browser Safari op Mac wilt gebruiken, gelieve deze gebruikershandleiding te volgen en installeer de Multi Viewer-software met firmware upgrade indien nodig.

- Beschikbare versies voor Mac OS: Safari 5.1.1 of latere versies
- Silverlight: 4.0.60831.0 of later
- **1.** Klik op [Click now to install] om het hier getoonde installatiescherm weer te geven.
- To view this content, please install **Silverlight**\* Click now to install QUICK DOWNLOAD / 30 SECOND INSTALL

**Microsoft** 

 $0.0c$ 

· License **a** Destinat

**2.** Dubbelklikken op het pictogram [Silverlight.pkg] om het plug-in installatiescherm voor de Silverlight software weer

> This package will run a program to<br>determine if the software can be in s<br>tall software from a trusted so<br>about this software's source, c

- **3.** Klik [Continue] om de plug-in Silverlight te starten. Hierna ziet u het scherm zoals hieronder.
	- Cancel Continue @ Installatio Installet **A Summan** Silverlight Co Back Continu

JI M

**4.** Klik [Close] om het installatiescherm voor de Silverlight plug-in af te sluiten.

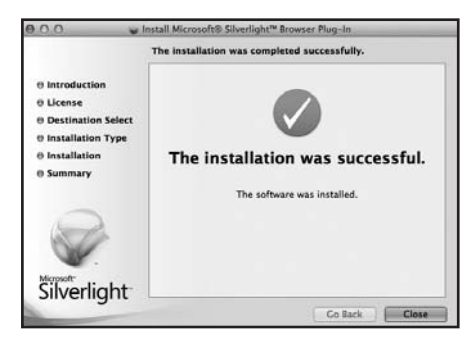

lug-In Insti

tlug-in.<br>Bo effect.

# w*ie*wer

- Als de Microsoft Silverlight plug-in al geïnstalleerd is
- **1.** Maak verbinding met de DVR via een webbrowser.
- **2.** Als de plug-in Silverlight plug-in al geïnstalleerd is, dan ziet u het inlogscherm als volgt.
- **3.** Als het inlogscherm niet verschijnt, controleer dan of de DVR-set juist is aangesloten met een geldig IP-adres.

# WERKEN MET DE LIVE VIEWER (Mac)

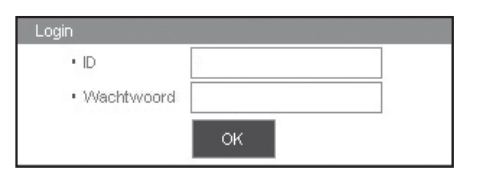

Het scherm van de Live-Viewer omvat het volgende:

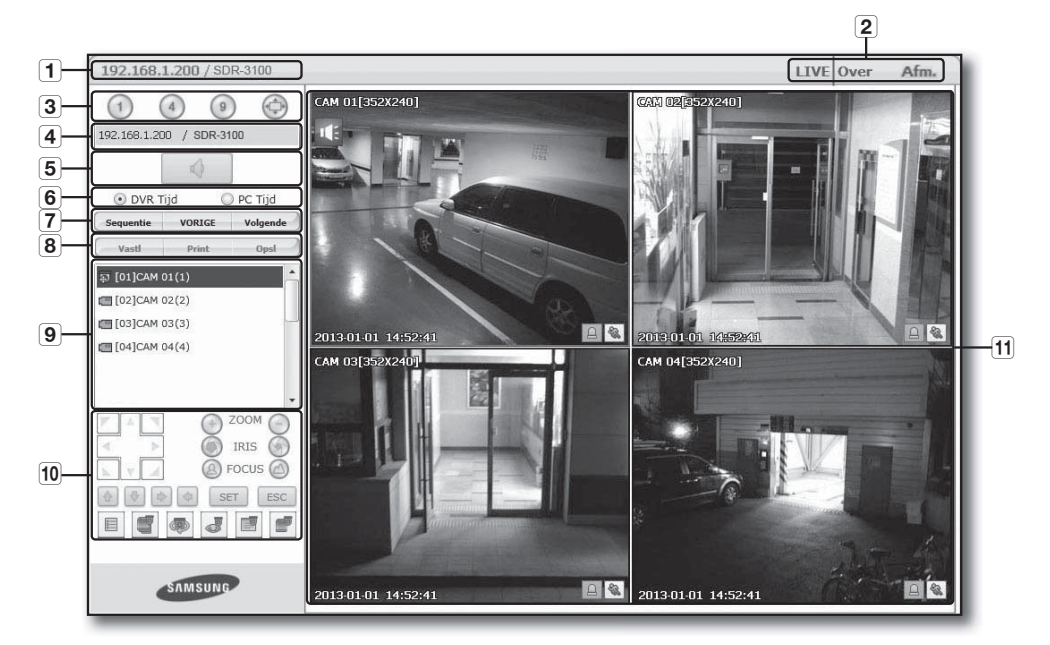

- Hiermee geeft u het IP-adres en de modelnaam van de aangesloten DVR weer.
- **2** Deze menu's bestaan uit <LIVE>, <**Over**>, <Afm.>.
- 3 Hiermee selecteert u het type schermsplitsing en geeft u aan welk kanaal in het deelvenster Weergave moet worden weergegeven.
- Laat IP-adres en model van een aangesloten DVR zien.
- Hiermee zet u het geluid voor elk kanaal AAN/UIT.
- **6** Selecteer <DVR Tijd> of <PC Tijd> om in te stellen welke tijd op het scherm van de Live Viewer moet worden weergegeven.
- Deze knoppen worden gebruikt voor de volgorde en het wijzigen van het kanaal van het scherm.
- Deze knoppen worden gebruikt voor het vastleggen, afdrukken en opslaan van de afbeelding. Wanneer u het bestand dat via het web is opgenomen niet kunt afspelen, installeer dan de H.264-CODEC bv.) MAC: perian\_1.2.3.dmg (http://perian.org)
- **9** Geeft de aangesloten kanalen van de DVR weer.
- Hiermee bedient u de verbonden PTZ-camera('s).
- 11 Geeft de video weer van de camera die met de DVR is verbonden.

## VERBINDING MAKEN MET DE WEBVIEWER (WINDOWS)

- **1.** Open uw webbrowser en typ het IP-adres of de URL van de DVR op de adresregel.
- De URL van de DVR heeft de volgende vorm, op basis van het MAC-adres :
	- http://www.samsungipolis.com/User ID
	- U kunt ook de geregistreerde URL gebruiken die is ingesteld in het installatiemenu van de DVR.
- **2.** Stel de beheerders-ID en het wachtwoord in op dezelfde waarden als op de DVR.

Voor gewone gebruikers voert het de gebruikers-ID en het wachtwoord van de DVR in.

- De initiële beheerders-ID is "admin" en het wachtwoord dient te worden ingesteld wanneer u de eerste keer inlogt.
- Stel uw wachtwoord in voor uw draadloos netwerk als u het product gebruikt met een draadloze router. Als u niet beschermd bent met een wachtwoord of het standaard wachtwoord voor de draadloze router gebruikt, stelt u uw videogegevens bloot aan potentiële bedreigingen.

☆ ď

Wijzig uw wachtwoord a.u.b. elke drie maanden om persoonlijke informatie te beveiligen en om schade door diefstal van informatie te voorkomen.

Houd er rekening mee dat een gebruiker verantwoordelijk is voor de veiligheid en voor enig ander probleem veroorzaakt door het onjuist beheren van een wachtwoord.

- Toegang is mogelijk voor 4 gelijktijdige gebruikers, inclusief een beheerder.
	- Meerdere gelijktijdige aanmeldingen van de beheerder worden niet toegestaan.
	- Het wachtwoord van de beheerder en van gewone gebruikers kan worden gewijzigd in het menu <Machtigingenbeheer> van de DVR.
	- Gewone gebruikers moeten <**Viewer**> onder <**Machtigingenbeheer**> op <Gebruiken> voordat u een verbinding maakt met de webviewer. (pagina 35)
	- Alle instellingen worden toegepast door de instellingen van de DVR.

#### **3.** Klik op <Install ActiveX Control…>.

Active-X-besturingselement downloaden kan enige tijd duren i.v.m. de beveiligingsinstell. van uw pc.

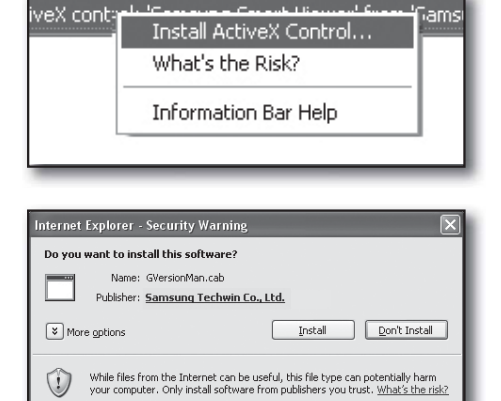

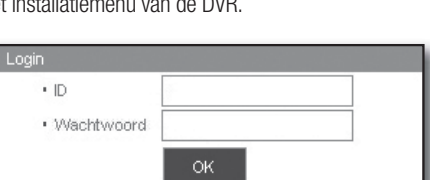

 $\mathcal{\mathcal{C}}$  Customize Your Settings - Windows Interne

Customize Your Settings

http://www.samsungipolis.com/HOMEDVR

4. Klik op <lnstall>.

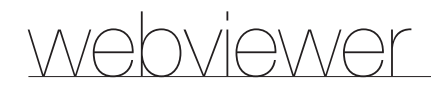

- **5.** Het kan gebeuren dat de Windows Firewall die probeert te blokkeren met een Windows-beveiligingswaarschuwing. Klik in dat geval op <**Unblock**> om de Webviewer te starten.
- **6.** De installatie is voltooid. U krijgt u het hoofdscherm van de Live Viewer te zien.

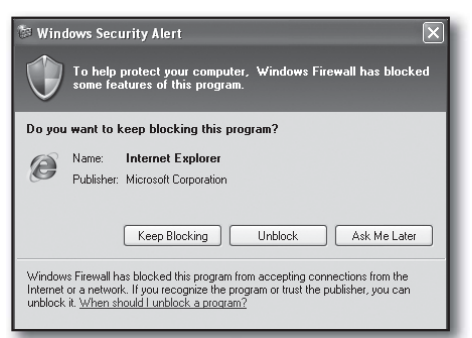

# WERKEN MET DE LIVE VIEWER (WINDOWS)

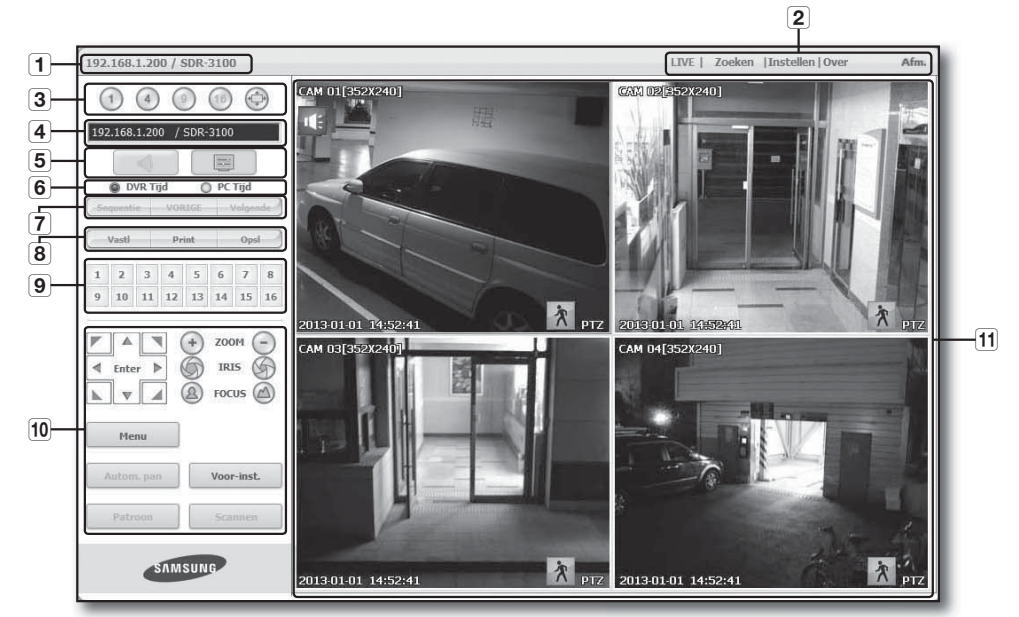

Het scherm van de Live Viewer bestaat uit de volgende componenten :

- 1 Het IP-adres en de modelnaam van de aangesloten DVR worden weergegeven.
- b Deze menu's zijn <LIVE>, <Zoeken>, <Instellen>, <Over>, <Afm.>.
- **3** Deze knoppen worden gebruikt voor de gedeelde schermmodus en de volledige schermmodus.
- Het IP-adres en de modelnaam van de aangesloten DVR worden weergegeven.
- 5 Selecteer om het geluid in of uit te schakelen. Selecteer het formaat van de OSD-informatie die wordt weergegeven op de Live Viewer.
- **6** Selecteer <DVR Tijd> of <PC Tijd> om in te stellen welke tijd op het scherm van de Live Viewer moet worden weergegeven.
- Deze knoppen worden gebruikt voor de volgorde en het wijzigen van het schermkanaal.
- Deze knoppen worden gebruikt voor het vastleggen, afdrukken en opslaan van het beeld.
- **9** Het kanaal van de aangesloten DVR wordt weergegeven.
- Deze knoppen worden gebruikt voor PTZ gerelateerde functies.

Hiermee kunt u het beeld laten weergeven van de camera die op de DVR is aangesloten.

**M De gedeelde schermmodus wordt in eerste instantie ingesteld in overeenstemming met het aantal kanalen dat is aangesloten** op de DVR. U kunt de gedeelde schermmodus wijzigen door te klikken op de knoppen voor de gedeelde schermmodus.

#### Weergave van Schermmenu

- Het kanaalnummer, de omvang van de videobeelden en het IP-adres van de aangesloten DVR worden weergegeven.
- **2** Dit pictogram wordt weergegeven wanneer het geluidssignaal momenteel wordt uitgevoerd.
- **3** De huidige datum en tijd wordt weergegeven in overeenstemming met de geselecteerde tijdweergaveinstelling bij <DVR Tijd> of <PC Tijd>.
- Het bewegingssymbool verschijnt wanneer beweging wordt waargenomen. Dit verdwijnt wanneer u drukt op de toets [ALARM] op de DVR.
- [5] Het geeft aan of de PTZ-besturing actief is.

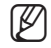

Als u PTZ-camera's hebt ingesteld op de DVR, wordt "PTZ" weergegeven op het scherm. Selecteer een PTZ-camerakanaal en druk op de knop [PTZ] om de camera te besturen.

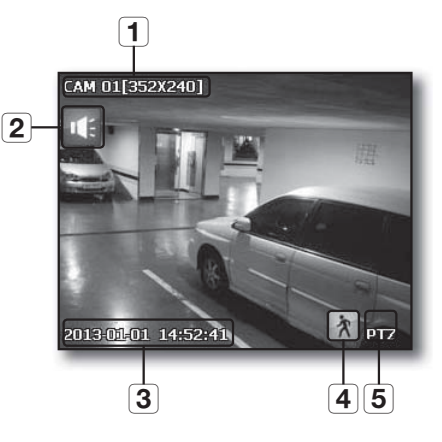

#### Gedeelde Schermeergave

U kunt de gedeelde schermweergave aanpassen voor op een van de cijferpictogrammen te klikken.

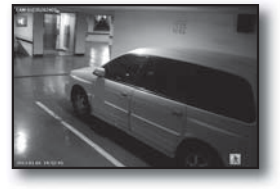

1-SCHERMWEERGAVE 4-SCHERMENWEERGAVE

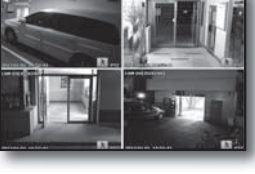

- Klik op de knop  $\lt(1)$ . Op het scherm wordt de camera die op de DVR is aangesloten weergegeven in de "1-SCHERMWEERGAVE".
- Klik op de knop  $<$  (4) $>$ . Op het scherm wordt de camera's die op de DVR zijn aangesloten weergegeven in de "4-SCHERMENWEERGAVE".
- Klik op de knop  $\langle \bigoplus$ . Op het scherm wordt de camera die op de DVR is aangesloten weergegeven in de "VOLLEDIGE SCHERMWEERGAVE". U kunt terugkeren naar de voorgaande modus door te dubbelklikken op het scherm of een toets op het toetsenbord in te drukken.

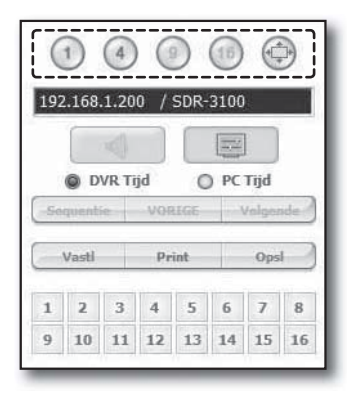

# webviewer

## DVR Aangesloten

Het IP-adres en de status van de aangesloten DVR worden weergegeven.

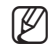

**M** verbinding mislukt Geen antwoord : verschijnt als de DVR niet reageert. Geen toegang : verschijnt wanneer het maximum aantal gebruikers wordt overschreden.

 $H$  Het aantal gelijktijdige verbindingen is beperkt tot 4.

### De weergave van de tijdgegevens op het scherm instellen

Selecteer <DVR Tijd> of <PC Tijd> voor de instelling van de tijdweergave op het scherm.

- DVR Tijd : gebaseerd op de tijd van de aangesloten DVR
- PC Tijd : gebaseerd op de tijd van de PC waarop de webviewer wordt uitgevoerd.
- Audio : geluid aan/uit

## De Weergavevolgorde in Live Modus Wijzigen

• Volgorde : Als u op deze knop klikt, worden de beelden met een vooraf ingesteld interval overgeschakeld.

In 1-SCHERMMODUS worden de kanalen in volgorde weergegeven van 1 tot 4.

- $\blacksquare$  Ingesteld interval (10 seconden)
- VORIGE : wanneer op deze knop wordt geklikt, wordt het voorgaande scherm weergegeven.
- Volgende : wanneer op deze knop wordt geklikt, wordt het volgende scherm weergegeven. In de 1-SCHERMWEERGAVE, worden de kanalen in volgorde weergegeven van 1 tot 4.

## Het live-scherm opslaan op de PC

- Vastl : het huidige scherm wordt opgeslagen in de vorm van een BMP- of JPEG-bestand.
- $\mathbb{Z}$   $\blacksquare$  Het standaardpad voor het opslaan van de bestanden is "C:\Program Files\Samsung\Dvr Web Viewer\SnapShot\Live". U kunt het opslagpad wijzigen door te klikken op de knop  $\leq$ PAD OPSL. ( $\sim$ )  $>$  en het gewenste pad op te geven. Bij Windows Vista en 7 is het standaardpad voor het opslaan van de bestanden "C:\users\(gebruikers-ID)\AppData\LocalLow\Samsung\DVR Web Viewer\Snapshot\".

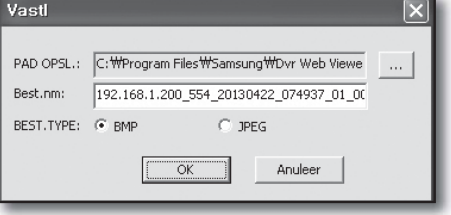

■ Het bestand wordt automatisch een naam gegeven in de vorm: "IP-adres\_Poortnummer\_JJJJMMDD\_UUMMSS cameranummer\_index"

Bijvoorbeeld : 192.168.1.200\_554\_20130422\_074937\_01\_00

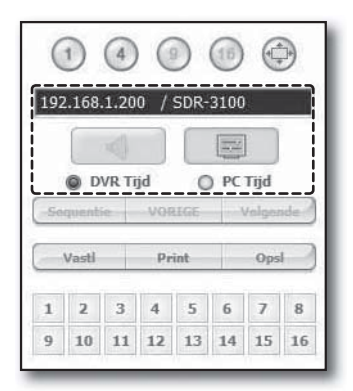

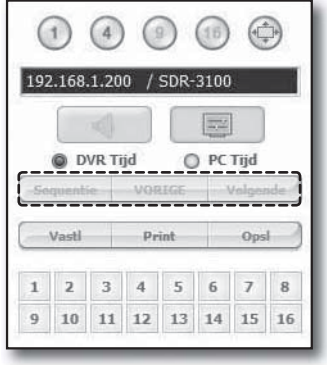

- Print : het scherm dat u te midden van de weergegeven live-schermen hebt geselecteerd wordt afgedrukt. Daarnaast wordt het IP-adres, de tijd, het cameranummer en de huidige status van de gebeurtenis daarbij afgedrukt.
- Printe **HP** LaserJet 6P Name: Properties Status: Ready HP LaserJet 6F Type: Where: LPT1: Comment Print range Conies  $\overline{C}$  All Number of copies:  $\sqrt{1}$  $\frac{1}{\sqrt{2}}$ C Pages from  $\frac{1}{12}$  $\nabla$  Co C Selectic  $\Omega$ Cand AVI Opsl PAD OPSL.: C: WProgram Files WSamsung WDvr Web Viewe Best.nm: 192.168.1.200\_554\_20130422\_075011\_01\_00 HDD Min. Vrije Rmte.:  $\boxed{1}$ Giga bytes  $\overline{\alpha}$ Anuleer
- Opsl : de beelden die op dat moment op het scherm worden weergegeven wordt opgeslagen als een avifilmbestand.
- 
- Voor het opnemen ervan is ten minste 1GB aan vrije schijfruimte vereist.
- Het standaardpad voor het opslaan van de bestanden is "C:\Program Files\Samsung\DvrWeb Viewer\VideoClip\Live". U kunt het opslagpad wijzigen door te klikken op de knop
	- <PAD OPSL. (  $\boxed{...}$  ) > en het gewenste pad op te geven. Bij Windows Vista en 7 is het standaardpad voor het opslaan van de bestanden "C:\users\(gebruikers-ID)\AppData\LocalLow\Samsung\DVR Web Viewer\VideoClip\".
- Het bestand wordt automatisch een naam gegeven in de vorm: "IP-adres\_Poortnummer\_JJJJMMDD\_UUMMSS\_ cameranummer\_index"
	- Bijvoorbeeld : 192.168.1.200\_554\_20130422\_075011\_01\_00
- Voor het afspelen van beelden opgeslagen in AVI-indeling hebt u de H.264-codec nodig.
- Als tijdens de opname minder capaciteit beschikbaar is op de vaste schijf dan de vrije ruimte, verschijnt een popupbericht : "Kan niet opnemen wegens onvoldoende schijfruimte op de vaste schijf".

### Het kanaal van de live-beelden wijzigen

- Blauw cijfer : Het kanaal dat is aangesloten op het huidige livescherm
- Grijs cijfer : Het kanaal dat niet is aangesloten op het huidige livescherm
	- Als u 4-delig scherm selecteert, wordt de kanaalknop voor elk van de camera's 1 t/m 4 blauw.

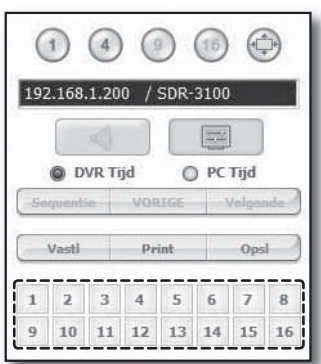

 $\overline{?}$ 

# $N/|\triangle N\wedge/\triangle f|$

### PTZ Camera gebruiken

Klik op de richtingsknoppen voor het bedienen van de camera.

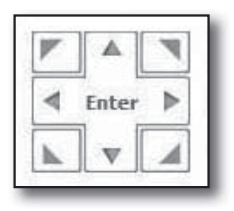

 $\bullet$  < (+) ZOOM (-)>

U kunt inzoomen of uitzoomen op een afbeelding door gebruik te maken van de ZOOM-knop.

 $\bullet$  <  $\circ$  IRIS  $\circ$ 

U kunt de hoeveelheid binnenvallend licht aanpassen met de IRIS-knop.

 $\bullet$  < (2) FOCUS ( $\land$ ) >

U kunt de focus aanpassen met de FOCUS-knop.

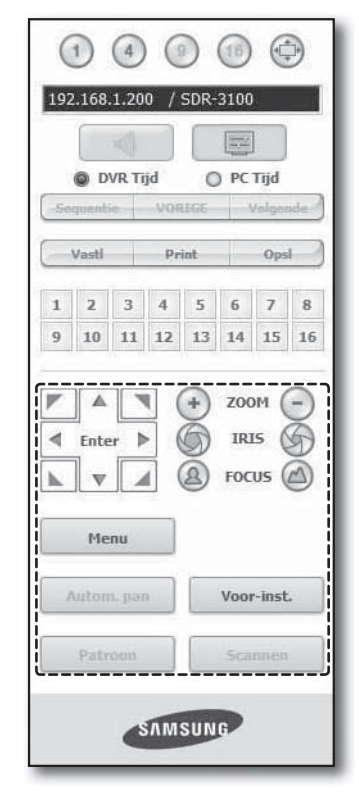

• MENU : Het camera-menu scherm verschijnt.

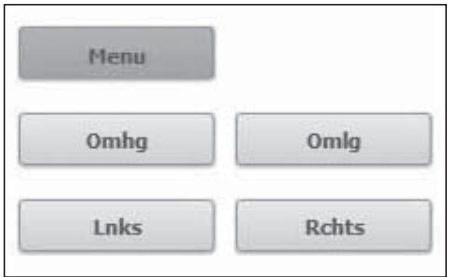

- Voor-inst. : Beweegt de richting van de lens naar een vooraf ingestelde richting.
- **1.** Als u klikt op een vooraf ingestelde positie, beweegt de camera naar de geselecteerde vooraf ingestelde positie.
- **2.** U kunt de geselecteerde voorinstelling of alle voorinstellingen wissen.
- **3.** U kunt een nieuw voorinstelnummer en nieuwe naam opslaan.

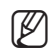

U kunt tot 127 voorafinstellingen opslaan.

- Autom. Pan : Beweegt de richting van de cameralens tusser 2 punten ingesteld voor de camera.
- Scannen : Beweegt de richting van de cameralens tussen 2 vooraf ingestelde punten van de camera.
- Patroon : U kunt verschillende bewegingspatronen voor de camera instellen zoals zoom, verplaatsen, etc., zodat de camera automatisch beweegt volgens het patroon.
- FO = Terwijl de DVR een PTZ-camera kan bedienen, kan de Web Viewer de camera niet bedienen.
	- Cameramenu-instellingen zijn alleen beschikbaar als de camera de functie ondersteunt.
	- Elke functie van de PTZ is hetzelfde als die van de DVR.
	- Pan/Tilt van de Smart-dome-camera wordt automatisch gemanipuleerd om de camera te centreren op het punt dat met de muis aan is geklikt.
	- Als u de muis met de linkermuisknop op een bepaalde punt sleept, wordt de Pan/Tilt van de Smart-dome-camera automatisch gemanipuleerd om de camera te centreren naar het middelste punt tussen het start- en eindpunt van het gesleepte stuk.

Door omhoog te slepen zoomt u uit, terwijl u inzoomt door naar beneden te slepen.

- Tilt van een Power PTZ functioneert correct binnen 45°.
- Power- en Pan Tilt-functies zijn alleen beschikbaar voor een camera die deze functies ondersteunt. Bijv. : Samsung SCP-2371

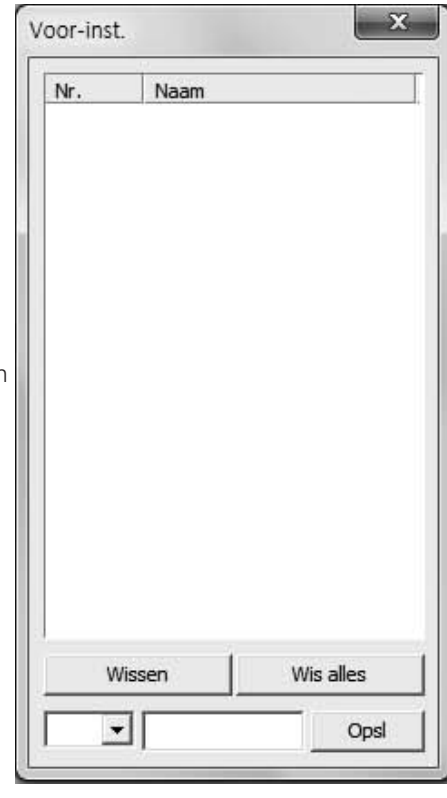

# webviewer

## DE ZOEKVIEWER GEBRUIKEN

Het scherm van de Zoekviewer bestaat uit de volgende componenten :

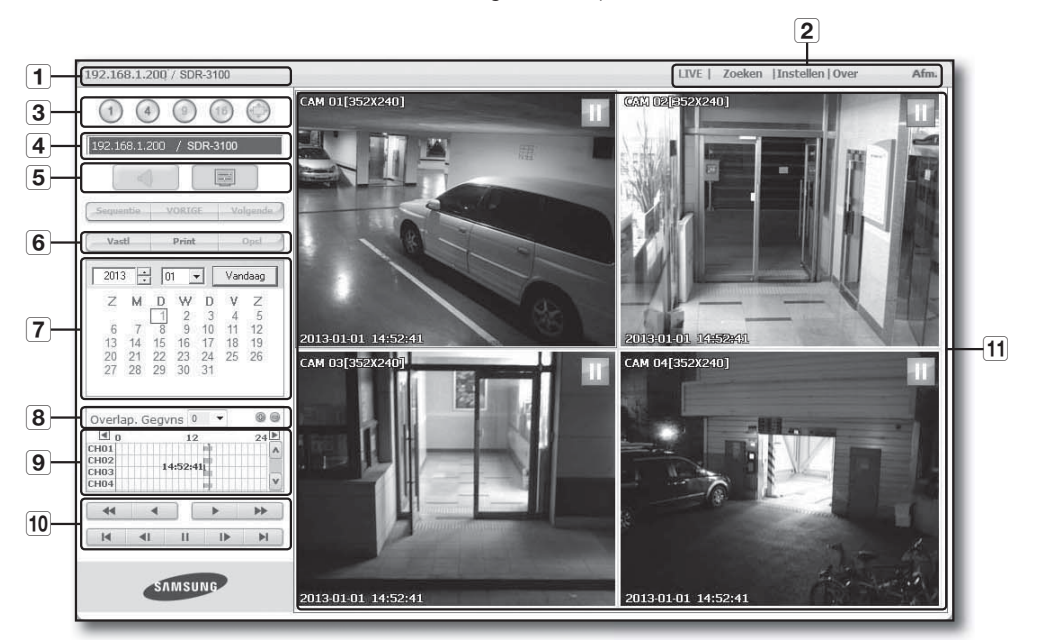

- Het IP-adres en de modelnaam van de aangesloten DVR worden weergegeven.
- b Er zijn 4 tabbladen beschikbaar: <LIVE>, <Zoeken>, <Instellen>, <Over>, <Afm.>.
- 3 Schakel naar een gesplitste modus.
- Het IP-adres en de modelnaam van de aangesloten DVR worden weergegeven.
- Selecteer het formaat van de OSD-informatie die wordt weergegeven op de Live Viewer.
- Deze knoppen worden gebruikt voor het vastleggen, afdrukken en opslaan van het beeld.
- Er wordt een kalender weergegeven waarmee u kunt zoeken naar opgenomen beelden.
- De duplicatenchecklist verschijnt als er duplicaten op dezelfde tijdlijn gevonden zijn. De dubbele items worden weergegeven in de volgorde nieuwste-eerste.
- Dit geeft een tijdlijn weer waarmee u de opgenomen video op tijdstip kunt doorzoeken.
- Met deze knoppen kunt u het afspelen besturen.
- Hiermee kunt u het scherm laten weergeven voor het afspelen van opgenomen beelden.
- M De knoppen <Sequentie>, <VORIGE> en <Volgende> zijn niet beschikbaar in het menu Zoeken.
	- Tijdens DVR-backup kunt u mogelijk CMS en zoeken op het web niet gebruiken.
	- Web Viewer ondersteunt alleen in Internet Explorer de "Zoek"-functie.

### Gedeelde Schermeergave

U kunt de gedeelde schermweergave aanpassen voor op een van de cijferpictogrammen te klikken.

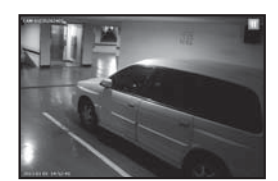

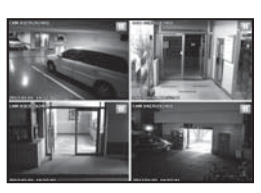

- 1-SCHERMWEERGAVE 4-SCHERMENWEERGAVE
- Klik op de knop  $\lt(1)$ . Op het scherm wordt de camera die op de DVR is aangesloten weergegeven in de "1-SCHERMWEERGAVE".
- Klik op de knop  $\lt$   $(4)$ >. Op het scherm wordt de camera's die op de DVR zijn aangesloten weergegeven in de "4-SCHERMENWEERGAVE".

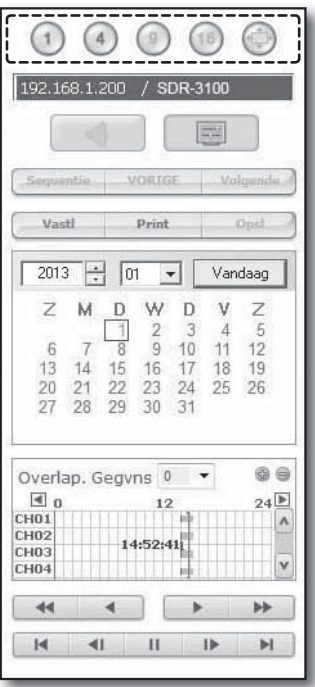

### DVR Aangesloten

Het IP-adres van de aangesloten DVR wordt weergegeven.

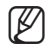

**M** verbinding mislukt

Geen antwoord : verschijnt als de DVR niet reageert. Geen toegang : verschijnt wanneer het maximum aantal gebruikers wordt overschreden.

Het aantal gelijktijdige verbindingen is beperkt tot 2.

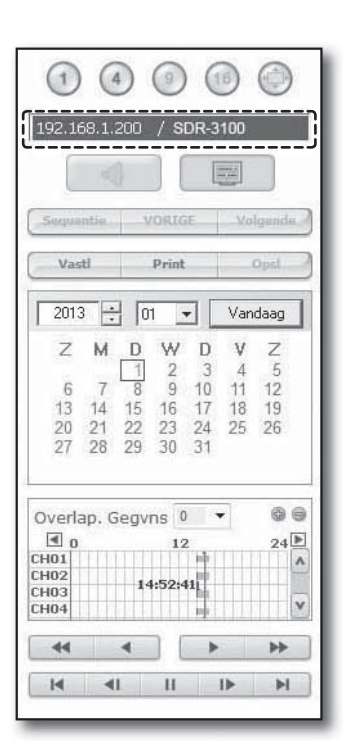

## Het live-scherm opslaan op de PC

- Vastl : het huidige scherm wordt opgeslagen in de vorm van een BMP- of JPEG-bestand.
	- Het standaardpad voor het opslaan van de bestanden is "C:\Program Files\Samsung\DvrWeb Viewer\SnapShot\Search". U kunt het opslagpad wijzigen door te klikken op de knop  $\leq$ PAD OPSL. ( $\sim$ )  $>$  en het gewenste pad op te geven. Bij Windows Vista en 7 is het standaardpad voor het opslaan van de bestanden "C:\users\(gebruikers-ID)\AppData\LocalLow\ Samsung\DVR Web Viewer\Snapshot\".

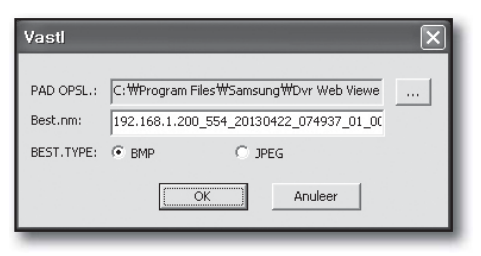

- Het bestand wordt automatisch een naam gegeven in de vorm: "IP-adres\_Poortnummer\_JJJJMMDD\_UUMMSS cameranummer\_index" Bijvoorbeeld: 192.168.1.200\_554\_20130422\_074937\_01\_00
- Print : Druk het huidige scherm af. Daarnaast wordt het IP-adres, de tijd, het cameranummer en de huidige status van de gebeurtenis afgedrukt.

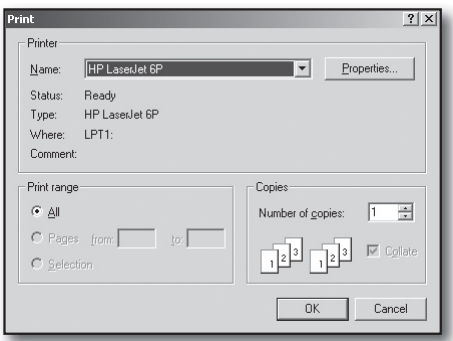

• Opsl : Druk in de afspeelmodus op deze knop om de videogegevens van het geselecteerde kanaal als een AVI-bestand op te slaan. (De beelden worden opgeslagen in de aangewezen map op de PC.)

U kunt de opname stoppen door nogmaals op deze knop te klikken.

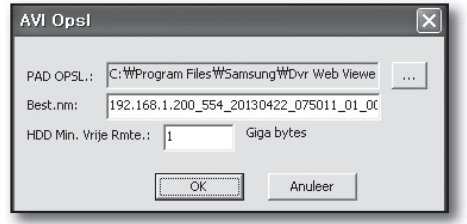

■ Voor het opnemen ervan is ten minste 1GB aan vrije schijfruimte vereist.

Het standaardpad voor het opslaan van de bestanden is "C:\Program Files\Samsung\DvrWeb Viewer\VideoClip\ Search". U kunt het opslagpad wijzigen door te klikken op de knop

<PAD OPSL. ( .... )> en het gewenste pad op te geven. Bij Windows Vista en 7 is het standaardpad voor het opslaan van de bestanden "C:\users\(gebruikers-ID)\AppData\LocalLow\Samsung\DVR Web Viewer\VideoClip\".

- Het bestand wordt automatisch een naam gegeven in de vorm: "IP-adres\_Poortnummer\_JJJJMMDD\_UUMMSS\_ cameranummer\_index"
	- Bijvoorbeeld : 192.168.1.200\_554\_20130422\_075011\_01\_00
- Voor het afspelen van beelden opgeslagen in AVI-indeling hebt u de H.264-codec nodig.

## Opgenomen beelden opzoeken met de kalender

Als videobeelden zijn opgenomen op een datum, wordt de datum in groen afgebeeld. Als u op de datum klikt, worden de opgenomen videobeelden weergegeven op de tijdlijn. Als u klikt op <Vandaag>, dit wordt gesynchroniseerd met de systeemtijd (datum) van de huidige pc.

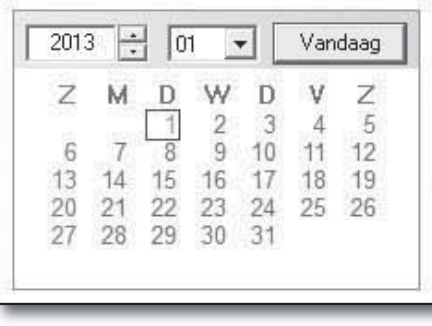

### Controleren van duplicaten

Als er duplicaten op dezelfde tijdlijn gevonden zijn nadat u de tijd van de DVR heeft aangepast, worden die duplicaten weergegeven in <0> volgorde met de meest recente bovenaan.

## Opgenomen beelden opzoeken met de tijdlijn

Nadat een datum is geselecteerd wordt de status van de opgenomen videogegevens op de DVR weergegeven. In de normale modus wordt de tijd weergegeven in een bereik van 0 tot 24 uur, terwijl de tijd in de uitgebreidingsmodus elke 2 uur wordt weergegeven.

[Normale modus]

- Als u klikt op de knop <  $\oplus$  > wordt overgeschakeld naar de uitbreidingsmodus.
- Elke tijdlijn staat voor 1 uur.

[Uitbreidingsmodus]

- Als u klikt op de knop  $\langle 0 \rangle$  wordt overgeschakeld naar de normale modus.
- Elke tijdlijn staat voor 5 minuten.

De kanalen lopen van CH01 tot CH04.

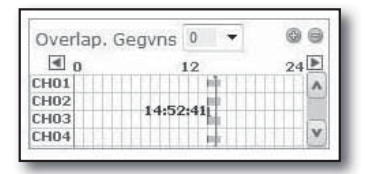

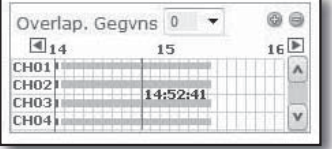

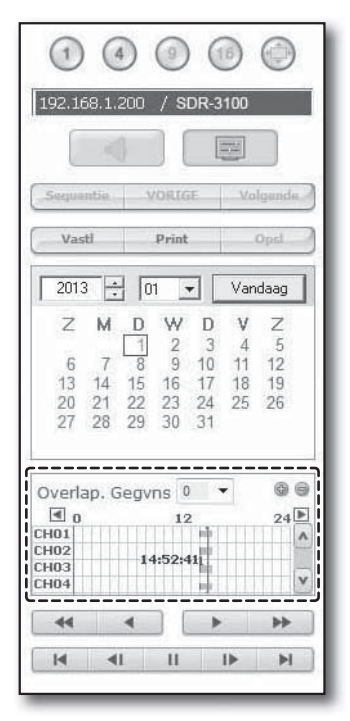

# webviewer

## AFSPEELBESTURING

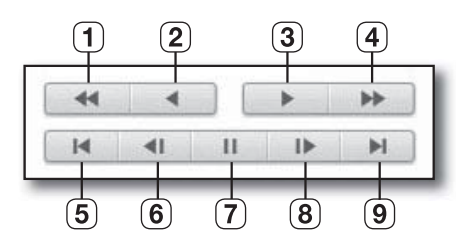

- Versneld achterwaarts : achterwaarts afspelen op hogere snelheid (2x~64x).
- (2) Achterwaarts afspelen : achterwaarts afspelen
- Afspelen : afspelen.
- Versneld afspelen : afspelen op hogere snelheid (2x~64x).
- Naar eerste : naar het begin van de opgenomen beelden op de tijdlijn.
- (6) Stap achterwaarts : een stap achterwaarts afspelen.
- Pauze : stopt het afspelen tijdelijk.
- 8 Stap voorwaarts : een stap voorwaarts afspelen.
- Naar laatste : naar het einde van de opgenomen beelden op de tijdlijn.
- A Alleen het beheerdersaccount kan het audiosignaal tijdens de weergave afspelen.

Als u tegelijkertijd webweergave en DVR-set gebruikt, wordt het audiosignaal uitgevoerd vanuit de DVR-set.

# VIEWERINSTELLINGEN

U kunt de DVR-instellingen op afstand configureren via het netwerk.

U kunt de DVR-instellingen configureren door te klikken op <Instellingen>.

# Systeem

U kunt de verschillende instellingen van het DVR-systeem configureren.

## Datum/Tijd/Taal

Zie <Datum/Tijd/Taal> in het menu <Systeeminstellingen>. (pagina 32)

- **1.** Selecteer <Datum/Tijd/Taal> in het systeemmenu.
- **2.** Configureer de DVR-instellingen in overeenstemming met uw systeemomgeving.
- Datum/Tijd

De datum en tijd instellen.

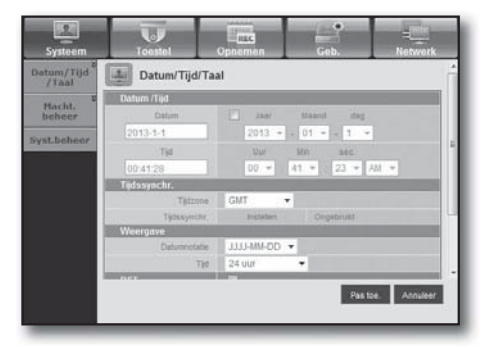

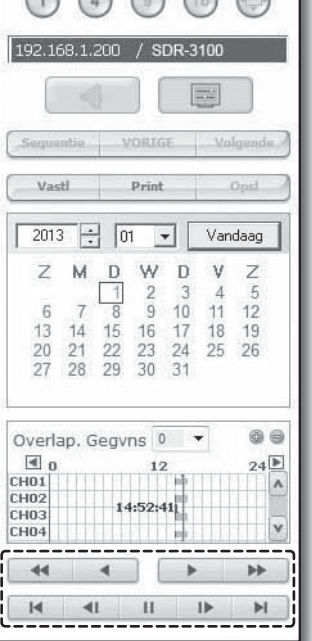

 $\Omega$  $\Omega$  $\Omega$ 

#### • Instellen tijdssynchronisatie

U kunt tijdsynchronisatie instellen.

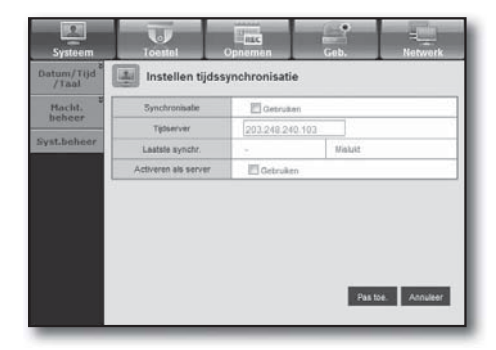

#### • Weergave

Datumnotatie : de datumindeling.

Tijd : de wijze waarop de tijd op het scherm moet worden weergegeven.

#### • DST (Zomertijd)

Zomertijd houdt in dat de klok één uur vooruit wordt gezet ten opzichte van de officiële tijd binnen de tijdzone.

#### • Taal

De gewenste taal door de DVR.

#### Vakant.

U kunt in overeenstemming met uw voorkeuren specifieke datums invoeren voor feestdagen.

Zie <Feestdag instelln> in het menu <Systeeminstellingen>. (pagina 34)

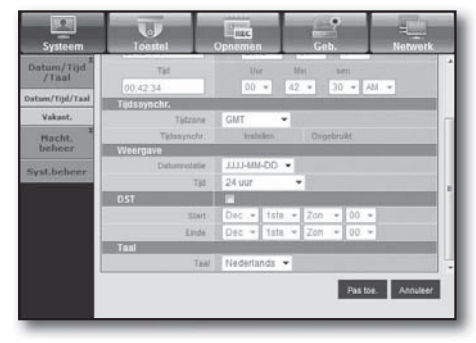

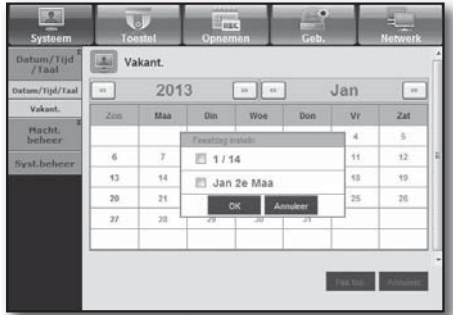

#### Machtigingenbeheer

Zie <Machtigingenbeheer> in het menu <Systeeminstellingen>. (pagina 35)

#### • Beheerder

U kunt de ID en het wachtwoord van de beheerder wijzigen.

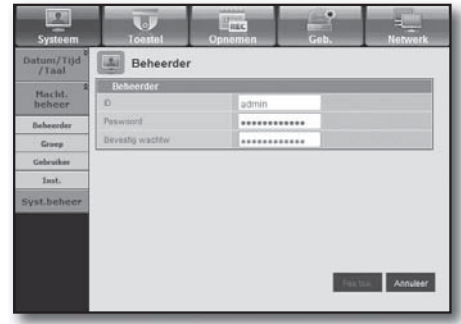

# wer

#### • Groep

• Gebruiker

verwijderen.

Gebruikers worden ingedeeld in groepen en de machtigingen kunnen worden ingesteld per groep.

U kunt een of meer gebruikers toevoegen, wijzigen of

■ Eerst moet u een groep toevoegen.

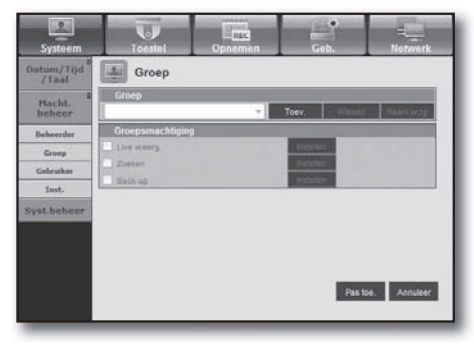

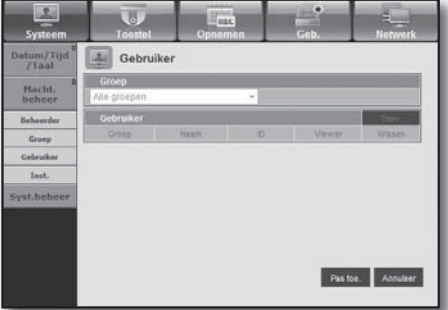

#### • Inst.

U kunt gebruikersrechten instellen.

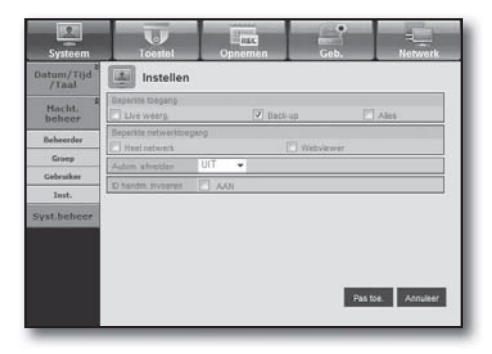

#### Systeembeheer

Zie <Systeembeheer> in het menu <Systeeminstellingen>. (pagina 40)

#### • Systeeminformatie

U kunt informatie bekijken over het huidige systeem. U kunt de softwareversie, uitzendindeling en het MAC-adres controleren.

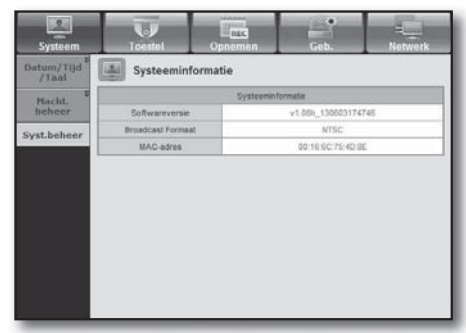

### **Toestel**

U kunt de lijst van apparaten die zijn aangesloten op de DVR bekijken en de benodigde instellingen configureren. Klik op <Toestel> op het menuscherm.

Zie "Het Apparaat Instellen" voor meer informatie. (pagina 44)

#### Camera

#### • Camera

U kunt de instellingen configureren van de camera die op de DVR is aangesloten.

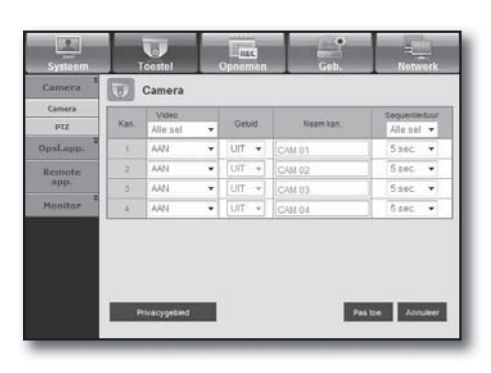

## 圈 Privacygebied  $\blacksquare$ put. Rem<br>ap an an Dùbhlachd<br>Bhaile an Dùbhlachd **BOOK IN HIS REPORT OF A** ■窗画窗■

# • Privacygebied

U kunt een bepaald gedeelte van het camerabeeld opgeven dat beschermd wordt voor uw privacy.

#### • PTZ

U kunt de instellingen aanpassen van de PTZ-camera die is aangesloten op de DVR. Stel het id en protocol in.

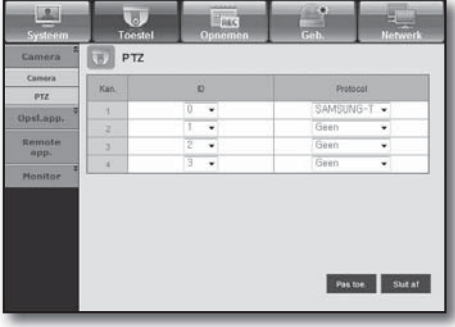

# wer

### Opslagapparaat

U kunt ook de instellingen van het opslagapparaat controleren en wijzigen.

#### • Toestel

• HDD-alarm

storingen instellen.

U ziet een lijst van de opslagapparaten die zijn aangesloten op de DVR.

U kunt het type, de gebruikte/totale capaciteit, het gebruik en de status van het apparaat bekijken.

U kunt het alarmuitgangskanaal en de alarmduur voor

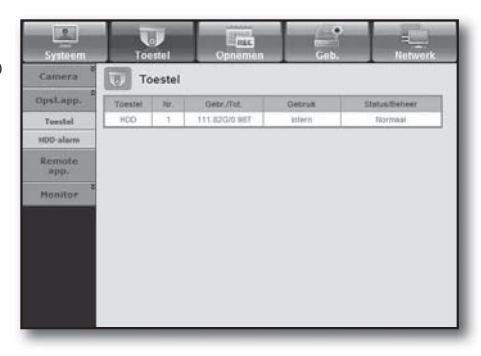

# i. Cam HDD-alarm Opstapp Tuestel Rem Pas toe. And

### Bedieningsapparaat

Geef het gebruik van de afstandsbediening en de afstandsbediening-ID, zodat u kunt synchroniseren met de DVR.

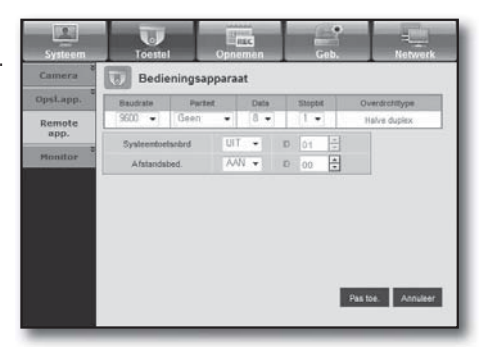

#### **Monitor**

#### • Monitor

U kunt instellingen verrichten voor het monitorscherm en het uitvoersysteem instellen.

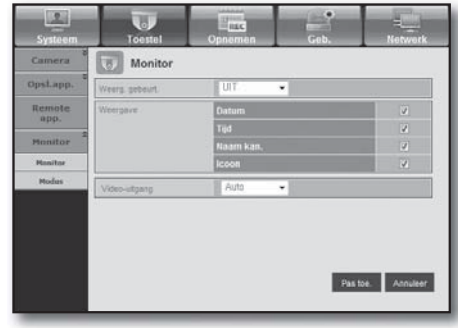

#### • Modus

U kunt overschakelen tussen de live-modus en de afspeelmodus.

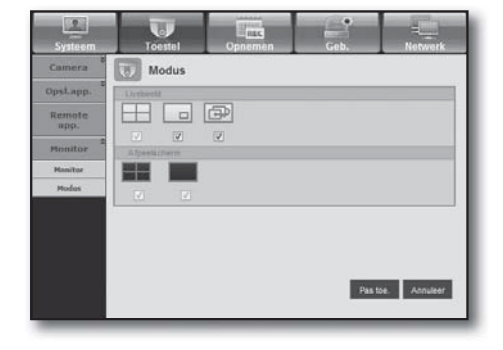

### Opnemen

Zie <De opname instellen> voor meer informatie. (pagina 51)

#### Opnameschema

Als u een opnameschema instelt voor een gegeven datum en tijd, wordt de opname op de ingestelde tijd gestart.

- Pas toe op alle : Klik op <Pas toe op alle> om het bevestigingsvenster weer te geven.

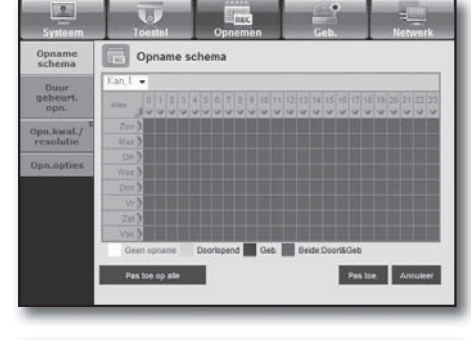

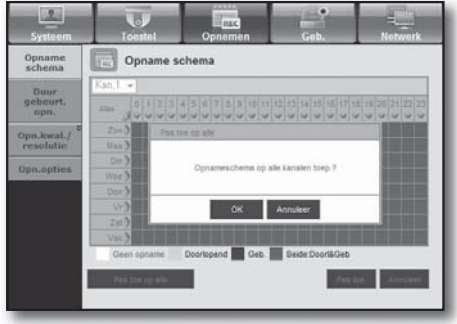

#### Duur gebeurtenisopname

U kunt de begin- en eindtijd instellen van opnamen die worden geactiveerd wanneer zich een gebeurtenis voordoet.

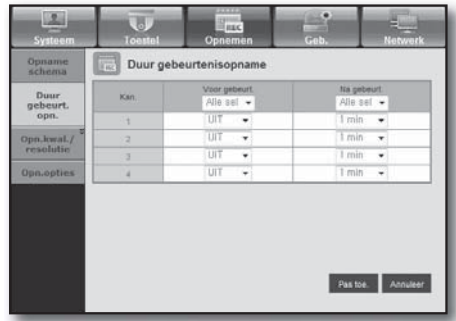

 $\wedge$ er

#### Opn.kwal./resolutie

#### • Standaard/Geb.

U kunt de resolutie, framesnelheid en opnamekwaliteit voor elk kanaal opnemen.

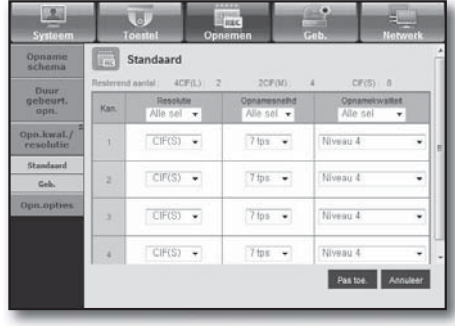

### Opnamemogelijkheden

U kunt de modus Einde schijf instellen.

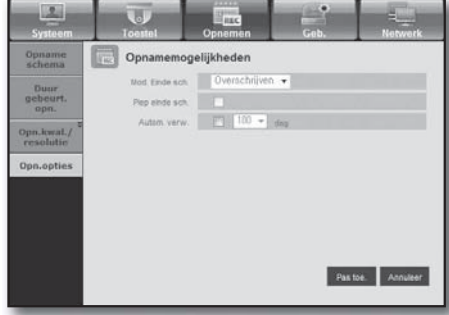

### **Gebeurtenis**

Zie <Gebeurtenissen Instellen> voor meer informatie. (pagina 55)

### Bewegingsdetect.

U kunt de werking en de gevoeligheid van de bewegingsdetectie instellen, evenals het alarmuitvoertype en de duur.

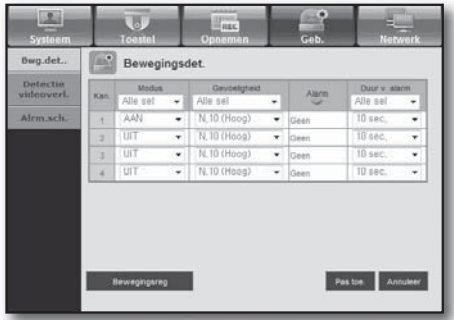

#### • Bewegingsreg

U kunt het gebied voor de bewegingsdetectie instellen.

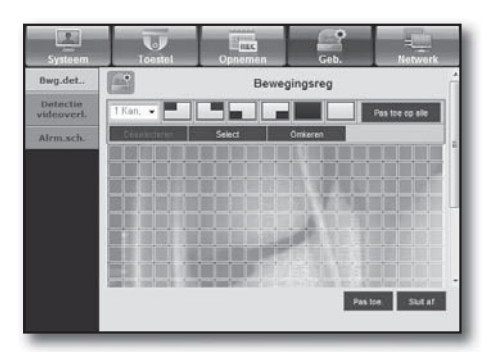

## Detectie videoverlies

U kunt de alarmuitvoertijd voor videoverliesgebeurtenissen instellen.

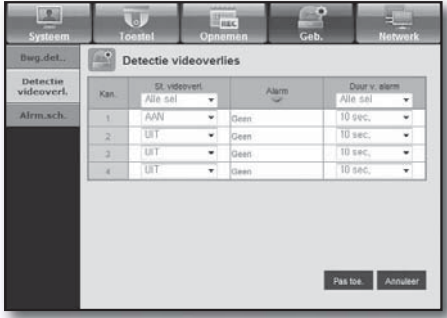

## Alarmschema

U kunt de alarmuitvoer plannen, rekening houdend met de dag van de week en de tijd.

De standaardinstelling is Geb.synchr., waarbij het alarm alleen wordt geactiveerd wanneer zich een gebeurtenis voordoet.

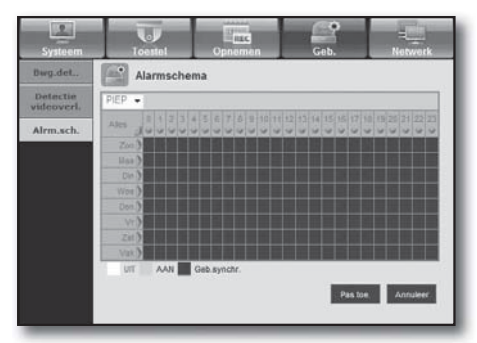

# wer

#### Netwerk

Zie <Netwerkconfiguratie> voor meer informatie. (pagina 58)

#### Verbinding

Een externe gebruiker kan via het netwerk toegang verkrijgen tot de DVR om de huidige modus en het IP-adres te controleren.

#### • Verbinding

U kunt de route voor de netwerkverbinding instellen.

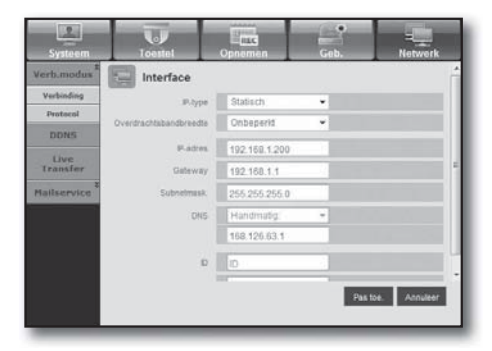

#### • Protocol

U kunt de protocolinstellingen configureren.

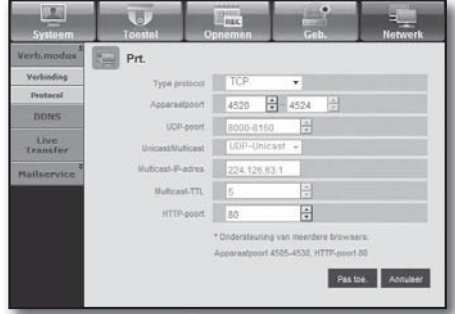

#### DDNS

U kunt de DDNS-instellingen controleren.

 Als u <iPOLiS> selecteert, wordt het item "DDNS Host Adres" weergegeven.

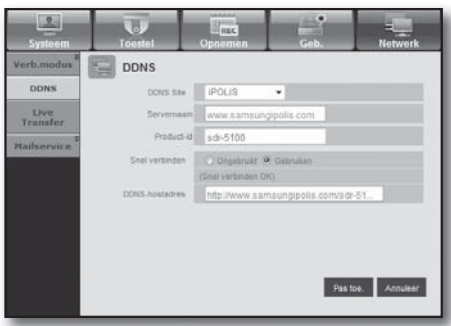

### Live Transfer

Een externe gebruiker kan de beeldinstellingen van de DVR configureren.

#### • Live Transfer

Een externe gebruiker kan de beeldresolutie van de over te dragen gegevens instellen.

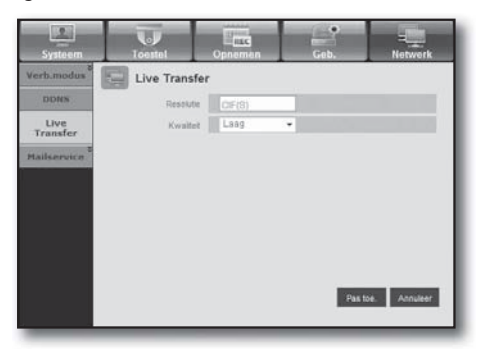

#### **Mailservice**

U kunt de SMTP-server instellen die een bericht verzendt wanneer zich een gebeurtenis voordoet en de ontvangende gebruikers of gebruikersgroepen instellen.

#### • SMTP

U kunt de server instellen die emailberichten verzendt en instellen of het verificatieproces moet worden gebruikt.

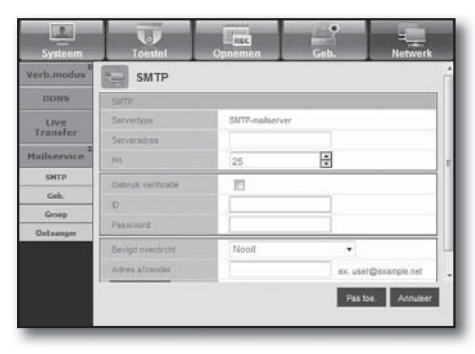

• Geb.

U kunt het gebeurtenisinterval instellen en opgeven voor welke gebeurtenissen door de server een e-mailbericht moet worden verzonden.

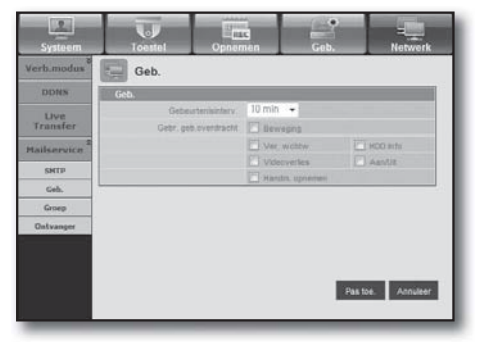

# wer

#### • Groep

U kunt groepen toevoegen voor de ontvangst van de e-mail die wordt verzonden wanneer zich een gebeurtenis voordoet en voor elke groep machtigingen voor de ontvangst van e-mail instellen.

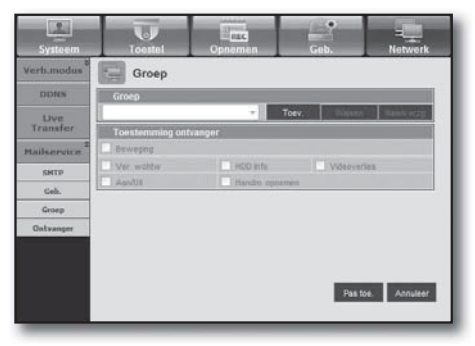

#### • Ontvanger

U kunt een of meer gebruikers instellen voor de ontvangst van de e-mail.

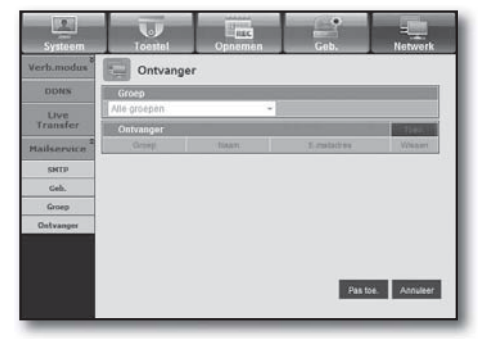

## **OVER**

#### Klik op <Over>.

De modelnaam van de aangesloten DVR en het versienummer van Webviewer worden weergegeven.

SAMSUNG WEB VIEWER

for

SDR-3100

Web Viewer Version: 1.0 Create Date: 20XX. XX. XX.

Copyright Samsung Techwin Co.Ltd.,2008

MOBIELE VIEWER

#### Wat is Mobiele viewer?

iPOLiS mobile is een smartphonetoepassing waarmee u op afstand verbinding kunt maken met DVR (Digital Video Recorder) en de videoweergave en PTZ-bewerkingen (indien geconfigureerd) realtime kunt beheren.

### Een smartphone gebruiken

- **1.** Download de Samsung iPOLiS mobiele app. Op een Android-telefoon, ga naar de Play Store. Op een iPhone, ga naar de App Store.
- **2.** Zoek naar Samsung iPOLiS.

**3.** Start de iPOLiS mobiele app, voeg de DVR toe. Op een Android-telefoon, druk op het menupictogram en druk op <Add Device>. Op een iPhone, bij de pop-up van Apparaat Toevoegen druk  $op <$ OK $>$ .

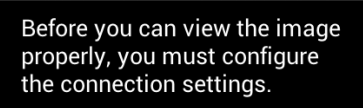

**Add Device** 

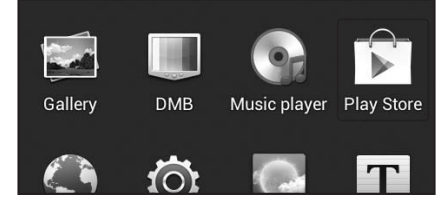

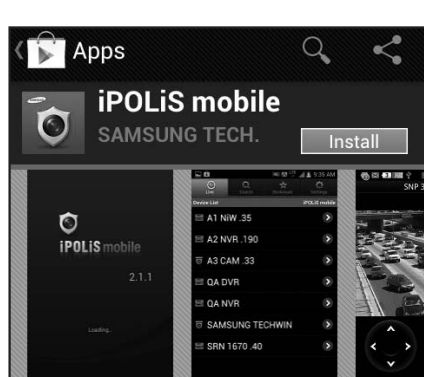

# webviewer

**4.** Registreer de DVR in de iPOLiS mobiele app.

Naam : Maak een naam voor de DVR die u wilt toevoegen. Model : Selecteer het model DVR Host : Als u Samsung iPOLiS DDNS gebruikt, voer het DDNS Host Adres in dat u eerder hebt opgeschreven. Dit zou www.samsungipolis.com/Product ID moeten zijn HTTP-poort : Als u iPOLiS DDNS gebruikt, hoeft u deze gegevens niet in te voeren. RTSP Poort : Voer de poort (TCP) in die u eerder hebt opgeschreven. Camera : Selecteer de camera's die u wilt weergeven.

**5.** Voer de Gebruikers-ID en het Wachtwoord in voor de DVR.

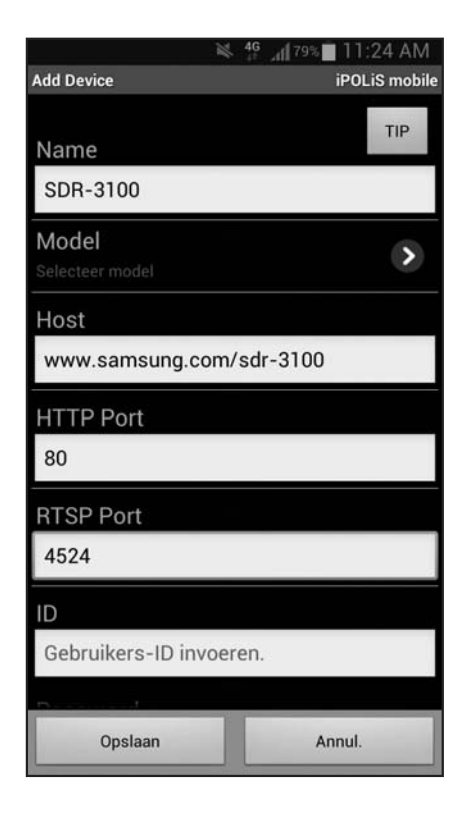

### Belangrijkste kenmerken

- Toegang op afstand via Smart phone
- 1- en 4-delige modi ondersteund in Live Viewer. (Zoeken is echter niet beschikbaar.)
- Kanalen schakelen met aanraakgevoelig lcd-paneel
- Tot 4 kanalen ondersteund
- $\bullet$  Audio (wifi : O, 3G : X)
- PTZ-camerabewerkingen ondersteund (voldoet aan het protocol van de aangesloten DVR)

## Compatibele smartphone

Deze toepassing is geoptimaliseerd voor

- iPhone OS v4.3.5, v6.0.1
- Android v2.2/2.3 of later (Galaxy S/S2 aanbevolen)

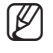

Raadpleeg uw DVR-instellingen voor HTTP- en RTSP-poortinstellingen. Mobile Viewer maakt gebruik van de laatste waarde van de RTSP poortnummers die u ingevoerd heeft in uw DVR. Bv.) HTTP: 80, RTSP 4520-4524 Raadpleeg voor meer informatie "Het protocol instellen". (Pagina 59)

# back-upviewer

# SEC-BACK-UP VIEWER

U kunt bestanden afspelen waarvan een back-up is gemaakt in de indeling SEC.

Bij het maken van een backup in de indeling SEC worden twee bestanden gegenereerd: een voor de backupgegevens en een voor de viewer.

Wanneer uw de viewer voor back-upbestanden gebruikt, worden de back-upgegevensbestanden automatisch afgespeeld.

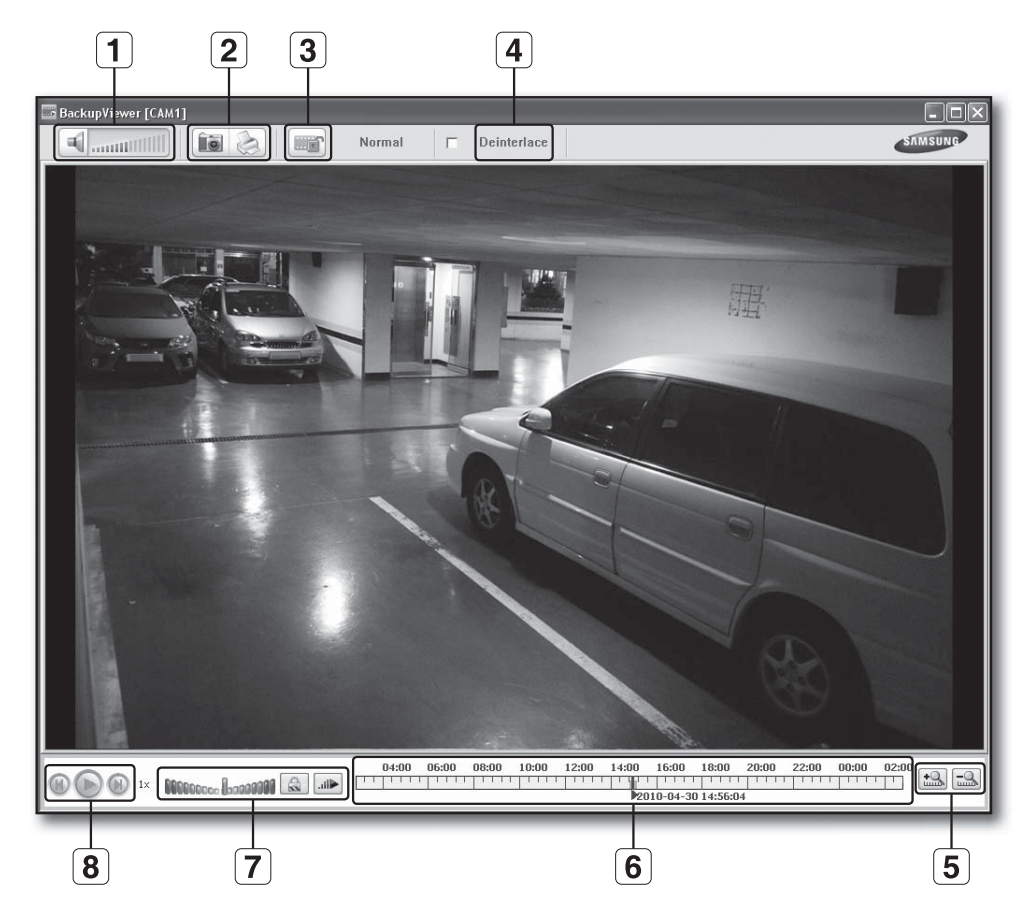

## Aanbevolen systeemvereisten

Computers met lagere specificaties dan hieronder worden aanbevolen bieden mogelijk geen volledige ondersteuning voor vooruit/achteruit en op hoge snelheid afspelen.

- Besturingssysteem : Windows XP professional, Windows Vista, Windows 7 (Het wordt niet ondersteund door MAC OS.)
- CPU : Intel Core2-Duo 2.4GHz of hoger
- RAM : DDR PC-3200 1G of meer
- VGA : Geforce 6200 of hoger

# back-upviewer

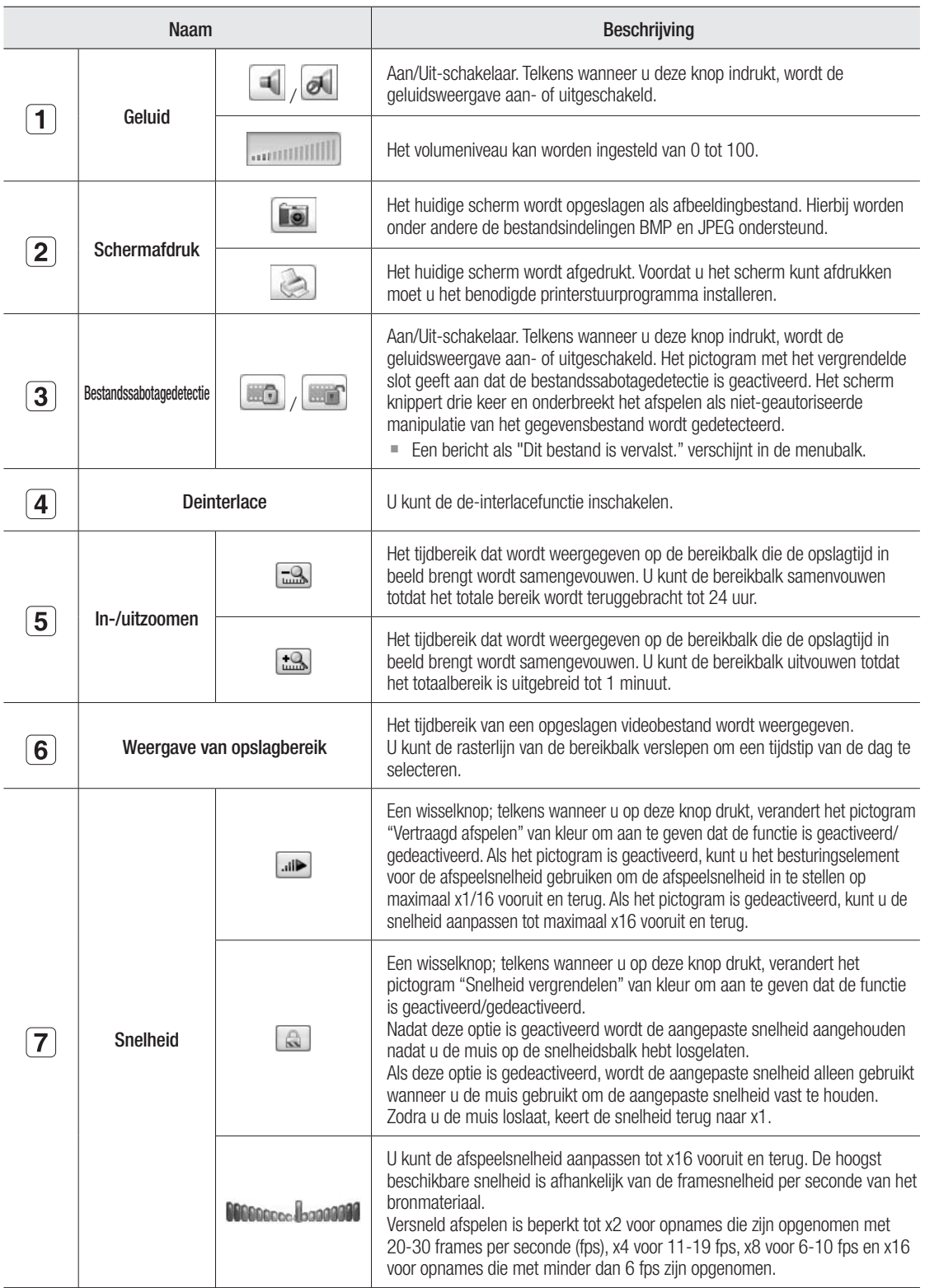
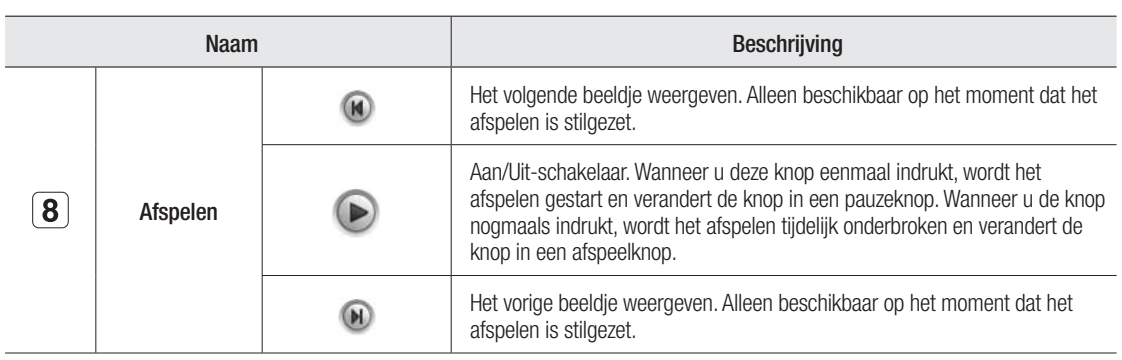

# PRODUCTSPECIFICVATIES (CAMERA)

# SDC-5340BC

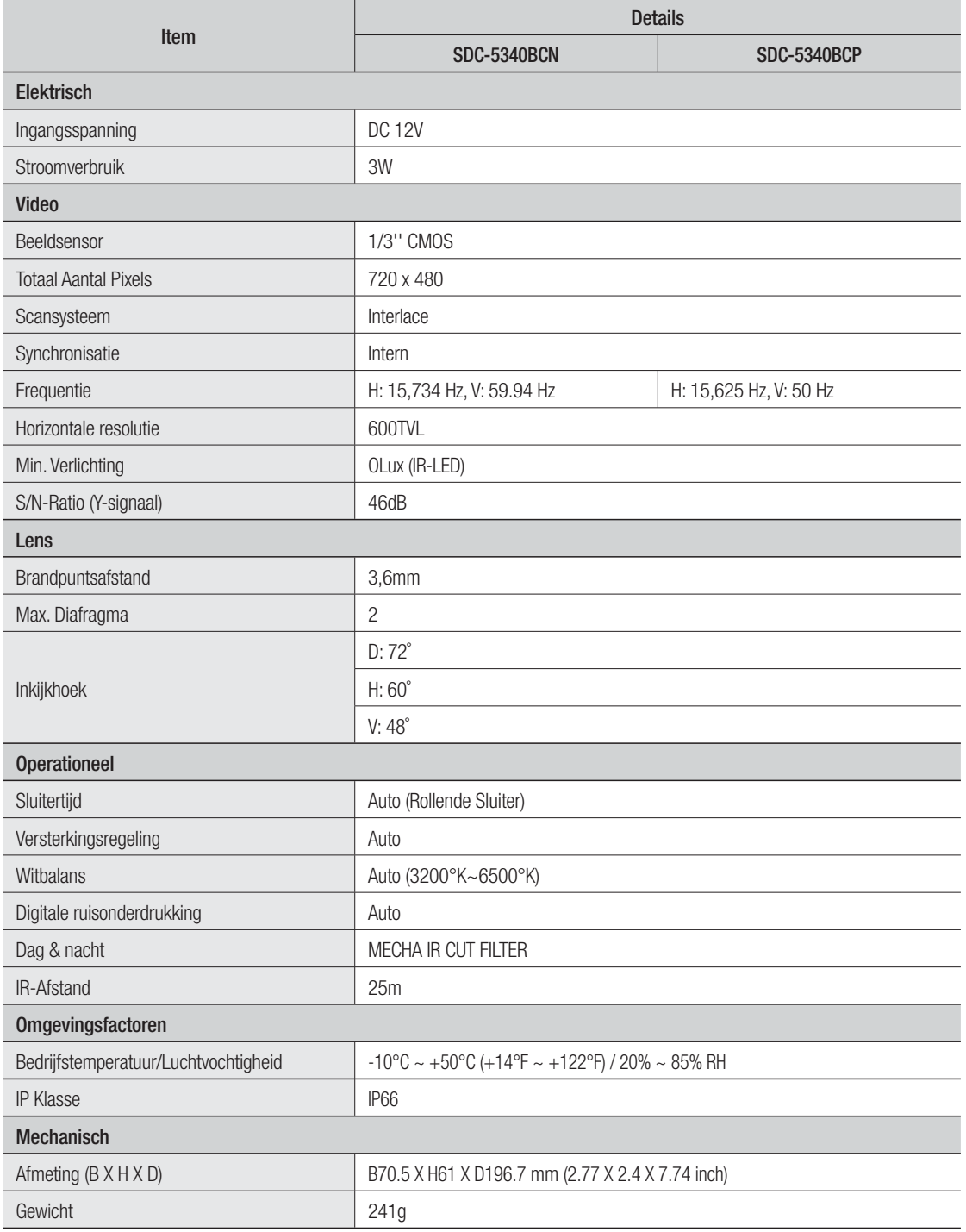

# PRODUCTSPECIFICVATIES (DVR)

Ontwerp en specificaties kunnen zonder voorafgaande kennisgeving worden gewijzigd.

# SDR-3100

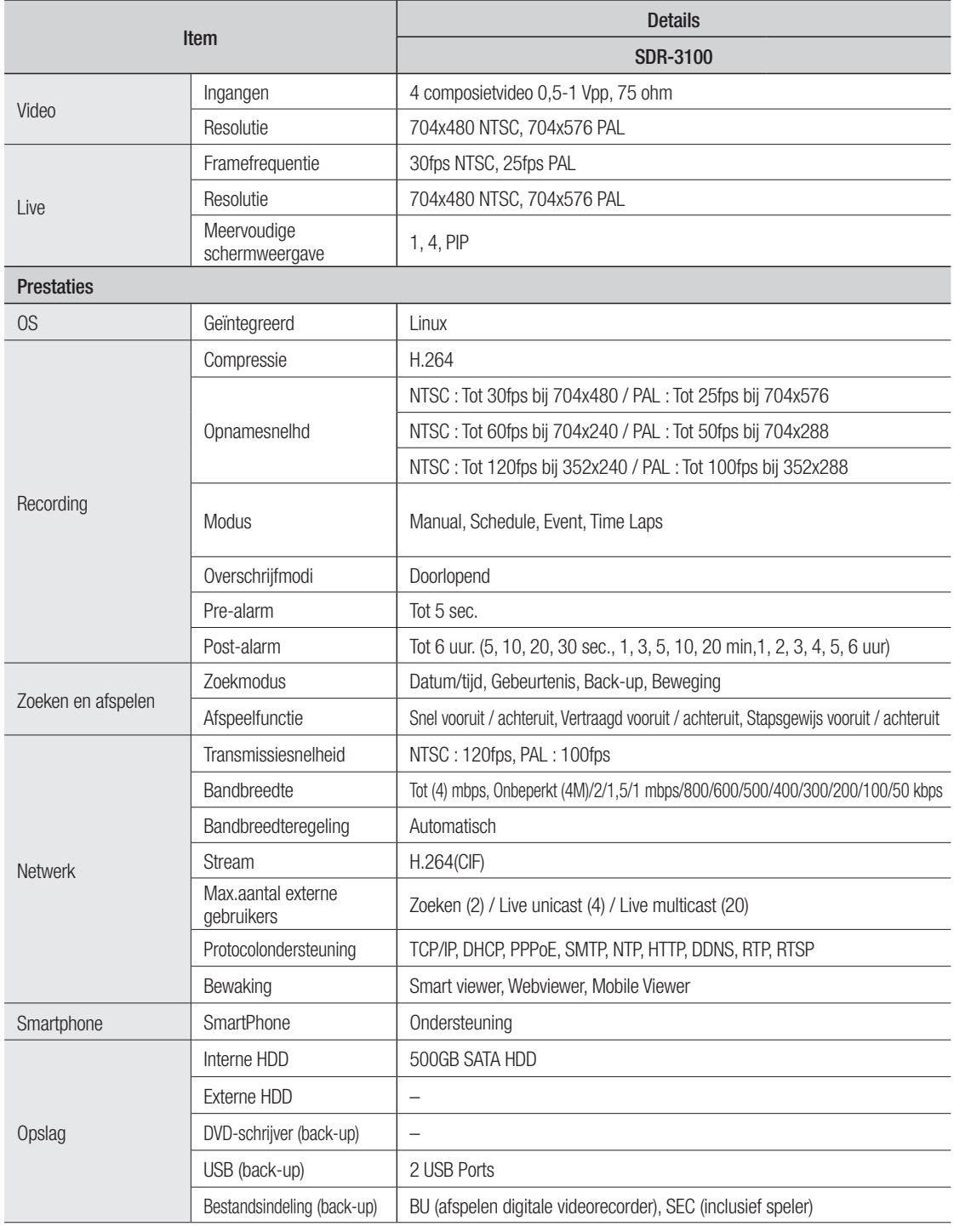

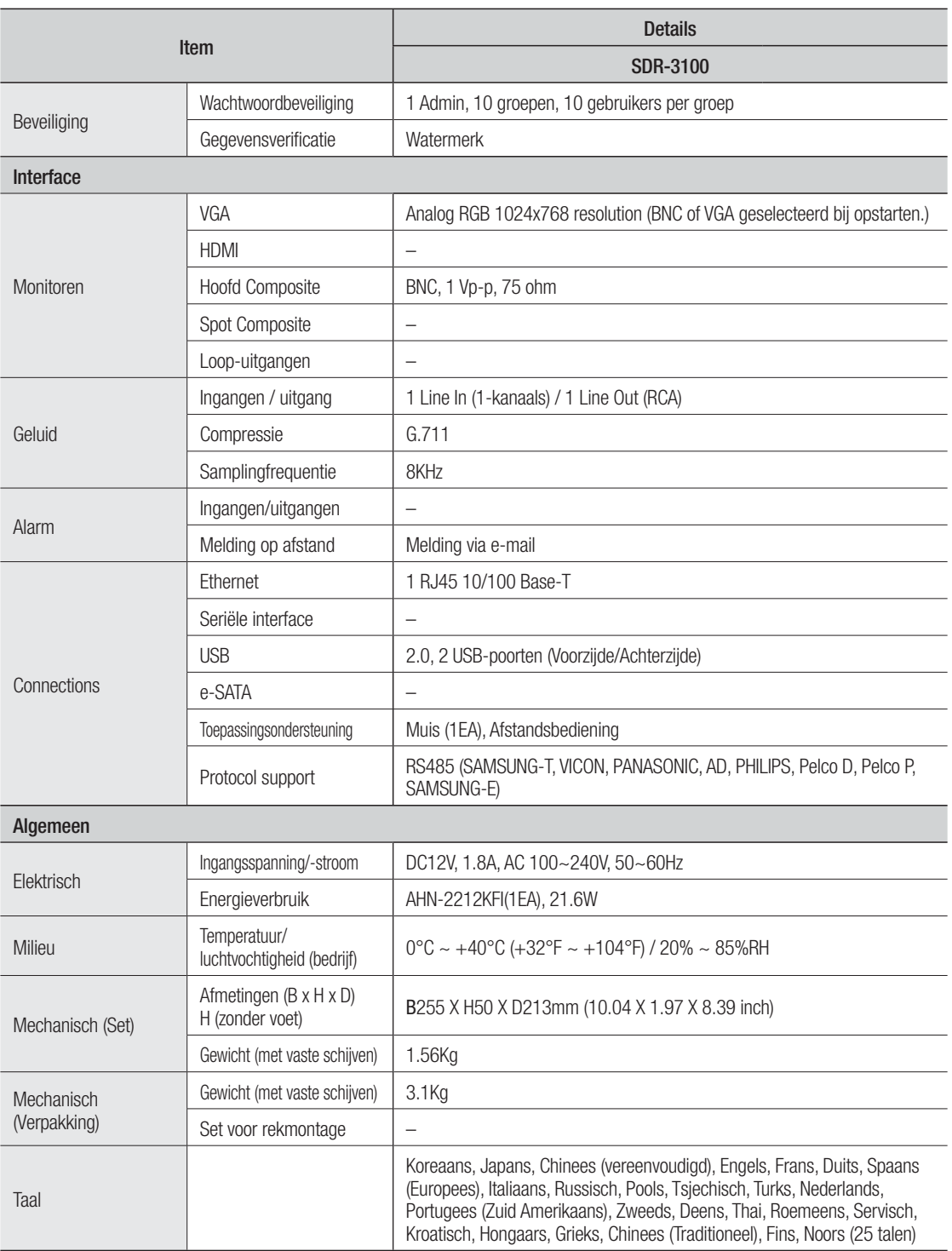

# STANDAARDINSTELLING

Hierdoor worden de standaard fabrieksinstellingen weer ingesteld.

De instellingen worden als volgt gemaakt:

- Ga in het MENU naar Systeem/Fabrieksinstellingen herstellen
- De initiële beheerders-ID is "admin" en het wachtwoord dient te worden ingesteld wanneer u de eerste keer inlogt.
- Wijzig uw wachtwoord a.u.b. elke drie maanden om persoonlijke informatie te beveiligen en om schade door diefstal van informatie te voorkomen.

Houd er rekening mee dat een gebruiker verantwoordelijk is voor de veiligheid en voor enig ander probleem veroorzaakt door het onjuist beheren van een wachtwoord.

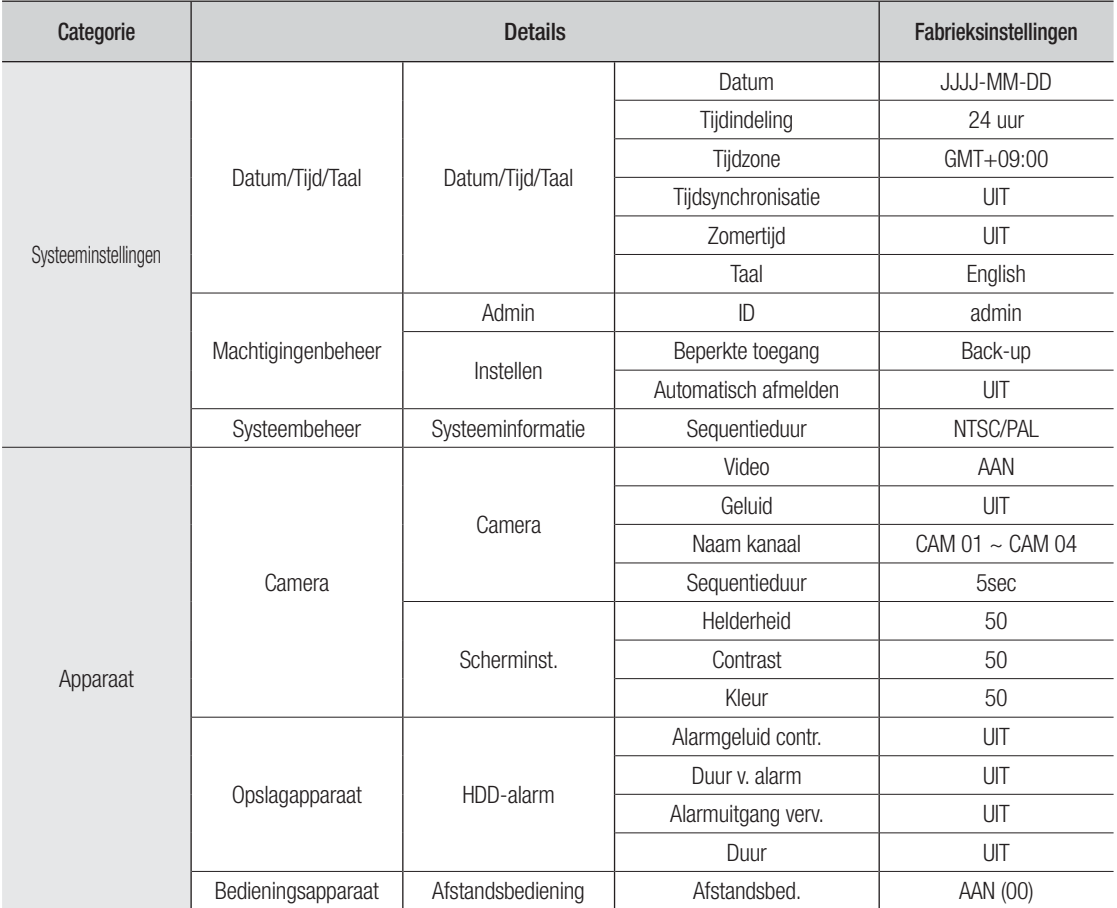

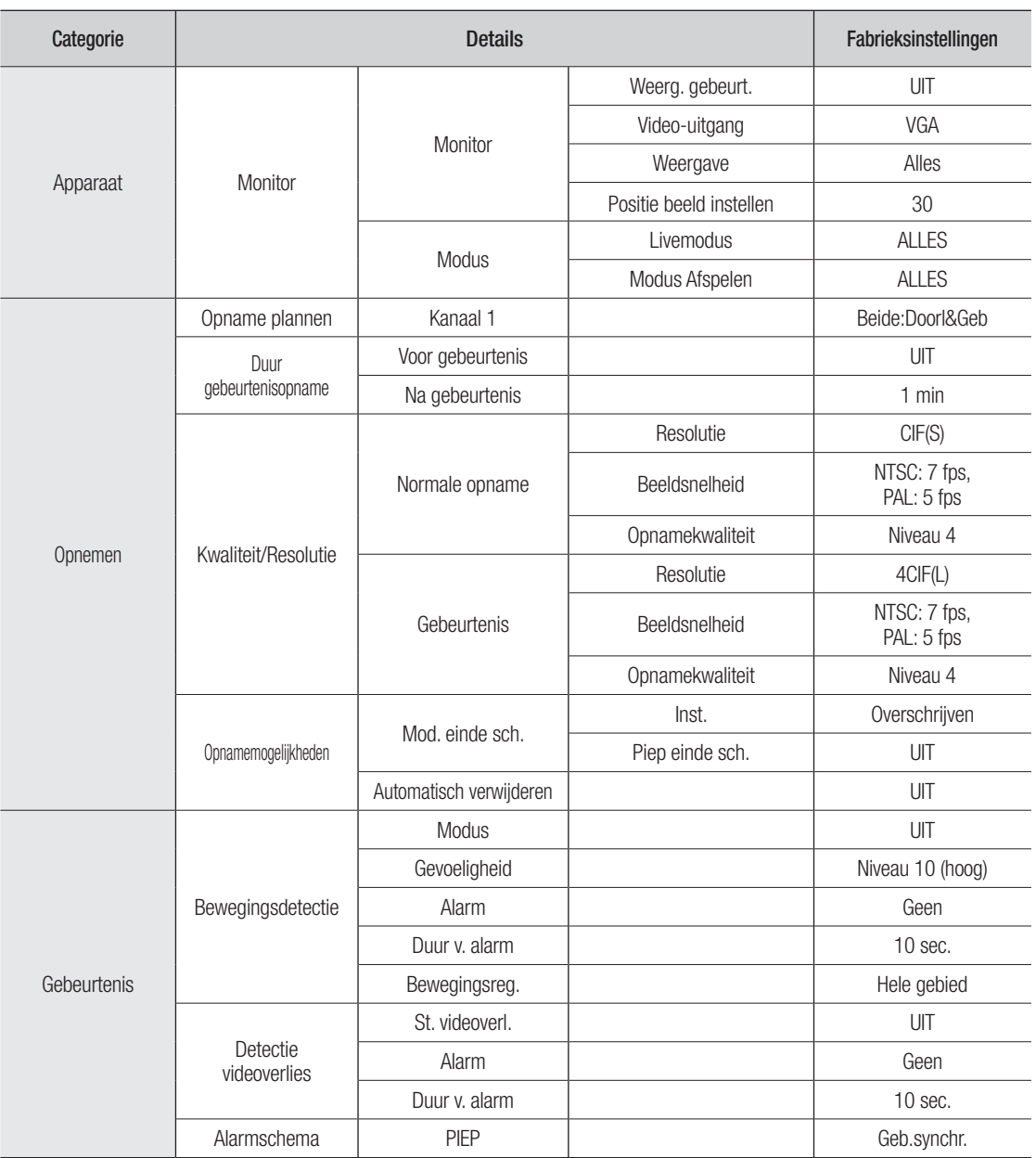

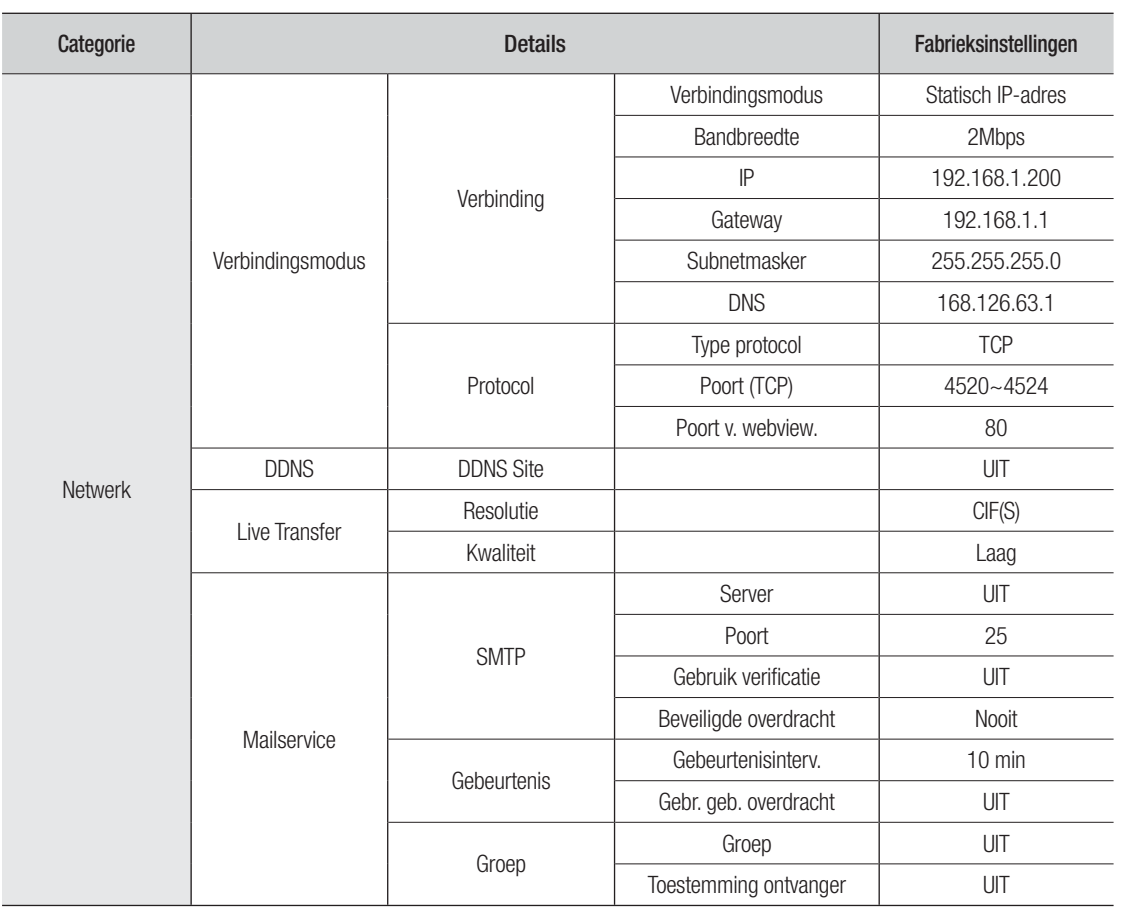

# PROBLEMEN OPLOSSEN

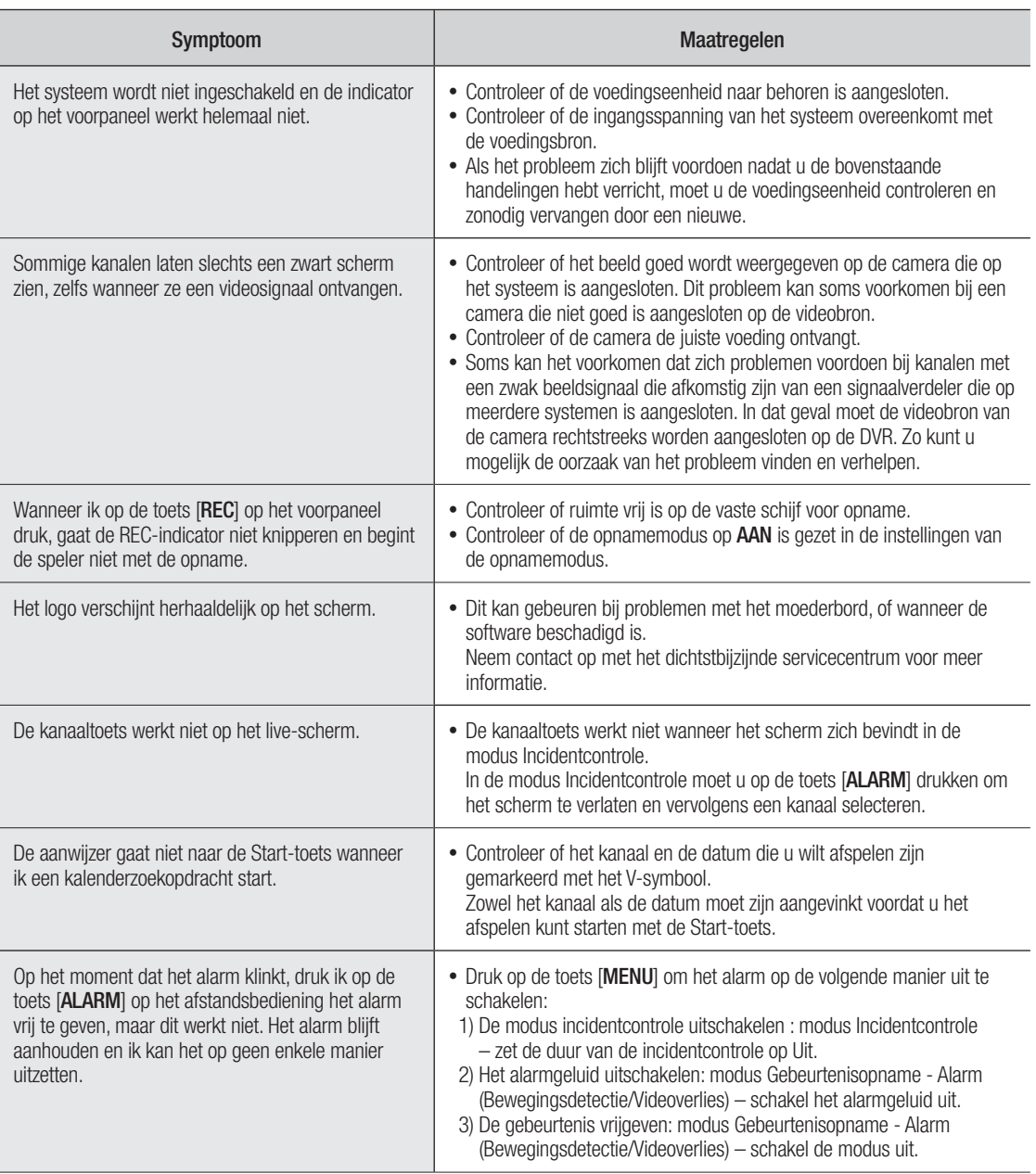

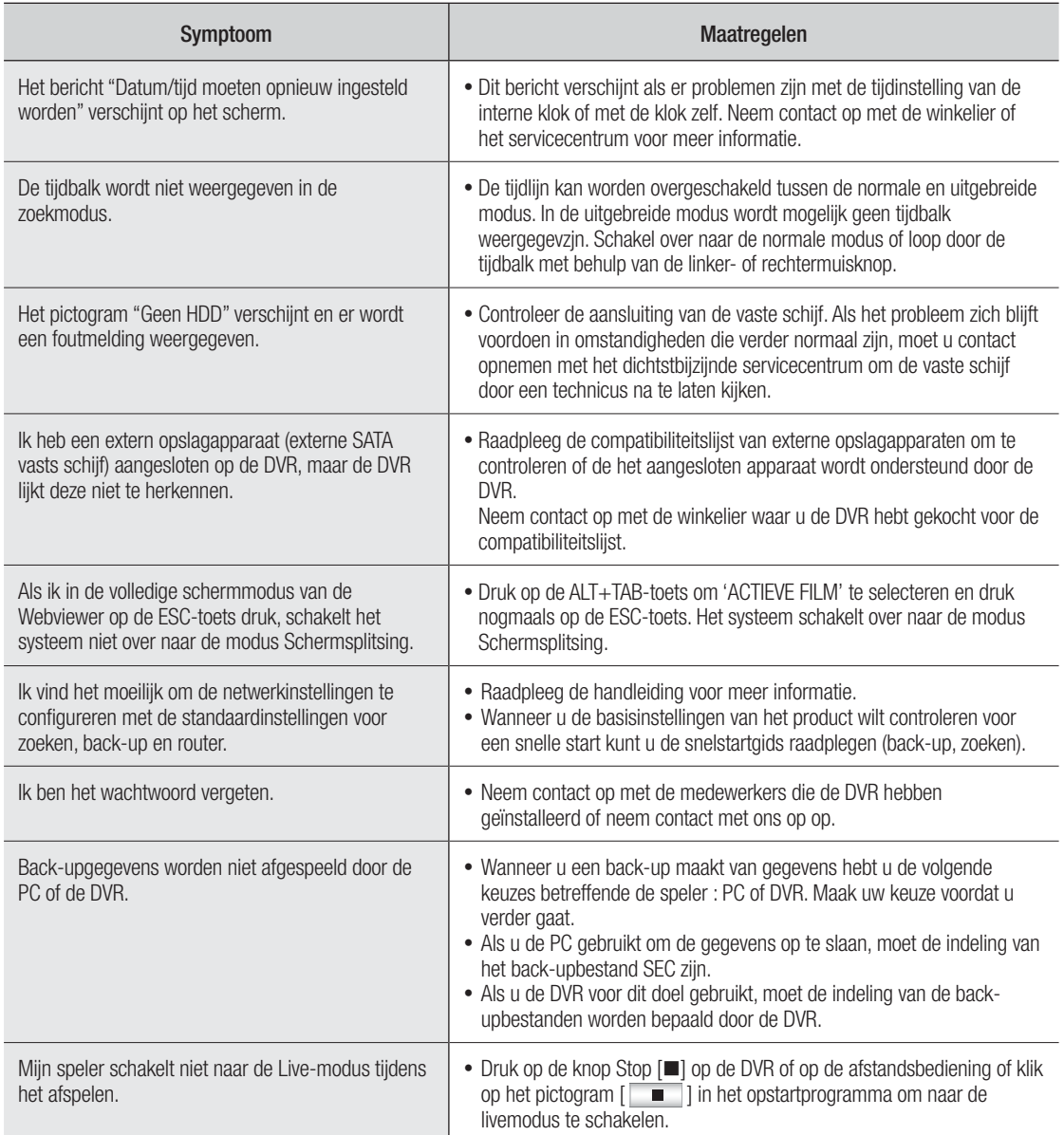

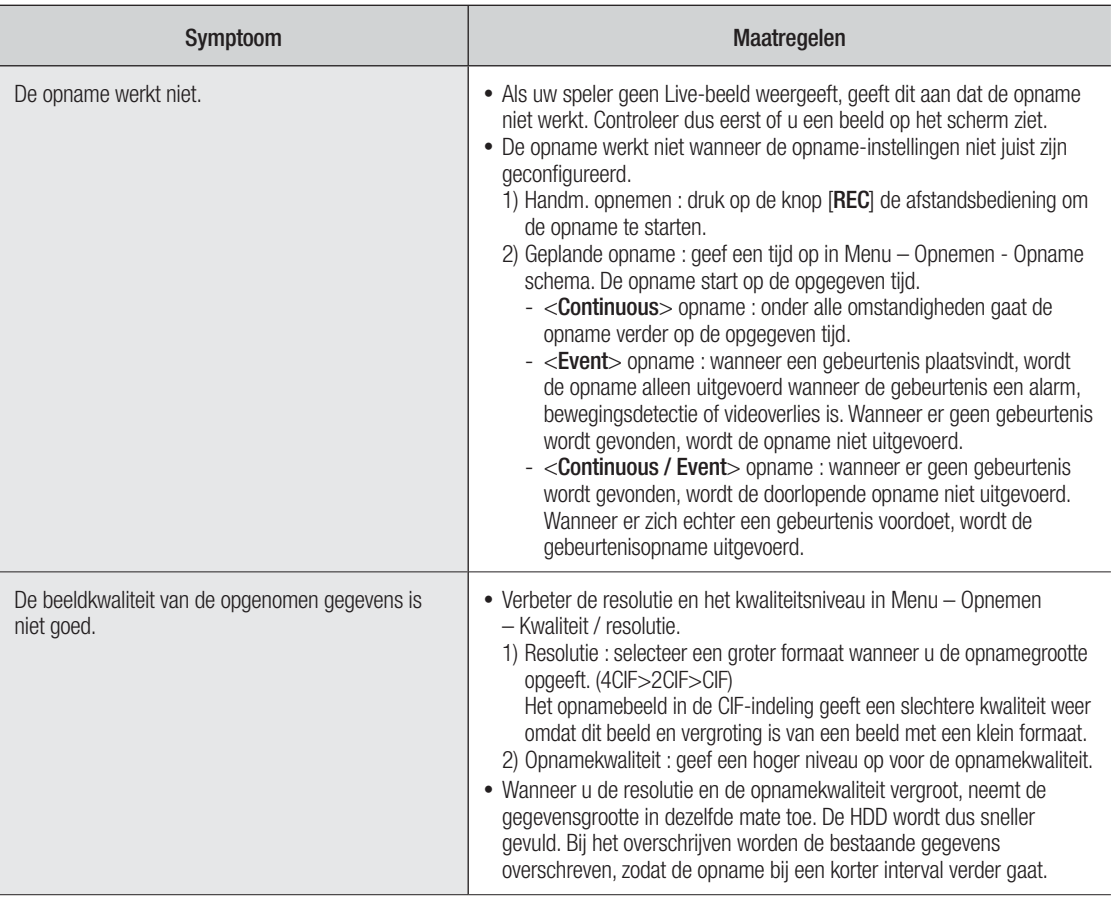

# OPEN SOURCE LICENSE REPORT ON THE PRODUCT

The software included in this product contains copyrighted software that is licensed under the GPL/LGPL. You may obtain the complete<br>Corresponding Source code from us for a period of three years after our last shipment of If you want to obtain the complete Corresponding Source code in the physical medium such as CD-ROM, the cost of physically performing source distribution might be charged.

- GPL Software : linux kernel, Sysvinit, dosfstools, wget, msmtp, busybox, cdrtools, dvd+rw-tools, iconv, smartctl, uboot, minicom, openssl, bash, lm\_sensors
- LGPL Software : glibc, vmstat, inetutils
- OpenSSL License : OpenSSL

# GNU GENERAL PUBLIC LICENSE

#### Version 2, June 1991

Copyright (C) 1989, 1991 Free Software Foundation, Inc. 51 Franklin Street, Fifth Floor, Boston, MA 02110-1301, USA Everyone is permitted to copy and distribute verbatim copies of this license document, but changing it is not allowed.

## Preamble

The licenses for most software are designed to take away your freedom to share and change it. By contrast, the GNU General Public License is intended to guarantee your freedom to share and change free software to make sure the software is free for all its users. This General Public License applies to most of the Free Software Foundation's software and to any other program whose authors commit to using it. (Some other Free Software Foundation software is covered by the GNU Lesser General Public License instead.) You can apply it to your programs, too.

When we speak of free software, we are referring to freedom, not price. Our General Public Licenses are designed to make sure that you have the freedom to distribute copies of free software (and charge for this service if you wish), that you receive source code or can get it if you want it, that you can change the software or use pieces of it in new free programs; and that you know you can do these things.

To protect your rights, we need to make restrictions that forbid anyone to deny you these rights or to ask you to surrender the rights. These restrictions translate to certain responsibilities for you if you distribute copies of the software, or if you modify it.

For example, if you distribute copies of such a program, whether gratis or for a fee, you must give the recipients all the rights that you have. You must make sure that they, too, receive or can get the source code. And you must show them these terms so they know their rights.

We protect your rights with two steps:

(1) copyright the software, and (2) offer you this license which gives you legal permission to copy, distribute and/or modify the software.

Also, for each author's protection and ours, we want to make certain that everyone understands that there is no warranty for this free software. If the software is modified by someone else and passed on, we want its recipients to know that what they have is not the original, so that any problems introduced by others will not reflect on the original authors' reputations.

Finally, any free program is threatened constantly by software patents. We wish to avoid the danger that redistributors of a free program will individually obtain patent licenses, in effect making the program proprietary. To prevent this, we have made it clear that any patent must be licensed for everyone's free use or not licensed at all. The precise terms and conditions for copying, distribution and modification follow.

# TERMS AND CONDITIONS FOR COPYING, DISTRIBUTION AND MODIFICATION

Version 2, June 1991 Copyright (C) 1989, 1991 Free Software Foundation, Inc. 51 Franklin S

0. This License applies to any program or other work which contains a notice placed by the copyright holder saying it may be distributed under<br>the terms of this General Public License. The "Program", below, refers<br>to any such program or work, and a "work based on the Program"<br>means either th that is to say, a work containing the Program or a portion of it, either verbatim or with modifications and/or translated into another language. (Hereinafter, translation is included without limitation in the term "modification".) Each licensee is addressed as "you".

Activities other than copying, distribution and modification are not covered by this License; they are outside its scope. The act of running the Program is not restricted, and the output from the Program is covered only if its contents constitute a work based on the Program (independent of having been made by running the Program). Whether that is true depends on what the Program does.

1. You may copy and distribute verbatim copies of the Program's source code as you receive it, in any medium, provided that you conspicuously and appropriately publish on each copy an appropriate copyright notice and disclaimer of warranty; keep intact all the notices that refer to this License and to the absence of any warranty; and give any other recipients of the Program a copy of this License along with the Program.

You may charge a fee for the physical act of transferring a copy, and you may at your option offer warranty protection in exchange for a fee.

2. You may modify your copy or copies of the Program or any portion of it, thus forming a work based on the Program, and copy and distribute such modifications or work under the terms of Section 1 above, provided that you also meet all of these conditions:

- You must cause the modified files to carry prominent notices stating that you changed the files and the date of any change.
- b) You must cause any work that you distribute or publish, that in whole or in part contains or is derived from the Program or any part thereof, to be licensed as a whole at no charge to all third parties under the terms of this License.
- c) If the modified program normally reads commands interactively when run, you must cause it, when started running for such interactive use in the most ordinary way, to print or display an announcement including an appropriate copyright notice and a notice that there is no warranty (or else, saying that you provide a warranty) and that users may redistribute the program under these conditions, and telling the user how to view a copy of this License. (Exception: if the Program itself is interactive but does not normally print such an announcement, your work based on the Program is not required to print an announcement.)

These requirements apply to the modified work as a whole. If identifiable sections of that work are not derived from the Program, and can be reasonably considered independent and separate works in themselves, then this License, and its terms, do not apply to those sections when you distribute them as separate works. But when you distribute the same sections as part of a whole which is a work based on the Program, the distribution of the whole must be on the terms of this License, whose permissions for other licensees extend to the entire whole, and thus to each and every part regardless of who wrote it.

Thus, it is not the intent of this section to claim rights or contest your<br>rights to work written entirely by you; rather, the intent is to exercise the<br>right to control the distribution of derivative or collective works b the Program.

In addition, mere aggregation of another work not based on the Program with the Program (or with a work based on the Program) on a volume of a storage or distribution medium does not bring the other work under the scope of this License.

3. You may copy and distribute the Program (or a work based on it, under Section 2) in object code or executable form under the terms of Sections 1 and 2 above provided that you also do one of the following:

- a) Accompany it with the complete corresponding machine-readable source code, which must be distributed under the terms of Sections 1 and 2 above on a medium customarily used for software interchange; or,
- b) Accompany it with a written offer, valid for at least three years, to give any third party, for a charge no more than your cost of physically performing source distribution, a complete machinereadable copy of the corresponding source code, to be distributed under the terms of Sections 1 and 2 above on a medium customarily used for software interchange; or,
- c) Accompany it with the information you received as to the offer to distribute corresponding source code. (This alternative is allowed only for noncommercial distribution and only if you received the program in object code or executable form with such an offer, in accord with Subsection b above.)

The source code for a work means the preferred form of the work for making modifications to it. For an executable work, complete source code means all the source code for all modules it contains, plus any associated interface definition files, plus the scripts used to control compilation and installation of the executable. However, as a special exception, the source code distributed need not include anything that is normally distributed (in either source or binary form) with the major components (compiler, kernel, and so on) of the operating system on which the executable runs, unless that component itself accompanies the executable.

If distribution of executable or object code is made by offering access to copy from a designated place, then offering equivalent access to copy the source code from the same place counts as distribution of the source code, even though third parties are not compelled to copy the source along with the object code.

4. You may not copy, modify, sublicense, or distribute the Program except as expressly provided under this License. Any attempt otherwise to copy, modify, sublicense or distribute the Program is void, and will automatically terminate your rights under this License. However, parties who have received copies, or rights, from you under this License will not have their licenses terminated so long as such parties remain in full compliance.

5. You are not required to accept this License, since you have not signed it. However, nothing else grants you permission to modify or distribute the Program or its derivative works. These actions are prohibited by law if you do not accept this License. Therefore, by modifying or distributing the Program (or any work based on the Program), you indicate your acceptance of this License to do so, and all its terms and conditions for copying, distributing or modifying the Program or works based on it.

6. Each time you redistribute the Program (or any work based on the Program), the recipient automatically receives a license from the original licensor to copy, distribute or modify the Program subject to these terms and conditions. You may not impose any further restrictions on the recipients' exercise of the rights granted herein. You are not responsible for enforcing compliance by third parties to this License.

7. If, as a consequence of a court judgment or allegation of patent infringement or for any other reason (not limited to patent issues), conditions are imposed on you (whether by court order, agreement or otherwise) that contradict the conditions of this License, they do not excuse you from the conditions of this License. If you cannot distribute so as to satisfy simultaneously your obligations under this License and any other pertinent obligations, then as a consequence you may not distribute the Program at all. For example, if a patent license would not permit royalty-free redistribution of the Program by all those who receive copies directly or indirectly through you, then the only way you could satisfy both it and this License would be to refrain entirely from distribution of the Program.

If any portion of this section is held invalid or unenforceable under any particular circumstance, the balance of the section is intended to apply and the section as a whole is intended to apply in other circumstances.

It is not the purpose of this section to induce you to infringe any patents<br>or other property right claims or to contest validity of any such claims;<br>this section has the sole purpose of protecting the integrity of the fre software distribution system, which is implemented by public license<br>practices. Many people have made generous contributions to the wide<br>range of software distributed through that system in reliance on consistent application of that system; it is up to the author/donor to decide if he or she is willing to distribute software through any other system and a licensee cannot impose that choice.

This section is intended to make thoroughly clear what is believed to be a consequence of the rest of this License.

8. If the distribution and/or use of the Program is restricted in certain countries either by patents or by copyrighted interfaces, the original copyright holder who places the Program under this License may add an explicit geographical distribution limitation excluding those countries,<br>so that distribution is permitted only in or among countries not thus<br>excluded. In such case, this License incorporates the limitation as if written in the body of this License.

9. The Free Software Foundation may publish revised and/or new versions of the General Public License from time to time. Such new versions will be similar in spirit to the present version, but may differ in detail to address new problems or concerns.

Each version is given a distinguishing version number. If the Program<br>specifies a version number of this License which applies to it and "any<br>later version", you have the option of following the terms and conditions either of that version or of any later version published by the Free Software Foundation. If the Program does not specify a version number of this License, you may choose any version ever published by the Free Software Foundation.

10. If you wish to incorporate parts of the Program into other free programs whose distribution conditions are different, write to the author to ask for permission. For software which is copyrighted by the Free Software Foundation, write to the Free Software Foundation; we<br>sometimes make exceptions for this. Our decision will be guided by the<br>two goals of preserving the free status of all derivatives of our free software and of promoting the sharing and reuse of software generally.

#### NO WARRANTY

11. BECAUSE THE PROGRAM IS LICENSED FREE OF CHARGE THERE IS NO WARRANTY FOR THE PROGRAM, TO THE EXTENT PERMITTED BY APPLICABLE LAW. EXCEPT WHEN OTHERWISE STATED IN WRITING THE COPYRIGHT HOLDERS AND/OR OTHER<br>PARTIES PROVIDE THE PROGRAM "AS IS" WITHOUT WARRANTY<br>OF ANY KIND, EITHER EXPRESSED OR IMPLIED, INCLUDING, BUT NOT LIMITED TO, THE IMPLIED WARRANTIES OF MERCHANTABILITY AND FITNESS FOR A PARTICULAR PURPOSE. THE ENTIRE RISK AS TO THE QUALITY AND PERFORMANCE OF THE PROGRAM IS WITH YOU. SHOULD THE PROGRAM PROVE DEFECTIVE, YOU ASSUME THE COST OF ALL NECESSARY SERVICING, REPAIR OR CORRECTION.

12. IN NO EVENT UNLESS REQUIRED BY APPLICABLE LAW OR AGREED TO IN WRITING WILL ANY COPYRIGHT HOLDER, OR ANY OTHER PARTY WHO MAY MODIFY AND/OR REDISTRIBUTE THE PROGRAM AS PERMITTED ABOVE, BE LIABLE TO YOU FOR DAMAGES, INCLUDING ANY GENERAL, SPECIAL, INCIDENTAL OR<br>CONSEQUENTIAL DAMAGES ARISING OUT OF THE USE OR<br>INABILITY TO USE THE PROGRAM (INCLUDING BUT NOT LIMITED TO LOSS OF DATA OR DATA BEING RENDERED INACCURATE OR<br>LOSSES SUSTAINED BY YOU OR THIRD PARTIES OR A FAILURE OF<br>THE PROGRAM TO OPERATE WITH ANY OTHER PROGRAMS), EVEN IF SUCH HOLDER OR OTHER PARTY HAS BEEN ADVISED OF THE POSSIBILITY OF SUCH DAMAGES.

## END OF TERMS AND CONDITIONS

#### How to Apply These Terms to Your New Programs

If you develop a new program, and you want it to be of the greatest possible use to the public, the best way to achieve this is to make it free software which everyone can redistribute and change under these terms.

To do so, attach the following notices to the program. It is safest to attach them to the start of each source file to most effectively convey the exclusion of warranty; and each file should have at least the "copyright" line and a pointer to where the full notice is found.

one line to give the program's name and an idea of what it does.

Copyright (C) yyyy name of author

This program is free software; you can redistribute it and/or modify it under the terms of the GNU General Public License as published by the Free Software Foundation; either version 2 of the License, or (at your option) any later version.

This program is distributed in the hope that it will be useful, but WITHOUT ANY WARRANTY; without even the implied warranty of MERCHANTABILITY or FITNESS FOR A PARTICULAR PURPOSE. See the GNU General Public License for more details.

You should have received a copy of the GNU General Public License along with this program; if not, write to the Free Software Foundation, Inc., 51 Franklin Street, Fifth Floor, Boston, MA 02110-1301, USA.

Also add information on how to contact you by electronic and paper mail. If the program is interactive, make it output a short notice like this when it starts in an interactive mode:

Gnomovision version 69, Copyright (C) year name of author Gnomovision comes with ABSOLUTELY NO WARRANTY; for details type 'show w'. This is free software, and you are welcome to redistribute it under certain conditions; type 'show c' for details.

The hypothetical commands 'show w' and 'show c' should show the appropriate parts of the General Public License. Of course, the commands you use may be called something other than 'show w' and 'show c'; they could even be mouse-clicks or menu items--whatever suits your program.

You should also get your employer (if you work as a programmer) or your school, if any, to sign a "copyright disclaimer" for the program, if necessary. Here is a sample; alter the names:

Yoyodyne, Inc., hereby disclaims all copyright interest in the program 'Gnomovision' (which makes passes at compilers) written by James Hacker.

signature of Ty Coon, 1 April 1989 Ty Coon, President of Vice This General Public License does not permit incorporating your program into proprietary programs. If your program is a subroutine library, you may consider it more useful to permit linking proprietary applications with the library. If this is what you want to do, use the GNU Lesser General Public License instead of this License.

#### GNU GENERAL PUBLIC LICENSE

Version 3, 29 June 2007

Copyright © 2007 Free Software Foundation, Inc. <http://fsf.org/>

Everyone is permitted to copy and distribute verbatim copies of this license document, but changing it is not allowed.

### Preamble

The GNU General Public License is a free, copyleft license for software and other kinds of works.

The licenses for most software and other practical works are designed to take away your freedom to share and change the works. By contrast, the GNU General Public License is intended to guarantee your freedom to share and change all versions of a program--to make sure it remains free software for all its users. We, the Free Software Foundation, use the GNU General Public License for most of our software; it applies also to any other work released this way by its authors. You can apply it to your programs, too.

When we speak of free software, we are referring to freedom, not price. Our General Public Licenses are designed to make sure that you have the freedom to distribute copies of free software (and charge for them if you wish), that you receive source code or can get it if you want it, that you can change the software or use pieces of it in new free programs, and that you know you can do these things.

To protect your rights, we need to prevent others from denying you these rights or asking you to surrender the rights. Therefore, you have certain responsibilities if you distribute copies of the software, or if you modify it: responsibilities to respect the freedom of others.

For example, if you distribute copies of such a program, whether gratis or for a fee, you must pass on to the recipients the same freedoms that you received. You must make sure that they, too, receive or can get the source code. And you must show them these terms so they know their rights.

Developers that use the GNU GPL protect your rights with two steps: (1) assert copyright on the software, and (2) offer you this License giving you legal permission to copy, distribute and/or modify it.

For the developers' and authors' protection, the GPL clearly explains that there is no warranty for this free software. For both users' and authors' sake, the GPL requires that modified versions be marked as changed, so that their problems will not be attributed erroneously to authors of previous versions.

Some devices are designed to deny users access to install or run modified versions of the software inside them, although the manufacturer can do so. This is fundamentally incompatible with the aim of protecting users' freedom to change the software. The systematic pattern of such abuse occurs in the area of products for individuals to use, which is precisely where it is most unacceptable. Therefore, we have designed this version of the GPL to prohibit the practice for those products. If such problems arise substantially in other domains, we stand ready to extend this provision to those domains in future versions of the GPL, as needed to protect the freedom of users.

Finally, every program is threatened constantly by software patents. States should not allow patents to restrict development and use of software on general-purpose computers, but in those that do, we wish to avoid the special danger that patents applied to a free program could make it effectively proprietary. To prevent this, the GPL assures that patents cannot be used to render the program non-free.

The precise terms and conditions for copying, distribution and modification follow.

## TERMS AND CONDITIONS

#### 0. Definitions.

"This License" refers to version 3 of the GNU General Public License. "Copyright" also means copyright-like laws that apply to other kinds of works, such as semiconductor masks.

"The Program" refers to any copyrightable work licensed under this License. Each licensee is addressed as "you". "Licensees" and "recipients" may be individuals or organizations.

To "modify" a work means to copy from or adapt all or part of the work in a fashion requiring copyright permission, other than the making of an exact copy. The resulting work is called a "modified version" of the earlier work or a work "based on" the earlier work.

A "covered work" means either the unmodified Program or a work based on the Program.

To "propagate" a work means to do anything with it that, without permission, would make you directly or secondarily liable for infringement under applicable copyright law, except executing it on a computer or modifying a private copy. Propagation includes copying, distribution (with or without modification), making available to the public, and in some countries other activities as well.

To "convey" a work means any kind of propagation that enables other parties to make or receive copies. Mere interaction with a user through a computer network, with no transfer of a copy, is not conveying.

An interactive user interface displays "Appropriate Legal Notices" to the extent that it includes a convenient and prominently visible feature that (1) displays an appropriate copyright notice, and (2) tells the user that there is no warranty for the work (except to the extent that warranties are provided), that licensees may convey the work under this License,

and how to view a copy of this License. If the interface presents a list of user commands or options, such as a menu, a prominent item in the list meets this criterion.

#### 1. Source Code.

The "source code" for a work means the preferred form of the work for making modifications to it. "Object code" means any non-source form of a work.

A "Standard Interface" means an interface that either is an official standard defined by a recognized standards body, or, in the case of interfaces specified for a particular programming language, one that is widely used among developers working in that language

The "System Libraries" of an executable work include anything, other than the work as a whole, that (a) is included in the normal form of packaging a Major Component, but which is not part of that Major Component, and (b) serves only to enable use of the work with that Major Component, or to implement a Standard Interface for which an implementation is available to the public in source code form. A "Major Component", in this context, means a major essential component (kernel, window system, and so on) of the specific operating system (if any) on which the executable work runs, or a compiler used to produce the work, or an object code interpreter used to run it.

The "Corresponding Source" for a work in object code form means all the source code needed to generate, install, and (for an executable<br>work) run the object code and to modify the work, including scripts to<br>control those activities. However, it does not include the work's System Libraries, or general-purpose tools or generally available free programs which are used unmodified in performing those activities but which are not part of the work. For example, Corresponding Source includes interface definition files associated with source files for the work, and the source code for shared libraries and dynamically linked subprograms that the work is specifically designed to require, such as by intimate data communication or control flow between those subprograms and other parts of the work.

The Corresponding Source need not include anything that users can regenerate automatically from other parts of the Corresponding Source. The Corresponding Source for a work in source code form is that same work.

### 2. Basic Permissions.

All rights granted under this License are granted for the term of copyright on the Program, and are irrevocable provided the stated conditions are met. This License explicitly affirms your unlimited permission to run the unmodified Program. The output from running a covered work is covered by this License only if the output, given its content, constitutes a covered work. This License acknowledges your rights of fair use or other equivalent, as provided by copyright law.

You may make, run and propagate covered works that you do not<br>convey, without conditions so long as your license otherwise remains in<br>force. You may convey covered works to others for the sole purpose of having them make modifications exclusively for you, or provide you with facilities for running those works, provided that you comply with the terms of this License in conveying all material for which you do not control copyright. Those thus making or running the covered works for you must do so exclusively on your behalf, under your direction and control, on terms that prohibit them from making any copies of your copyrighted material outside their relationship with you.

Conveying under any other circumstances is permitted solely under the conditions stated below. Sublicensing is not allowed; section 10 makes it unnecessary.

#### 3. Protecting Users' Legal Rights From Anti-Circumvention Law.

No covered work shall be deemed part of an effective technological measure under any applicable law fulfilling obligations under article 11 of the WIPO copyright treaty adopted on 20 December 1996, or similar laws prohibiting or restricting circumvention of such measures.

When you convey a covered work, you waive any legal power to forbid circumvention of technological measures to the extent such circumvention is effected by exercising rights under this License with<br>respect to the covered work, and you disclaim any intention to limit<br>operation or modification of the work as a means of enforcing, against<br>the work's

#### 4. Conveying Verbatim Copies.

You may convey verbatim copies of the Program's source code as you receive it, in any medium, provided that you conspicuously and appropriately publish on each copy an appropriate copyright notice; keep intact all notices stating that this License and any non-permissive terms added in accord with section 7 apply to the code; keep intact all notices of the absence of any warranty; and give all recipients a copy of this License along with the Program.

You may charge any price or no price for each copy that you convey, and you may offer support or warranty protection for a fee.

#### 5. Conveying Modified Source Versions.

You may convey a work based on the Program, or the modifications to produce it from the Program, in the form of source code under the terms of section 4, provided that you also meet all of these conditions:

- a) The work must carry prominent notices stating that you modified it, and giving a relevant date.
- b) The work must carry prominent notices stating that it is released under this License and any conditions added under section 7. This requirement modifies the requirement in section 4 to "keep intact all notices".
- c) You must license the entire work, as a whole, under this License to anyone who comes into possession of a copy. This License will therefore apply, along with any applicable section 7 additional terms, to the whole of the work, and all its parts, regardless of how they are packaged. This License gives no permission to license the work in any other way, but it does not invalidate such permission if you have separately received it.
- d) If the work has interactive user interfaces, each must display Appropriate Legal Notices; however, if the Program has interactive interfaces that do not display Appropriate Legal Notices, your work need not make them do so.

A compilation of a covered work with other separate and independent works, which are not by their nature extensions of the covered work, and which are not combined with it such as to form a larger program, in or on a volume of a storage or distribution medium, is called an "aggregate" if the compilation and its resulting copyright are not used to limit the access or legal rights of the compilation's users beyond what the individual works permit. Inclusion of a covered work in an aggregate does not cause this License to apply to the other parts of the aggregate.

### 6. Conveying Non-Source Forms.

You may convey a covered work in object code form under the terms of sections 4 and 5, provided that you also convey the machine-readable Corresponding Source under the terms of this License, in one of these ways:

- a) Convey the object code in, or embodied in, a physical product (including a physical distribution medium), accompanied by the Corresponding Source fixed on a durable physical medium customarily used for software interchange.
- b) Convey the object code in, or embodied in, a physical product (including a physical distribution medium), accompanied by a written offer, valid for at least three years and valid for as long as you offer spare parts or customer support for that product model, to give anyone who possesses the object code either (1) a copy of the Corresponding Source for all the software in the product that is covered by this License, on a durable physical medium customarily used for software interchange, for a price no more than your reasonable cost of physically performing this conveying of source, or (2) access to copy the Corresponding Source from a network server at no charge.
- c) Convey individual copies of the object code with a copy of the written offer to provide the Corresponding Source. This alternative is allowed only occasionally and noncommercially, and only if you received the object code with such an offer, in accord with subsection 6b.
- d) Convey the object code by offering access from a designated place (gratis or for a charge), and offer equivalent access to the Corresponding Source in the same way through the same place at no further charge. You need not require recipients to copy the Corresponding Source along with the object code. If the place to copy the object code is a network server, the Corresponding Source may be on a different server (operated by you or a third party) that supports equivalent copying facilities, provided you maintain clear directions next to the object code saying where to find the Corresponding Source. Regardless of what server hosts the Corresponding Source, you remain obligated to ensure that it is available for as long as needed to satisfy these requirements.
- e) Convey the object code using peer-to-peer transmission, provided you inform other peers where the object code and Corresponding Source of the work are being offered to the general public at no charge under subsection 6d.

A separable portion of the object code, whose source code is excluded from the Corresponding Source as a System Library, need not be included in conveying the object code work.

A "User Product" is either (1) a "consumer product", which means any tangible personal property which is normally used for personal, family, or household purposes, or (2) anything designed or sold for incorporation into a dwelling. In determining whether a product is a consumer product, doubtful cases shall be resolved in favor of coverage. For a particular product received by a particular user, "normally used" refers to a typical or common use of that class of product, regardless of the status of the particular user or of the way in which the particular user actually uses, or expects or is expected to use, the product. A product is a consumer product regardless of whether the product has

substantial commercial, industrial or non-consumer uses, unless such uses represent the only significant mode of use of the product.

"Installation Information" for a User Product means any methods, procedures, authorization keys, or other information required to install and execute modified versions of a covered work in that User Product from a modified version of its Corresponding Source. The information must suffice to ensure that the continued functioning of the modified object code is in no case prevented or interfered with solely because modification has been made.

If you convey an object code work under this section in, or with, or specifically for use in, a User Product, and the conveying occurs as part of a transaction in which the right of possession and use of the User Product is transferred to the recipient in perpetuity or for a fixed term (regardless of how the transaction is characterized), the Corresponding Source conveyed under this section must be accompanied by the Installation Information. But this requirement does not apply if neither you nor any third party retains the ability to install modified object code on the User Product (for example, the work has been installed in ROM).

The requirement to provide Installation Information does not include a requirement to continue to provide support service, warranty, or updates for a work that has been modified or installed by the recipient, or for the User Product in which it has been modified or installed. Access to a network may be denied when the modification itself materially and adversely affects the operation of the network or violates the rules and protocols for communication across the network.

Corresponding Source conveyed, and Installation Information provided, in accord with this section must be in a format that is publicly documented (and with an implementation available to the public in source code form), and must require no special password or key for unpacking, reading or copying.

#### 7. Additional Terms.

"Additional permissions" are terms that supplement the terms of this License by making exceptions from one or more of its conditions. Additional permissions that are applicable to the entire Program shall be treated as though they were included in this License, to the extent that they are valid under applicable law. If additional permissions apply only to part of the Program, that part may be used separately under those permissions, but the entire Program remains governed by this License without regard to the additional permissions.

When you convey a copy of a covered work, you may at your option remove any additional permissions from that copy, or from any part of it. (Additional permissions may be written to require their own removal in certain cases when you modify the work.) You may place additional permissions on material, added by you to a covered work, for which you have or can give appropriate copyright permission.

Notwithstanding any other provision of this License, for material you add to a covered work, you may (if authorized by the copyright holders of that material) supplement the terms of this License with terms:

- a) Disclaiming warranty or limiting liability differently from the terms of sections 15 and 16 of this License; or
- b) Requiring preservation of specified reasonable legal notices or author attributions in that material or in the Appropriate Legal Notices displayed by works containing it; or
- c) Prohibiting misrepresentation of the origin of that material, or requiring that modified versions of such material be marked in reasonable ways as different from the original version; or
- d) Limiting the use for publicity purposes of names of licensors or authors of the material; or
- e) Declining to grant rights under trademark law for use of some trade names, trademarks, or service marks; or
- f) Requiring indemnification of licensors and authors of that material by anyone who conveys the material (or modified versions of it) with contractual assumptions of liability to the recipient, for any liability that these contractual assumptions directly impose on those licensors and authors.

All other non-permissive additional terms are considered "further restrictions" within the meaning of section 10. If the Program as you received it, or any part of it, contains a notice stating that it is governed by this License along with a term that is a further restriction, you may remove that term. If a license document contains a further restriction but permits relicensing or conveying under this License, you may add to a covered work material governed by the terms of that license document, provided that the further restriction does not survive such relicensing or conveying.

If you add terms to a covered work in accord with this section, you must place, in the relevant source files, a statement of the additional terms that apply to those files, or a notice indicating where to find the applicable terms.

Additional terms, permissive or non-permissive, may be stated in the form of a separately written license, or stated as exceptions; the above requirements apply either way.

#### 8. Termination.

You may not propagate or modify a covered work except as expressly provided under this License. Any attempt otherwise to propagate or modify it is void, and will automatically terminate your rights under this License (including any patent licenses granted under the third paragraph of section 11).

However, if you cease all violation of this License, then your license from a particular copyright holder is reinstated (a) provisionally, unless and until the copyright holder explicitly and finally terminates your license, and (b) permanently, if the copyright holder fails to notify you of the violation by some reasonable means prior to 60 days after the cessation.

Moreover, your license from a particular copyright holder is reinstated<br>permanently if the copyright holder notifies you of the violation by some<br>reasonable means, this is the first time you have received notice of<br>violati

Termination of your rights under this section does not terminate the licenses of parties who have received copies or rights from you under this License. If your rights have been terminated and not permanently reinstated, you do not qualify to receive new licenses for the same material under section 10.

#### 9. Acceptance Not Required for Having Copies.

You are not required to accept this License in order to receive or run a<br>copy of the Program. Ancillary propagation of a covered work occurring<br>solely as a consequence of using peer-to-peer transmission to receive a copy likewise does not require acceptance. However, nothing other than this License grants you permission to propagate or modify any covered work. These actions infringe copyright if you do not accept this License. Therefore, by modifying or propagating a covered work, you indicate your acceptance of this License to do so.

#### 10. Automatic Licensing of Downstream Recipients.

Each time you convey a covered work, the recipient automatically receives a license from the original licensors, to run, modify and propagate that work, subject to this License. You are not responsible for enforcing compliance by third parties with this License.

An "entity transaction" is a transaction transferring control of an organization, or substantially all assets of one, or subdividing an organization, or merging organizations. If propagation of a covered work results from an entity transaction, each party to that transaction who receives a copy of the work also receives whatever licenses to the work the party's predecessor in interest had or could give under the previous paragraph, plus a right to possession of the Corresponding Source of the work from the predecessor in interest, if the predecessor has it or can get it with reasonable efforts.

You may not impose any further restrictions on the exercise of the rights<br>granted or affirmed under this License. For example, you may not<br>impose a license fee, royalty, or other charge for exercise of rights granted under this License, and you may not initiate litigation (including a cross-claim or counterclaim in a lawsuit) alleging that any patent claim is infringed by making, using, selling, offering for sale, or importing the Program or any portion of it.

#### 11. Patents.

A "contributor" is a copyright holder who authorizes use under this License of the Program or a work on which the Program is based. The work thus licensed is called the contributor's "contributor version".

A contributor's "essential patent claims" are all patent claims owned or controlled by the contributor, whether already acquired or hereafter acquired, that would be infringed by some manner, permitted by this License, of making, using, or selling its contributor version, but do not include claims that would be infringed only as a consequence of further modification of the contributor version. For purposes of this definition, "control" includes the right to grant patent sublicenses in a manner consistent with the requirements of this License.

Each contributor grants you a non-exclusive, worldwide, royalty-free patent license under the contributor's essential patent claims, to make, use, sell, offer for sale, import and otherwise run, modify and propagate the contents of its contributor version.

In the following three paragraphs, a "patent license" is any express agreement or commitment, however denominated, not to enforce a patent (such as an express permission to practice a patent or covenant not to sue for patent infringement). To "grant" such a patent license to a party means to make such an agreement or commitment not to enforce a patent against the party.

If you convey a covered work, knowingly relying on a patent license, and the Corresponding Source of the work is not available for anyone to copy, free of charge and under the terms of this License, through a publicly available network server or other readily accessible means, then you must either (1) cause the Corresponding Source to be so available, or (2) arrange to deprive yourself of the benefit of the patent license for this particular work, or (3) arrange, in a manner consistent with the requirements of this License, to extend the patent license to downstream

recipients. "Knowingly relying" means you have actual knowledge that, but<br>for the patent license, your conveying the covered work in a country, or<br>your recipient's use of the covered work in a country, would infringe one o more identifiable patents in that country that you have reason to believe are valid.

If, pursuant to or in connection with a single transaction or arrangement, you convey, or propagate by procuring conveyance of, a covered work, and grant a patent license to some of the parties receiving the covered work authorizing them to use, propagate, modify or convey a specific copy of the covered work, then the patent license you grant is automatically extended to all recipients of the covered work and works based on it.

A patent license is "discriminatory" if it does not include within the scope of its coverage, prohibits the exercise of, or is conditioned on the non-exercise of one or more of the rights that are specifically granted under this License. You may not convey a covered work if you are a party to an arrangement with a third party that is in the business of distributing software, under which you make payment to the third party based on the extent of your activity of conveying the work, and under which the third party grants, to any of the parties who would receive the covered work from you, a discriminatory patent license (a) in connection with copies of the covered work conveyed by you (or copies made from those copies), or (b) primarily for and in connection with specific products or compilations that contain the covered work, unless you entered into that arrangement, or that patent license was granted, prior to 28 March 2007.

Nothing in this License shall be construed as excluding or limiting any implied license or other defenses to infringement that may otherwise be available to you under applicable patent law.

#### 12. No Surrender of Others' Freedom.

If conditions are imposed on you (whether by court order, agreement or<br>otherwise) that contradict the conditions of this License, they do not<br>excuse you from the conditions of this License. If you cannot convey a<br>covered w may not convey it at all. For example, if you agree to terms that obligate you to collect a royalty for further conveying from those to whom you convey the Program, the only way you could satisfy both those terms and this License would be to refrain entirely from conveying the Program.

#### 13. Use with the GNU Affero General Public License.

Notwithstanding any other provision of this License, you have permission to link or combine any covered work with a work licensed under version 3 of the GNU Affero General Public License into a single combined work, and to convey the resulting work. The terms of this License will continue to apply to the part which is the covered work, but the special requirements of the GNU Affero General Public License, section 13, concerning interaction through a network will apply to the combination as such.

#### 14. Revised Versions of this License.

The Free Software Foundation may publish revised and/or new versions of the GNU General Public License from time to time. Such new versions will be similar in spirit to the present version, but may differ in detail to address new problems or concerns.

Each version is given a distinguishing version number. If the Program specifies that a certain numbered version of the GNU General Public License "or any later version" applies to it, you have the option of following the terms and conditions either of that numbered version or of any later version published by the Free Software Foundation. If the Program does not specify a version number of the GNU General Public License, you may choose any version ever published by the Free Software Foundation.

If the Program specifies that a proxy can decide which future versions of the GNU General Public License can be used, that proxy's public statement of acceptance of a version permanently authorizes you to choose that version for the Program.

Later license versions may give you additional or different permissions. However, no additional obligations are imposed on any author or copyright holder as a result of your choosing to follow a later version.

#### 15. Disclaimer of Warranty.

THERE IS NO WARRANTY FOR THE PROGRAM, TO THE EXTENT PERMITTED BY APPLICABLE LAW. EXCEPT WHEN OTHERWISE STATED IN WRITING THE COPYRIGHT HOLDERS AND/OR OTHER PARTIES PROVIDE THE PROGRAM "AS IS" WITHOUT WARRANTY OF ANY KIND, EITHER EXPRESSED OR IMPLIED, INCLUDING, BUT NOT LIMITED TO, THE IMPLIED WARRANTIES OF MERCHANTABILITY AND FITNESS FOR A PARTICULAR PURPOSE. THE ENTIRE RISK AS TO THE QUALITY AND PERFORMANCE OF<br>THE PROGRAM IS WITH YOU. SHOULD THE PROGRAM PROVE<br>DEFECTIVE, YOU ASSUME THE COST OF ALL NECESSARY<br>SERVICING, REPAIR OR CORRECTION.

#### 16. Limitation of Liability.

IN NO EVENT UNLESS REQUIRED BY APPLICABLE LAW OR AGREED TO IN WRITING WILL ANY COPYRIGHT HOLDER, OR ANY OTHER PARTY WHO MODIFIES AND/OR CONVEYS THE PROGRAM AS PERMITTED ABOVE, BE LIABLE TO YOU FOR DAMAGES, INCLUDING ANY GENERAL, SPECIAL, INCIDENTAL OR CONSEQUENTIAL DAMAGES ARISING OUT OF THE USE OR INABILITY TO USE THE PROGRAM (INCLUDING BUT NOT LIMITED TO LOSS OF DATA OR DATA BEING RENDERED INACCURATE OR LOSSES SUSTAINED BY YOU OR THIRD PARTIES OR A FAILURE OF<br>THE PROGRAM TO OPERATE WITH ANY OTHER PROGRAMS), EVEN<br>IF SUCH HOLDER OR OTHER PARTY HAS BEEN ADVISED OF THE POSSIBILITY OF SUCH DAMAGES.

#### 17. Interpretation of Sections 15 and 16.

If the disclaimer of warranty and limitation of liability provided above cannot be given local legal effect according to their terms, reviewing courts shall apply local law that most closely approximates an absolute waiver of all civil liability in connection with the Program, unless a warranty or assumption of liability accompanies a copy of the Program in return for a fee.

END OF TERMS AND CONDITIONS

## GNU LESSER GENERAL PUBLIC LICENSE

Version 2.1, February 1999

Copyright (C) 1991, 1999 Free Software Foundation, Inc.

51 Franklin Street, Fifth Floor, Boston, MA 02110-1301 USA

Everyone is permitted to copy and distribute verbatim copies of this license document, but changing it is not allowed.

[This is the first released version of the Lesser GPL. It also counts as the successor of the GNU Library Public License, version 2, hence the version number 2.1.]

#### Preamble

The licenses for most software are designed to take away your freedom to share and change it. By contrast, the GNU General Public Licenses are intended to guarantee your freedom to share and change free software to make sure the software is free for all its users.

This license, the Lesser General Public License, applies to some specially designated software packages--typically libraries--of the Free Software Foundation and other authors who decide to use it. You can use it too, but we suggest you first think carefully about whether this license or the ordinary General Public License is the better strategy to use in any particular case, based on the explanations below.

When we speak of free software, we are referring to freedom of use, not<br>price. Our General Public Licenses are designed to make sure that you<br>have the freedom to distribute copies of free software (and charge for this service if you wish); that you receive source code or can get it if you want it; that you can change the software and use pieces of it in new free programs; and that you are informed that you can do these things.

To protect your rights, we need to make restrictions that forbid distributors to deny you these rights or to ask you to surrender these rights. These restrictions translate to certain responsibilities for you if you distribute copies of the library or if you modify it.

For example, if you distribute copies of the library, whether gratis or for a fee, you must give the recipients all the rights that we gave you. You must make sure that they, too, receive or can get the source code. If you link other code with the library, you must provide complete object files to the recipients, so that they can relink them with the library after<br>making changes to the library and recompiling it. And you must show<br>them these terms so they know their rights.

We protect your rights with a two-step method: (1) we copyright the<br>library, and (2) we offer you this license, which gives you legal<br>permission to copy, distribute and/or modify the library.

To protect each distributor, we want to make it very clear that there is no warranty for the free library. Also, if the library is modified by someone else and passed on, the recipients should know that what they have is not the original version, so that the original author's reputation will not be affected by problems that might be introduced by others.

Finally, software patents pose a constant threat to the existence of any free program. We wish to make sure that a company cannot effectively restrict the users of a free program by obtaining a restrictive license from a patent holder. Therefore, we insist that any patent license obtained for a version of the library must be consistent with the full freedom of use specified in this license.

Most GNU software, including some libraries, is covered by the ordinary<br>GNU General Public License. This license, the GNU Lesser General<br>Public License, applies to certain designated libraries, and is quite different from the ordinary General Public License. We use this license for certain libraries in order to permit linking those libraries into non-free programs.

When a program is linked with a library, whether statically or using a shared library, the combination of the two is legally speaking a combined work, a derivative of the original library. The ordinary General Public License therefore permits such linking only if the entire combination fits its criteria of freedom. The Lesser General Public License permits more lax criteria for linking other code with the library.

We call this license the "Lesser" General Public License because it does Less to protect the user's freedom than the ordinary General Public License. It also provides other free software developers Less of an advantage over competing non-free programs. These disadvantages are the reason we use the ordinary General Public License for many libraries. However, the Lesser license provides advantages in certain special circumstances.

For example, on rare occasions, there may be a special need to encourage the widest possible use of a certain library, so that it becomes a de-facto standard. To achieve this, non-free programs must be allowed to use the library. A more frequent case is that a free library does the same job as widely used non-free libraries. In this case, there is little to gain by limiting the free library to free software only, so we use the Lesser General Public License.

In other cases, permission to use a particular library in non-free programs enables a greater number of people to use a large body of free software. For example, permission to use the GNU C Library in non-free programs enables many more people to use the whole GNU operating system, as well as its variant, the GNU/Linux operating system.

Although the Lesser General Public License is Less protective of the<br>users' freedom, it does ensure that the user of a program that is linked<br>with the Library has the freedom and the wherewithal to run that program using a modified version of the Library.

The precise terms and conditions for copying, distribution and modification follow. Pay close attention to the difference between a "work based on the library" and a "work that uses the library". The former contains code derived from the library, whereas the latter must be combined with the library in order to run.

## TERMS AND CONDITIONS FOR COPYING, DISTRIBUTION AND MODIFICATION

0. This License Agreement applies to any software library or other program which contains a notice placed by the copyright holder or other authorized party saying it may be distributed under the terms of this Lesser General Public License (also called "this License"). Each licensee is addressed as "you".

A "library" means a collection of software functions and/or data<br>prepared so as to be conveniently linked with application programs<br>(which use some of those functions and data) to form executables.

The "Library", below, refers to any such software library or work which has been distributed under these terms. A "work based on the Library"<br>means either the Library or any derivative work under copyright law: that<br>is to say, a work containing the Library or a portion of it, either verbatim or with modifications and/or translated straightforwardly into another language. (Hereinafter, translation is included without limitation in the term "modification".)

"Source code" for a work means the preferred form of the work for making modifications to it. For a library, complete source code means all the source code for all modules it contains, plus any associated interface definition files, plus the scripts used to control compilation and installation of the library.

Activities other than copying, distribution and modification are not covered by this License; they are outside its scope. The act of running a program using the Library is not restricted, and output from such a program is covered only if its contents constitute a work based on the Library (independent of the use of the Library in a tool for writing it). Whether that is true depends on what the Library does and what the program that uses the Library does.

1. You may copy and distribute verbatim copies of the Library's complete source code as you receive it, in any medium, provided that you conspicuously and appropriately publish on each copy an appropriate copyright notice and disclaimer of warranty; keep intact all the notices that refer to this License and to the absence of any warranty; and distribute a copy of this License along with the Library.

You may charge a fee for the physical act of transferring a copy, and you may at your option offer warranty protection in exchange for a fee.

2. You may modify your copy or copies of the Library or any portion of it, thus forming a work based on the Library, and copy and distribute such modifications or work under the terms of Section 1 above, provided that you also meet all of these conditions:

- a) The modified work must itself be a software library.
- b) You must cause the files modified to carry prominent notices stating that you changed the files and the date of any change.
- c) You must cause the whole of the work to be licensed at no charge to all third parties under the terms of this License.

d) If a facility in the modified Library refers to a function or a table of data to be supplied by an application program that uses the facility, other than as an argument passed when the facility is invoked, then you must make a good faith effort to ensure that, in the event an application does not supply such function or table, the facility still operates, and performs whatever part of its purpose remains meaningful.

(For example, a function in a library to compute square roots has a<br>purpose that is entirely well-defined independent of the application.<br>Therefore, Subsection 2d requires that any application-supplied function or table used by this function must be optional: if the application does not supply it, the square root function must still compute square roots.)

These requirements apply to the modified work as a whole. If identifiable sections of that work are not derived from the Library, and can be reasonably considered independent and separate works in themselves, then this License, and its terms, do not apply to those sections when you distribute them as separate works. But when you distribute the same sections as part of a whole which is a work based on the Library, the distribution of the whole must be on the terms of this License, whose permissions for other licensees extend to the entire whole, and thus to each and every part regardless of who wrote it.

Thus, it is not the intent of this section to claim rights or contest your rights to work written entirely by you; rather, the intent is to exercise the right to control the distribution of derivative or collective works based on the Library.

In addition, mere aggregation of another work not based on the Library with the Library (or with a work based on the Library) on a volume of a storage or distribution medium does not bring the other work under the scope of this License.

**3.** You may opt to apply the terms of the ordinary GNU General Public<br>License instead of this License to a given copy of the Library. To do this,<br>you must alter all the notices that refer to this License, so that they ref to the ordinary GNU General Public License, version 2, instead of to this License. (If a newer version than version 2 of the ordinary GNU General Public License has appeared, then you can specify that version instead if you wish.) Do not make any other change in these notices.

Once this change is made in a given copy, it is irreversible for that copy, so the ordinary GNU General Public License applies to all subsequent copies and derivative works made from that copy.

This option is useful when you wish to copy part of the code of the Library into a program that is not a library.

4. You may copy and distribute the Library (or a portion or derivative of it, under Section 2) in object code or executable form under the terms of Sections 1 and 2 above provided that you accompany it with the complete corresponding machine-readable source code, which must be distributed under the terms of Sections 1 and 2 above on a medium customarily used for software interchange.

If distribution of object code is made by offering access to copy from a designated place, then offering equivalent access to copy the source code from the same place satisfies the requirement to distribute the source code, even though third parties are not compelled to copy the source along with the object code.

5. A program that contains no derivative of any portion of the Library, but is designed to work with the Library by being compiled or linked with it, is called a "work that uses the Library". Such a work, in isolation, is not a derivative work of the Library, and therefore falls outside the scope of this License.

However, linking a "work that uses the Library" with the Library creates an executable that is a derivative of the Library (because it contains portions of the Library), rather than a "work that uses the library". The executable is therefore covered by this License. Section 6 states terms for distribution of such executables.

When a "work that uses the Library" uses material from a header file that is part of the Library, the object code for the work may be a derivative work of the Library even though the source code is not. Whether this is true is especially significant if the work can be linked without the Library, or if the work is itself a library. The threshold for this to be true is not precisely defined by law.

If such an object file uses only numerical parameters, data structure layouts and accessors, and small macros and small inline functions (ten lines or less in length), then the use of the object file is unrestricted, regardless of whether it is legally a derivative work. (Executables containing this object code plus portions of the Library will still fall under Section 6.

Otherwise, if the work is a derivative of the Library, you may distribute the object code for the work under the terms of Section 6. Any executables containing that work also fall under Section 6, whether or not they are linked directly with the Library itself.

6. As an exception to the Sections above, you may also combine or link a "work that uses the Library" with the Library to produce a work containing portions of the Library, and distribute that work under terms

of your choice, provided that the terms permit modification of the work for the customer's own use and reverse engineering for debugging such modifications.

You must give prominent notice with each copy of the work that the Library is used in it and that the Library and its use are covered by this License. You must supply a copy of this License. If the work during execution displays copyright notices, you must include the copyright notice for the Library among them, as well as a reference directing the user to the copy of this License. Also, you must do one of these things:

- a) Accompany the work with the complete corresponding machinereadable source code for the Library including whatever changes were used in the work (which must be distributed under Sections 1 and 2 above); and, if the work is an executable linked with the Library, with the complete machine readable "work that uses the Library", as object code and/or source code, so that the user can modify the Library and then relink to produce a modified executable containing the modified Library. (It is understood that<br>the user who changes the contents of definitions files in the Library<br>will not necessarily be able to recompile the application to use the modified definitions.)
- b) Use a suitable shared library mechanism for linking with the Library. A suitable mechanism is one that (1) uses at run time a copy of the library already present on the user's computer system, rather than copying library functions into the executable, and (2) will operate properly with a modified version of the library, if the user installs one, as long as the modified version is interface-compatible with the version that the work was made with.
- c) Accompany the work with a written offer, valid for at least three years, to give the same user the materials specified in Subsection 6a, above, for a charge no more than the cost of performing this distribution.
- d) If distribution of the work is made by offering access to copy from a designated place, offer equivalent access to copy the above specified materials from the same place.
- e) Verify that the user has already received a copy of these materials or that you have already sent this user a copy.

For an executable, the required form of the "work that uses the Library" must include any data and utility programs needed for reproducing the executable from it. However, as a special exception, the materials to be distributed need not include anything that is normally distributed (in either source or binary form) with the major components (compiler, kernel, and so on) of the operating system on which the executable runs, unless that component itself accompanies the executable.

It may happen that this requirement contradicts the license restrictions of other proprietary libraries that do not normally accompany the operating system. Such a contradiction means you cannot use both them and the Library together in an executable that you distribute.

7. You may place library facilities that are a work based on the Library side-by-side in a single library together with other library facilities not covered by this License, and distribute such a combined library, provided that the separate distribution of the work based on the Library and of the other library facilities is otherwise permitted, and provided that you do these two things:

- a) Accompany the combined library with a copy of the same work based on the Library, uncombined with any other library facilities. This must be distributed under the terms of the Sections above.
- b) Give prominent notice with the combined library of the fact that part<br>of it is a work based on the Library, and explaining where to find the<br>accompanying uncombined form of the same work.

8. You may not copy, modify, sublicense, link with, or distribute the Library except as expressly provided under this License. Any attempt otherwise to copy, modify, sublicense, link with, or distribute the Library is void, and will automatically terminate your rights under this License However, parties who have received copies, or rights, from you under this License will not have their licenses terminated so long as such parties remain in full compliance.

9. You are not required to accept this License, since you have not signed it. However, nothing else grants you permission to modify or distribute the Library or its derivative works. These actions are prohibited by law if you do not accept this License. Therefore, by modifying or distributing the Library (or any work based on the Library), you indicate your acceptance of this License to do so, and all its terms and conditions for copying, distributing or modifying the Library or works based on it.

10. Each time you redistribute the Library (or any work based on the Library), the recipient automatically receives a license from the original licensor to copy, distribute, link with or modify the Library subject to these terms and conditions. You may not impose any further restrictions on the recipients' exercise of the rights granted herein. You are not responsible for enforcing compliance by third parties with this License.

11. If, as a consequence of a court judgment or allegation of patent infringement or for any other reason (not limited to patent issues), conditions are imposed on you (whether by court order, agreement or otherwise) that contradict the conditions of this License, they do not excuse you from the conditions of this License. If you cannot distribute

so as to satisfy simultaneously your obligations under this License and any other pertinent obligations, then as a consequence you may not distribute the Library at all. For example, if a patent license would not permit royalty free redistribution of the Library by all those who receive copies directly or indirectly through you, then the only way you could satisfy both it and this License would be to refrain entirely from distribution of the Library.

If any portion of this section is held invalid or unenforceable under any particular circumstance, the balance of the section is intended to apply, and the section as a whole is intended to apply in other circumstances.

It is not the purpose of this section to induce you to infringe any patents or other property right claims or to contest validity of any such claims; this section has the sole purpose of protecting the integrity of the free software distribution system which is implemented by public license practices. Many people have made generous contributions to the wide range of software distributed through that system in reliance on consistent application of that system; it is up to the author/donor to decide if he or she is willing to distribute software through any other system and a licensee cannot impose that choice.

This section is intended to make thoroughly clear what is believed to be a consequence of the rest of this License.

12. If the distribution and/or use of the Library is restricted in certain countries either by patents or by copyrighted interfaces, the original copyright holder who places the Library under this License may add an explicit geographical distribution limitation excluding those countries, so that distribution is permitted only in or among countries not thus excluded. In such case, this License incorporates the limitation as if written in the body of this License.

**13.** The Free Software Foundation may publish revised and/or new<br>versions of the Lesser General Public License from time to time. Such new versions will be similar in spirit to the present version, but may differ in detail to address new problems or concerns.

Each version is given a distinguishing version number. If the Library specifies a version number of this License which applies to it and "any later version", you have the option of following the terms and conditions either of that version or of any later version published by the Free Software Foundation. If the Library does not specify a license version number, you may choose any version ever published by the Free Software Foundation.

14. If you wish to incorporate parts of the Library into other free programs whose distribution conditions are incompatible with these, write to the author to ask for permission. For software which is copyrighted by the Free Software Foundation, write to the Free Software Foundation; we sometimes make exceptions for this. Our decision will be guided by the two goals of preserving the free status of all derivatives of our free software and of promoting the sharing and reuse of software generally.

## NO WARRANTY

15. BECAUSE THE LIBRARY IS LICENSED FREE OF CHARGE, THERE IS NO WARRANTY FOR THE LIBRARY, TO THE EXTENT PERMITTED BY APPLICABLE LAW. EXCEPT WHEN OTHERWISE STATED IN WRITING THE COPYRIGHT HOLDERS AND/OR OTHER PARTIES PROVIDE THE LIBRARY "AS IS" WITHOUT WARRANTY OF ANY KIND,<br>EITHER EXPRESSED OR IMPLIED, INCLUDING, BUT NOT LIMITED<br>TO, THE IMPLIED WARRANTIES OF MERCHANTABILITY AND FITNESS FOR A PARTICULAR PURPOSE. THE ENTIRE RISK AS TO THE QUALITY AND PERFORMANCE OF THE LIBRARY IS WITH YOU. SHOULD THE LIBRARY PROVE DEFECTIVE, YOU ASSUME THE COST OF ALL NECESSARY SERVICING, REPAIR OR CORRECTION.

16. IN NO EVENT UNLESS REQUIRED BY APPLICABLE LAW OR AGREED TO IN WRITING WILL ANY COPYRIGHT HOLDER, OR ANY OTHER PARTY WHO MAY MODIFY AND/OR REDISTRIBUTE THE LIBRARY AS PERMITTED ABOVE, BE LIABLE TO YOU FOR DAMAGES, INCLUDING ANY GENERAL, SPECIAL, INCIDENTAL OR CONSEQUENTIAL DAMAGES ARISING OUT OF THE USE OR INABILITY TO USE THE LIBRARY (INCLUDING BUT NOT LIMITED TO LOSS OF DATA OR DATA BEING RENDERED INACCURATE OR LOSSES SUSTAINED BY YOU OR THIRD PARTIES OR A FAILURE OF THE LIBRARY TO OPERATE WITH ANY OTHER SOFTWARE), EVEN IF SUCH HOLDER OR OTHER PARTY HAS BEEN ADVISED OF THE POSSIBILITY OF SUCH DAMAGES.

## END OF TERMS AND CONDITIONS

#### How to Apply These Terms to Your New Libraries

If you develop a new library, and you want it to be of the greatest possible use to the public, we recommend making it free software that everyone can redistribute and change. You can do so by permitting redistribution under these terms (or, alternatively, under the terms of the ordinary General Public License).

To apply these terms, attach the following notices to the library. It is safest to attach them to the start of each source file to most effectively convey the exclusion of warranty; and each file should have at least the "copyright" line and a pointer to where the full notice is found. one line to give the library's name and an idea of what it does.

#### Copyright (C) year name of author

This library is free software; you can redistribute it and/or modify it under the terms of the GNU Lesser General Public License as published by the Free Software Foundation; either version 2.1 of the License, or (at your option) any later version.

This library is distributed in the hope that it will be useful, but WITHOUT ANY WARRANTY; without even the implied warranty of MERCHANTABILITY or FITNESS FOR A PARTICULAR PURPOSE. See the GNU Lesser General Public License for more details.

You should have received a copy of the GNU Lesser General Public License along with this library; if not, write to the Free Software Foundation, Inc., 51 Franklin Street, Fifth Floor, Boston, MA 02110- 1301 USA Also add information on how to contact you by electronic and paper mail.

You should also get your employer (if you work as a programmer) or your school, if any, to sign a "copyright disclaimer" for the library, if necessary. Here is a sample; alter the names:

Yoyodyne, Inc., hereby disclaims all copyright interest in the library 'Frob' (a library for tweaking knobs) written by James Random Hacker.

signature of Ty Coon, 1 April 1990 Ty Coon, President of Vice.

## OpenSSL LICENSE

Copyright (c) 1998-2006 The OpenSSL Project. All rights reserved. Redistribution and use in source and binary forms, with or without modification, are permitted provided that the following conditions are met:

1. Redistributions of source code must retain the above copyright notice, this list of conditions and the following disclaimer.

2. Redistributions in binary form must reproduce the above copyright notice, this list of conditions and the following disclaimer in the documentation and/or other materials provided with the distribution.

3. All advertising materials mentioning features or use of this software must display the following acknowledgment: "This product includes software developed by the OpenSSL Project for use in the OpenSSL Toolkit. (http://www.openssl.org/)"

4. The names "OpenSSL Toolkit" and "OpenSSL Project" must not be used to endorse or promote products derived from this software without prior written permission. For written permission, please contact openssl-core@openssl.org.

**5.** Products derived from this software may not be called "OpenSSL"<br>nor may "OpenSSL" appear in their names without prior written<br>permission of the OpenSSL Project.

6. Redistributions of any form whatsoever must retain the following acknowledgment: "This product includes software developed by the OpenSSL Project for use in the OpenSSL Toolkit (http://www.openssl. org/)"

THIS SOFTWARE IS PROVIDED BY THE OpenSSL PROJECT ''AS IS'' AND ANY EXPRESSED OR

IMPLIED WARRANTIES, INCLUDING, BUT NOT LIMITED TO, THE IMPLIED WARRANTIES OF MERCHANTABILITY AND FITNESS FOR A PARTICULAR PURPOSE ARE DISCLAIMED. IN NO EVENT SHALL<br>THE OpenSSL PROJECT OR ITS CONTRIBUTORS BE LIABLE FOR<br>ANY DIRECT, INDIRECT, INCIDENTAL, SPECIAL, EXEMPLARY, OR<br>CONSEQUENTIAL DAMAGES (INCLUDING, BUT NOT LIMITED TO,<br>PROC USE, DATA, OR PROFITS; OR BUSINESS INTERRUPTION) HOWEVER CAUSED AND ON ANY THEORY OF LIABILITY, WHETHER IN CONTRACT, STRICT LIABILITY, OR TORT (INCLUDING NEGLIGENCE OR OTHERWISE) ARISING IN ANY WAY OUT OF THE USE OF THIS SOFTWARE, EVEN IF ADVISED OF THE POSSIBILITY OF SUCH DAMAGE.This product includes cryptographic software written by Eric Young (eay@cryptsoft.com). This product includes software written by Tim Hudson (tjh@cryptsoft.com).

#### Original SSLeay License

Copyright (C) 1995-1998 Eric Young (eay@cryptsoft.com) All rights<br>reserved. This package is an SSL implementation written by Eric Young<br>(eay@cryptsoft.com). The implementation was written so as to conform<br>with Netscapes SS following conditions apply to all code found in this distribution, be it the RC4, RSA, lhash, DES, etc., code; not just the SSL code. The SSL documentation included with this distribution is covered by the same copyright terms except that the holder is Tim Hudson (tjh@cryptsoft. com).

Copyright remains Eric Young's, and as such any Copyright notices in the code are not to be removed.

If this package is used in a product, Eric Young should be given attribution as the author of the parts of the library used. This can be in the form of a textual message at program startup or in documentation (online or textual) provided with the package.Redistribution and use in source and binary forms, with or without modification, are permitted provided that the following conditions are met:

1. Redistributions of source code must retain the copyright notice, this list of conditions and the following disclaimer.

2. Redistributions in binary form must reproduce the above copyright notice, this list of conditions and the following disclaimer in the documentation and/or other materials provided with the distribution.

3. All advertising materials mentioning features or use of this software must display the following acknowledgement: "This product includes cryptographic software written by Eric Young (eay@cryptsoft.com)" The word 'cryptographic' can be left out if the rouines from the library being used are not cryptographic related :-).

4. If you include any Windows specific code (or a derivative thereof) from the apps directory (application code) you must include an acknowledgement: "This product includes software written by Tim Hudson (tjh@cryptsoft.com)"

THIS SOFTWARE IS PROVIDED BY ERIC YOUNG ''AS IS'' AND ANY EXPRESS OR IMPLIED WARRANTIES, INCLUDING, BUT NOT LIMITED TO, THE IMPLIED WARRANTIES OF MERCHANTABILITY AND FITNESS FOR A PARTICULAR PURPOSE ARE DISCLAIMED. IN NO EVENT SHALL THE AUTHOR OR CONTRIBUTORS BE LIABLE FOR ANY DIRECT, INDIRECT, INCIDENTAL, SPECIAL, EXEMPLARY, OR CONSEQUENTIAL DAMAGES (INCLUDING, BUT NOT LIMITED<br>TO, PROCUREMENT OF SUBSTITUTE GOODS OR SERVICES; LOSS OF USE, DATA, OR PROFITS; OR BUSINESS INTERRUPTION) HOWEVER CAUSED AND ON ANY THEORY OF LIABILITY, WHETHER IN CONTRACT, STRICT LIABILITY, OR TORT (INCLUDING NEGLIGENCE OR OTHERWISE) ARISING IN ANY WAY OUT OF THE<br>USE OF THIS SOFTWARE, EVEN IF ADVISED OF THE POSSIBILITY<br>OF SUCH DAMAGE.The licence and distribution terms for any publically available version or derivative of this code cannot be changed. i.e. this code cannot simply be copied and put under another distribution licence [including the GNU Public Licence.

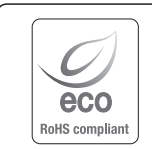

Samsung Techwin streeft ernaar tijdens alle productiefasen milieubewust te werk te gaan en neemt maatregelen om klanten meer milieuvriendelijke producten te bieden.

Het Eko-merk vertegenwoordigt de toewijding van Samsung Techwin aan het maken van milieuvriendelijke producten en geeft aan dat het product voldoet aan de Europese RoHS-richtlijn.

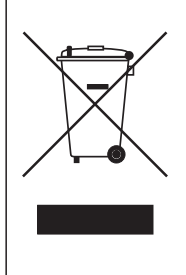

## Correcte verwijdering van dit product (elektrische & elektronische afvalapparatuur)

Dit merkteken op het product, de accessoires of het informatiemateriaal duidt erop dat het product en zijn elektronische accessoires (bv. lader, headset, USB-kabel) niet met ander huishoudelijk afval verwijderd mogen worden aan het einde van hun gebruiksduur. Om mogelijke schade aan het milieu of de menselijke gezondheid door ongecontroleerde afvalverwijdering te voorkomen, moet u deze artikelen van andere soorten afval scheiden en op een verantwoorde manier recyclen, zodat het duurzame hergebruik van materiaalbronnen wordt bevorderd.

Huishoudelijke gebruikers moeten contact opnemen met de winkel waar ze dit product hebben gekocht of met de gemeente waar ze wonen om te vernemen waar en hoe ze deze artikelen milieuvriendelijk kunnen laten recyclen.

Zakelijke gebruikers moeten contact opnemen met hun leverancier en de algemene voorwaarden van de koopovereenkomst nalezen. Dit product en zijn elektronische accessoires mogen niet met ander bedrijfsafval voor verwijdering worden gemengd.

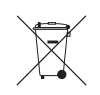

# Correcte behandeling van een gebruikte accu uit dit product

(Van toepassing op de Europese Unie en andere Europese landen met afzonderlijke inzamelingssystemen voor accu's en batterijen.)

Dit merkteken op de accu, handleiding of verpakking geeft aan dat de accu in dit product aan het einde van de levensduur niet samen met ander huishoudelijk afval mag worden weggegooid. De chemische symbolen Hg, Cd of Pb geven aan dat het kwik-, cadmium- of loodgehalte in de accu hoger is dan de referentieniveaus in de Richtlijn 2006/66/EC. Indien de gebruikte accu niet op de juiste wijze wordt behandeld, kunnen deze stoffen schadelijk zijn voor de gezondheid van mensen of het milieu.

Ter bescherming van de natuurlijke hulpbronnen en ter bevordering van het hergebruik van materialen, verzoeken wij u afgedankte accu's en batterijen te scheiden van andere soorten afval en voor recycling aan te bieden bij het gratis inzamelingssysteem voor accu's en batterijen in uw omgeving.

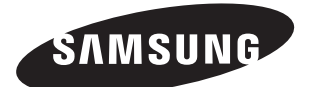

# **VERKOOPNETWERK**

# SAMSUNG TECHWIN CO., LTD.

Samsungtechwin R&D Center, 701, Sampyeong-dong, Bundang-gu, Seongnam-si, Gyeonggi-do, Korea, 463-400 TEL : +82-70-7147-8740~60 FAX : +82-31-8018-3745

# SAMSUNG TECHWIN AMERICA Inc.

100 Challenger Rd. Suite 700 Ridgefield Park, NJ 07660 Toll Free : +1-877-213-1222 Direct : +1-201-325-6920 Fax : +1-201-373-0124 www.samsungsv.com

# SAMSUNG TECHWIN EUROPE LTD.

Samsung House, 1000 Hillswood Drive, Hillswood Business Park Chertsey, Surrey, UNITED KINGDOM KT16 OPS TEL : +44-1932-45-5300 FAX : +44-1932-45-5325

www.samsungtechwin.com www.samsungsecurity.com www.samsungipolis.com